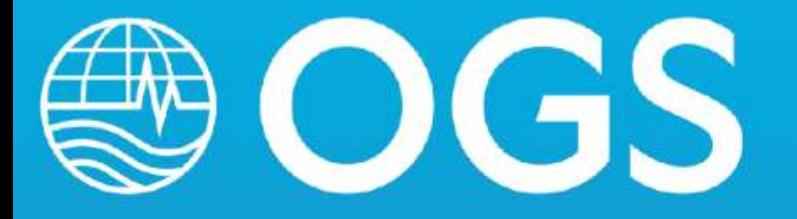

# GUIDA OPERATIVA PER IL CONTROLLO DELLA QUALITA' E PER L'ELABORAZIONE DI CAMPAGNA DEI DATI TOPAS PS18

### Fabrizio Zgur

Rel. OGS 2022/1 Sez. CGN 1

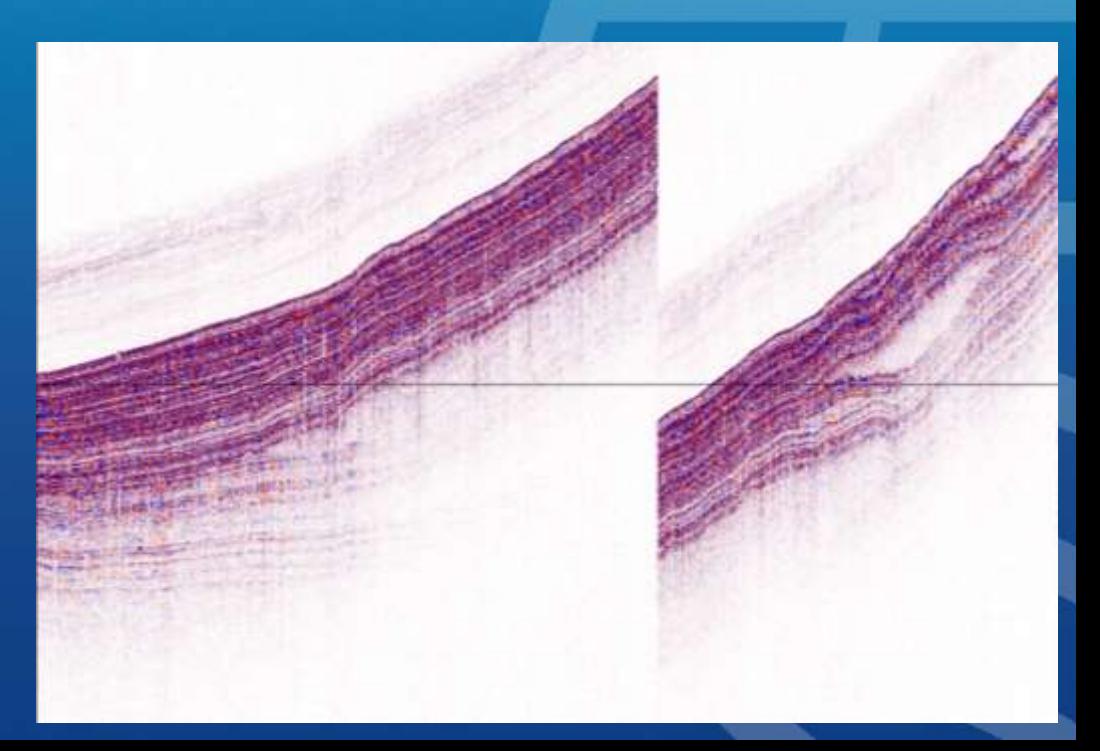

### **PREMESSA**

Questo manuale operativo fornisce le istruzioni per eseguire il controllo qualità e il trattamento preliminare dei dati da sub bottom profiler acquisiti con sistema Topas PS18. Lo scopo è quello di fornire un dataset in formato SEGY leggibile dai più comuni software di interpretazione.

Il manuale è organizzato in slide raggruppate per argomento; tutte le istruzioni sono fornite con l'ausilio di snapshot di elaborazioni eseguite su dataset reali.

Per l'esecuzione delle operazioni descritte non sono necessarie particolari competenze geofisiche; è però indispensabile dotarsi dei software Topas Replay e Vista.

Assieme al manuale sono distribuiti:

- 1. Dataset di esempio
- 2. Cinque flow di Vista che sono:

«01-IRIDYA-CORRECTION FOR DELAY.flw», descritto nella slide 2.9; «02-IRIDYA-NEG STAT SHIFT.flw», descritto nella slide 2.10; «03-IRIDYA-ENVELOPE.flw», descritto nella slide 2.11; «04-IRIDYA-SEGYOUT.flw», descritto nella slide 2.12; «05-IRIDYA-NAV EXPORT.flw», descritto nella slide 2.13.

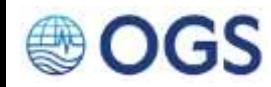

### **SOMMARIO**

### **1. LAVORARE CON IL SOFTWARE TOPAS REPLAY**

- 1.1.Organizzare le cartelle di lavoro
- 1.2. Verificare la navigazione ed estrarre il file .kml
- 1.3. Convertire i file .raw in formato .sgy ed esportarli
- 1.4. Nota sul processing

### **2. LAVORARE CON IL SOFTWARE VISTA**

- 2.1. Avviare Vista (con licenza dongle)
- 2.2. Creare un nuovo progetto
- 2.3. Aprire un progetto esistente
- 2.4. La Project Data List
- 2.5. Creare un Data Group
- 2.6. Importare un file SEGY nel Data Group
- 2.7. Visualizzare il file importato
- 2.8. Visualizzare e ispezionare la header «Delay Time»
- 2.9. Applicare i «Delay Time»
- 2.10. Applicare una statica negativa *(opzionale)*
- 2.11. Applicare l'inviluppo *(opzionale)*
- 2.12. Esportare i dati in formato SEGY
- 2.13. Esportare la navigazione su un file di testo
- 2.14. Operazioni sulle header *(opzionale)*

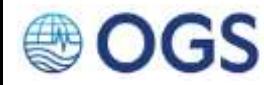

# **1 LAVORARE CON IL SOFTWARE TOPAS REPLAY**

**Software** TOPAS 3.2. REPLAY

- **Obiettivi** 1. Verifica ed esportazione dei file di navigazione
	- 2. Conversione dal formato .raw al formato .sgy (o .segy) dei file acquisiti

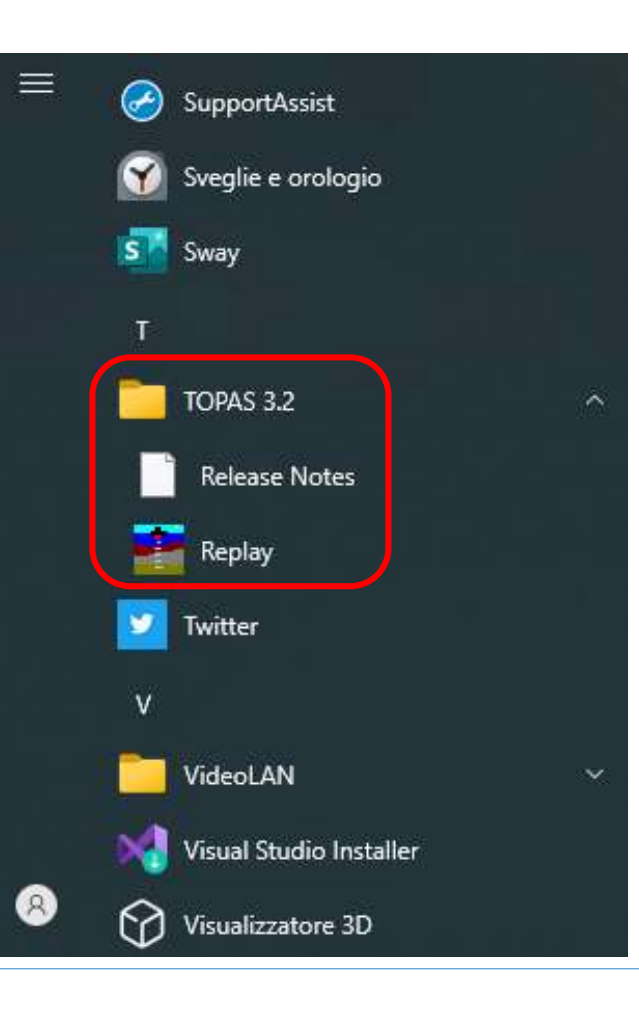

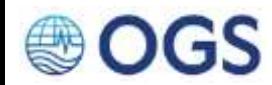

# **1.1 Organizzare le cartelle di lavoro**

L'organizzazione qui proposta è solamente indicativa; non esistono vincoli né limitazioni in tal senso. E' comunque caldamente consigliata per mantenere l'ordine nelle proprie cartelle di lavoro.

### **AZIONI**

- 1. Creare le seguenti cartelle:
- a) DATI RAW (dove andranno collocati i file acquisiti);
- b) DATI SEGY, a sua volta suddivisa in:
	- INPUT FROM TOPAS, che ospiterà i file SEGY generati da Topas Replay e che costituiranno l'input di Vista;
	- OUTPUT from VISTA, dove andranno collocati i file SEGY esportati da Vista e da consegnare.
- c) NAVIGAZIONE, a sua volta suddivisa in:
	- FROM VISTA, dove saranno collocati i file di navigazione in formato ASCII generati da Vista;
	- KML, dove andranno collocati i file .kml generati da TOPAS REPLAY
	- GMP, se si intende generare mappe con Global Mappe
- d) ELABORAZIONE, che ospiterà il progetto VISTA

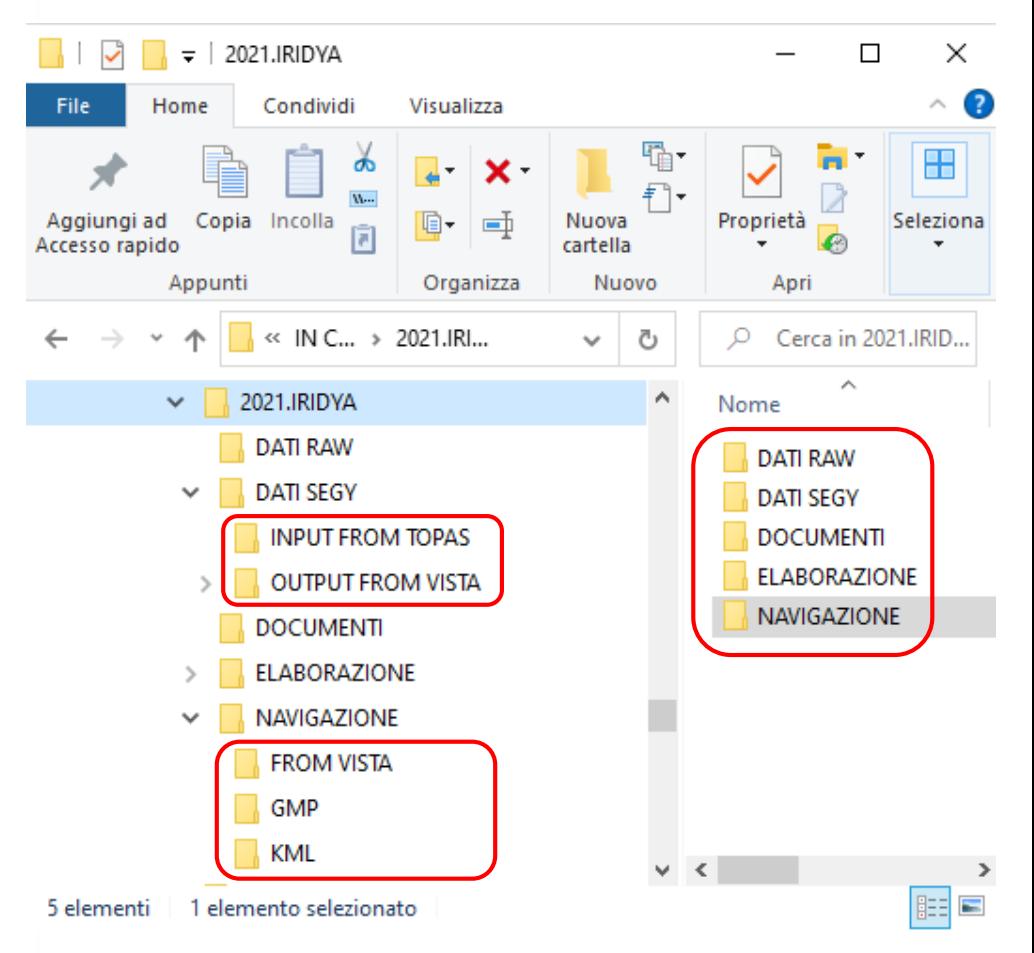

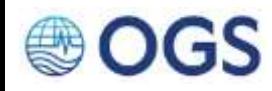

# **1.2 Verificare la navigazione ed estrarre il file .kml**

**AZIONI** 1. Menu File > selezionare File(s) to KML

- 2. a. Se nella cartella DATI RAW è presente/sono presenti SOLO il/i file da cui estrarre la navigazione, selezionare «Directory for Topas[\*.raw] files». **(SCELTA RACCOMANDATA**). b. Se nella cartella DATI RAW sono presenti tutti i file registrati, selezionare «File Saved in Topas [\*.raw] format». In questo caso sarà però possibile lavorare su un solo file per volta.
- 3. Selezionare la cartella NAVIGAZIONE, e indicare il nome del file .kml da salvare. Al termine comparirà un messaggio di completamento dell'operazione nella finestra «System messages», dove saranno elencati i files processati e il messaggio «End of input data» in coda.

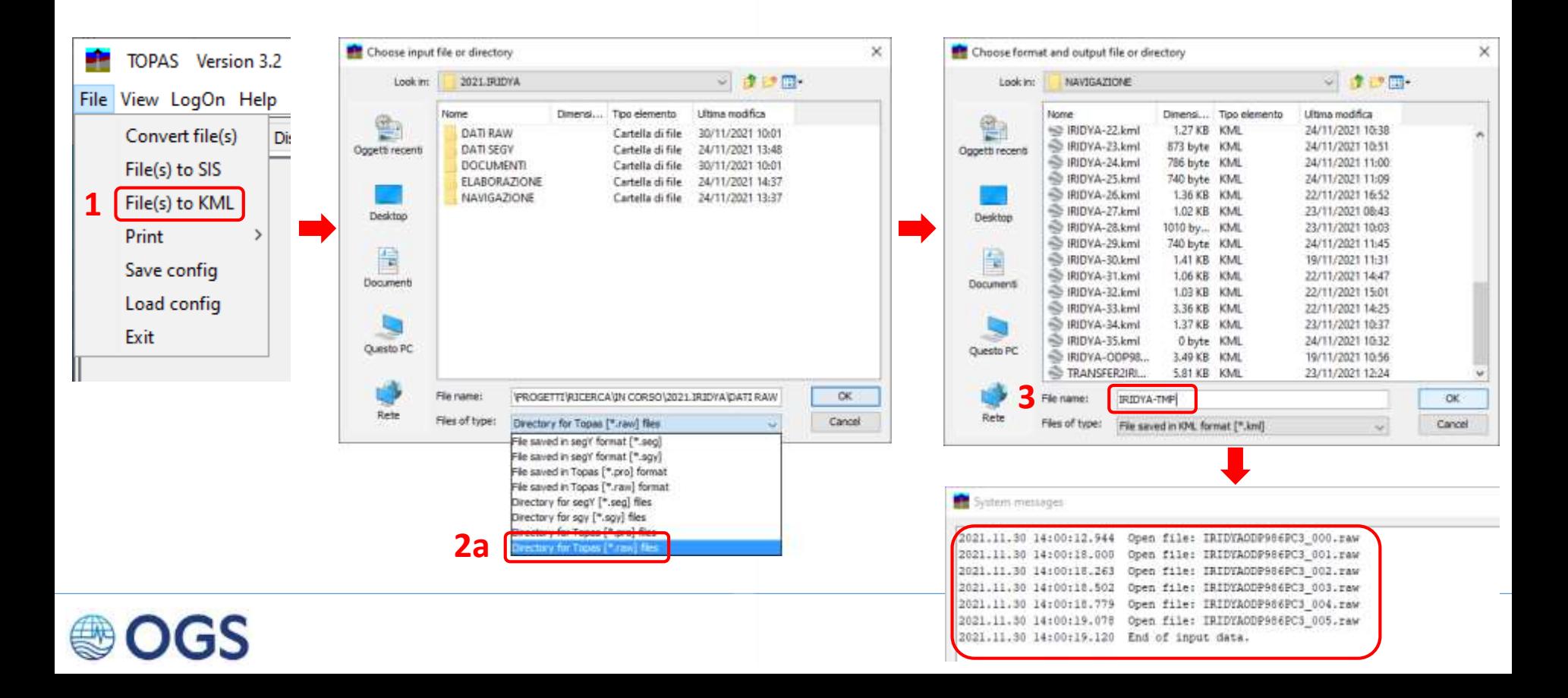

# **1.3 Convertire i file .raw in formato .sgy ed esportarli 1/3**

**AZIONI** 1. Cliccare sul pulsante contraddistinto dal pallino verde. Si aprirà la finestra di dialogo Windows 2. Indicare il nome del file SEGY da salvare. Notare sulla parte inferiore della finestra la barra rossa con scritto «Not Logging Pro».

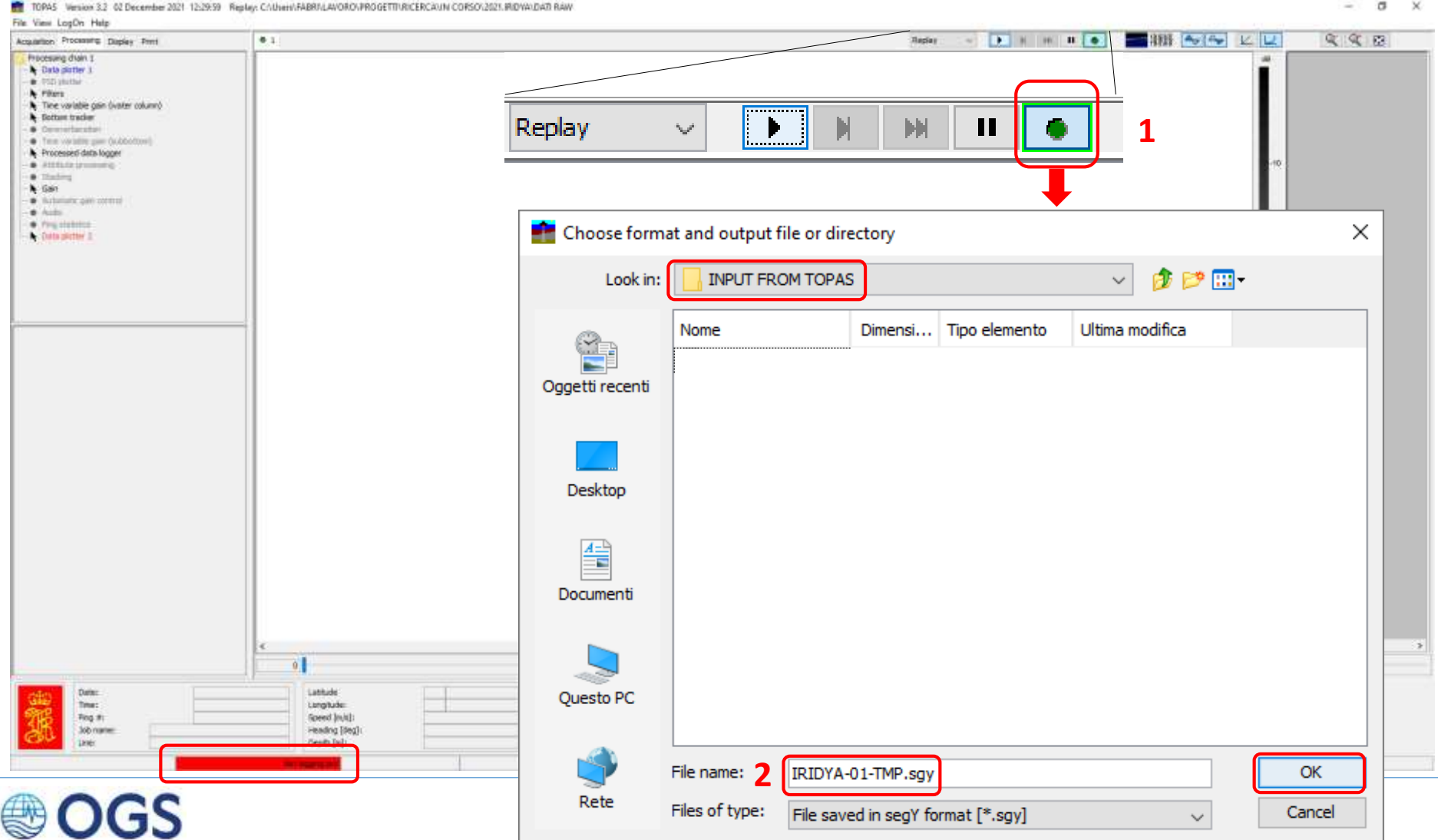

# **1.3 Convertire i file .raw in formato .sgy ed esportarli 2/3**

**AZIONI**

3. Cliccare sul tasto «PLAY». Si aprirà la finestra di dialogo Windows

4. Indicare la cartella RAW, dove sono presenti i file da elaborare

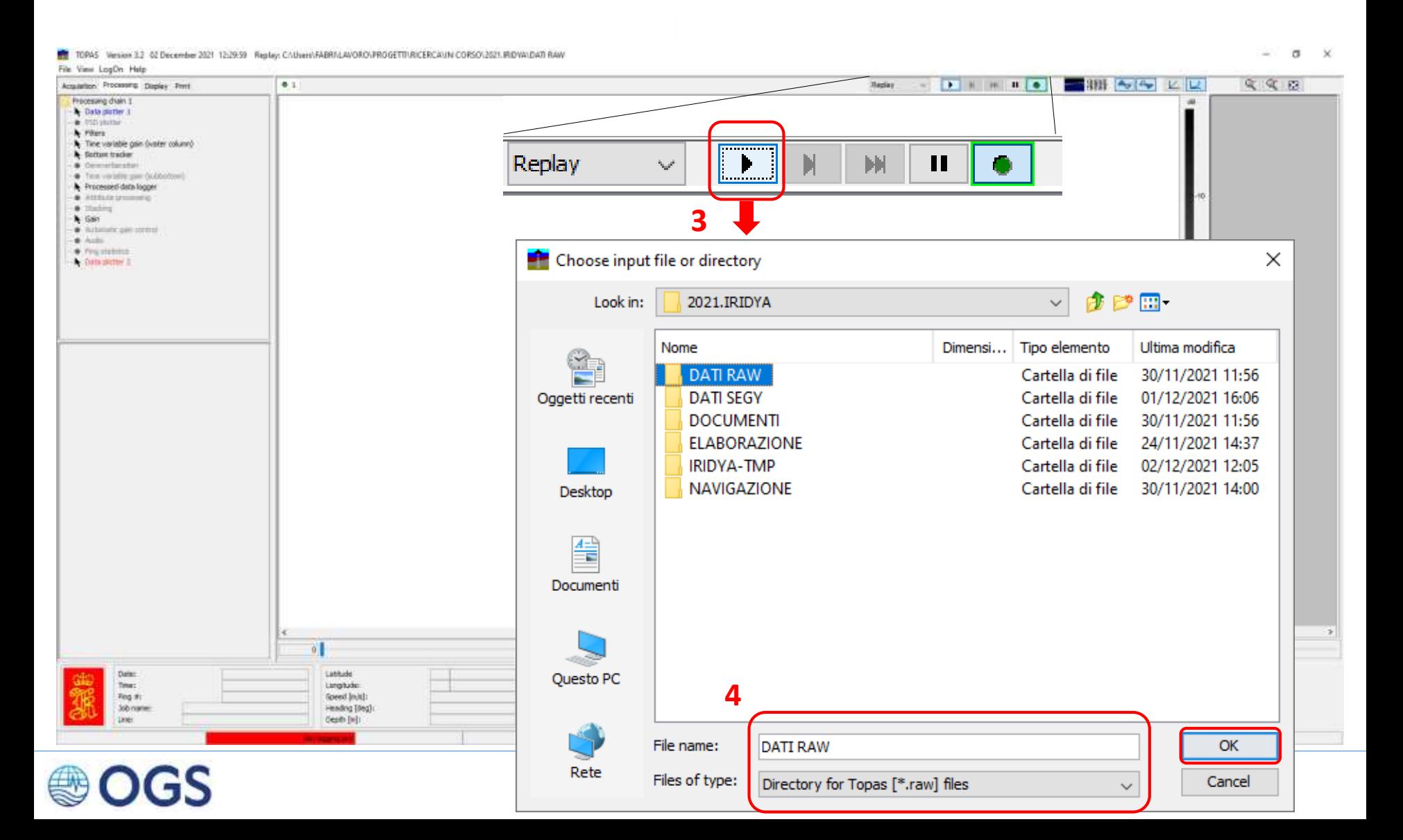

# **1.3 Convertire i file .raw in formato .sgy ed esportarli 3/3**

**AZIONI**

5. Cominceranno a scorrere i dati così come sono stati acquisiti. La barra in basso a sinistra diventerà verde (a indicare che il dato viene elaborato); contestualmente si aprirà una finestra di messaggio che si popolerà con la sequenza dei file processati. Alla fine comparirà il messaggio «End of Input data». Fare clic su OK.

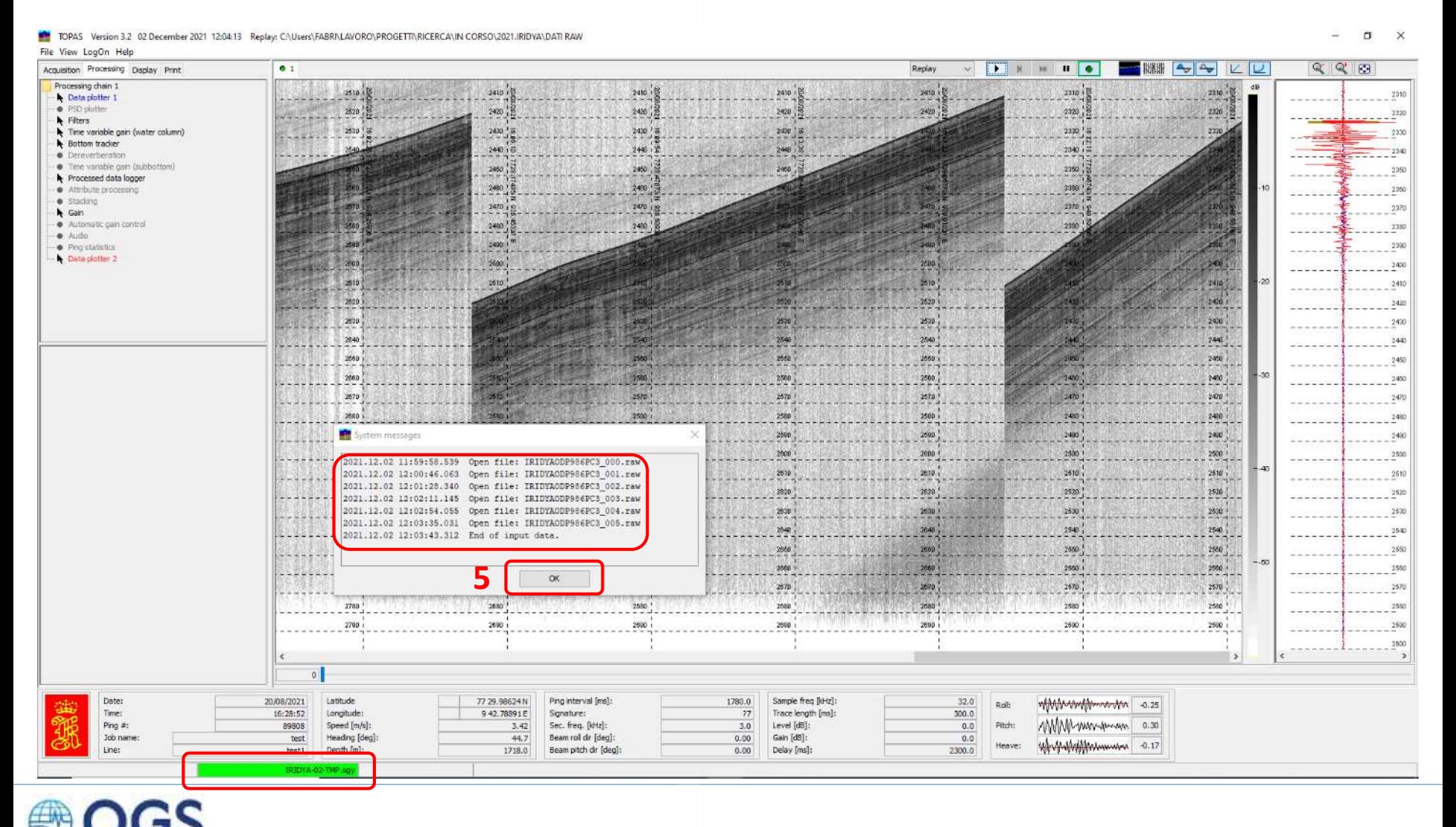

# **1.4 Nota sul processing**

Durante l'acquisizione con sistema Topas il dato in formato .raw, cioè non processato, viene salvato di default; non così il dato in formato SEGY, il cui salvataggio deve essere esplicitato dall'utente. La differenza tra i due, però, non è solo di formato (.raw proprietario, .segy standard di interscambio). Al dato salvato durante l'acquisizione in formato SEGY vengono infatti applicati tutti i processi di elaborazione elencati nella scheda «Processing» (e attivi in quel momento).

Di solito è preferibile applicare questi processi solamente per fini cosmetici e di visualizzazione durante l'acquisizione, salvare **SOLAMENTE** la versione .raw e rimandare il processing a una fase successiva, comunque offline. Esattamente come la versione di acquisizione Topas PS18, anche la versione Replay mette a disposizione una serie di processi che si possono applicare al dato prima di salvarlo in formato SEGY. E' bene non abusare di questi processi perché una volta salvati i dati, i processi applicati non sono reversibili.

I processi applicabili sono elencati anche in questo caso nella scheda «Processing»: quelli non attivi appaiono in carattere grigio, quelli attivi in carattere nero e sono preceduti da una freccia nera. Per attivare un processo, bisogna cliccarci sopra e apporre un segno di spunta sulla casella «Enabled» (nella finestra di dialogo relativa a quel processo, che compare nella parte inferiore). Impostati i parametri, fare click sul pulsante «Apply». Nel caso illustrato, è stata evidenziata la finestra di dialogo del processo «Gain».

TOPAS Version 3.2 13 December 2021 16:55:45 Replay: 0 File View LogOn Help

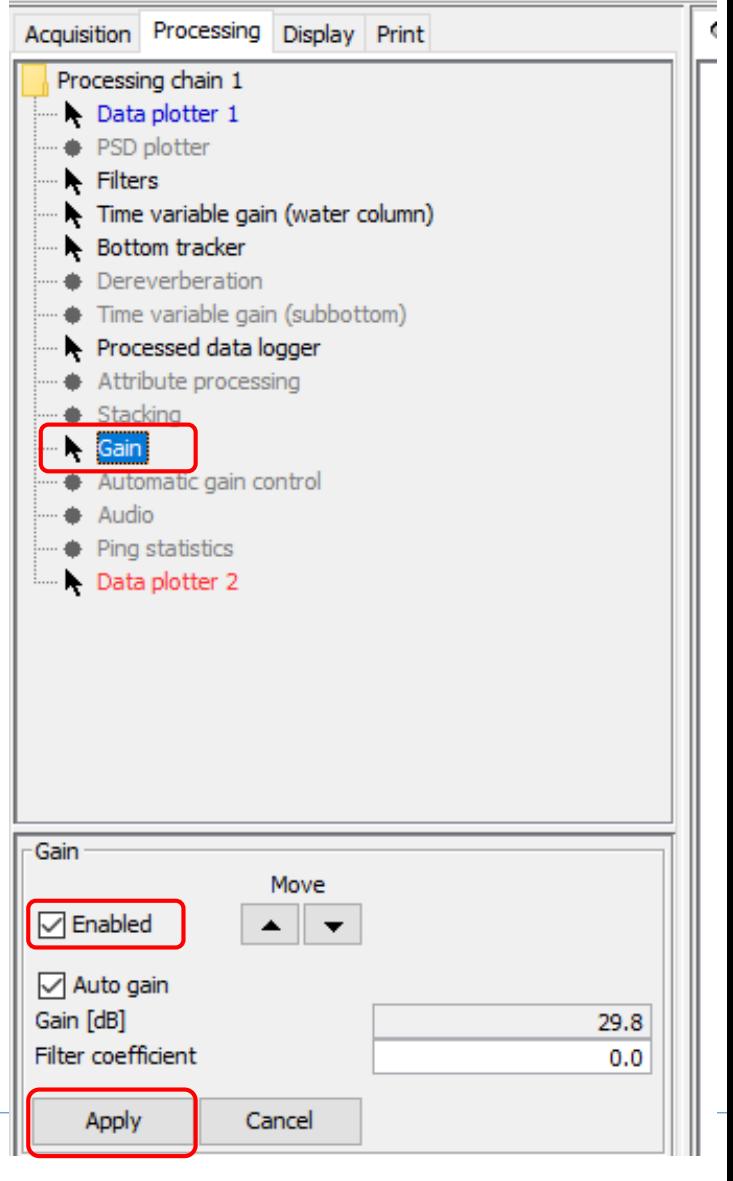

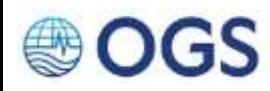

# **2 LAVORARE CON IL SOFTWARE VISTA**

**Software** VISTA SCHLUMBERGER (versione 2018 e precedenti)

- **Obiettivi** 1. Compensazione dei delay time
	- 2. Processing dei dati (se necessario)
	- 3. Esportazione dei dati in formato wiggle e/o envelope (se necessario) in formato **SEGY**
	- 4. Esportazione della navigazione su un file di testo

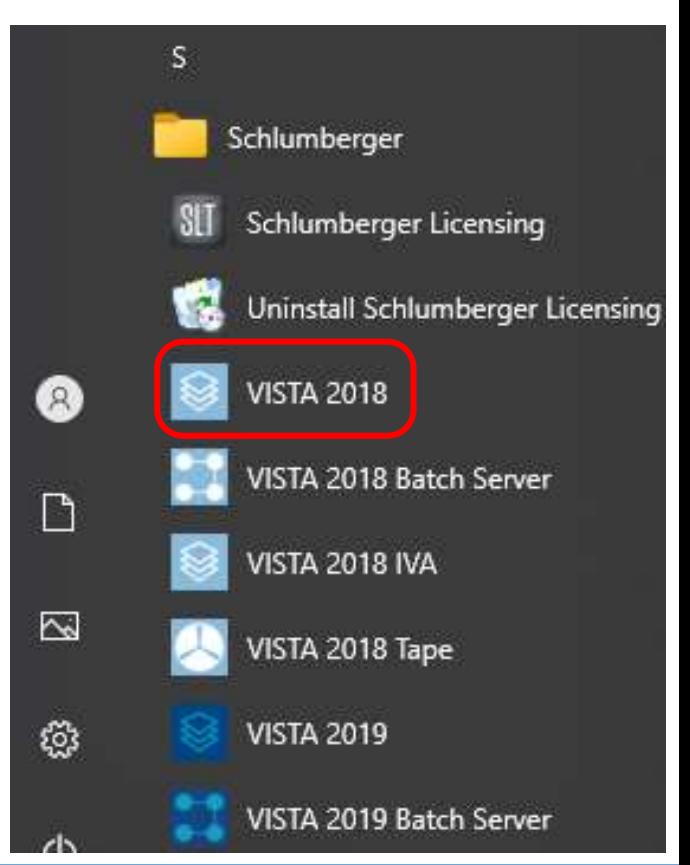

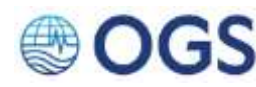

# **2.1 Avviare Vista (con licenza dongle)**

Vista si avvia sempre in modalità DEMO. E' necessario perciò abilitare la licenza ogni volta e riavviare.

### **AZIONI**

- 1. Menu principale > License > Run Schlumberger Licensing Tool – configure Local Licence Server (Elevated)
- 2. Si aprirà la finestra «Schlumberger Licensing». Cliccare Start. Verificare sulla maschera «Message Log» (in basso a sinistra) che il processo sia partito.
- 3. Cliccare OK.
- 4. Uscire da Vista e riavviarlo.

Nel caso in cui il processo non parta, provare a disconnettersi dalla rete e ripetere l'operazione. Una volta partito il processo e riavviato Vista, ci si potrà riconnettere alla rete senza alcun problema.

Verificare eventualmente i permessi del firewall.

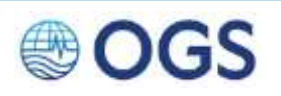

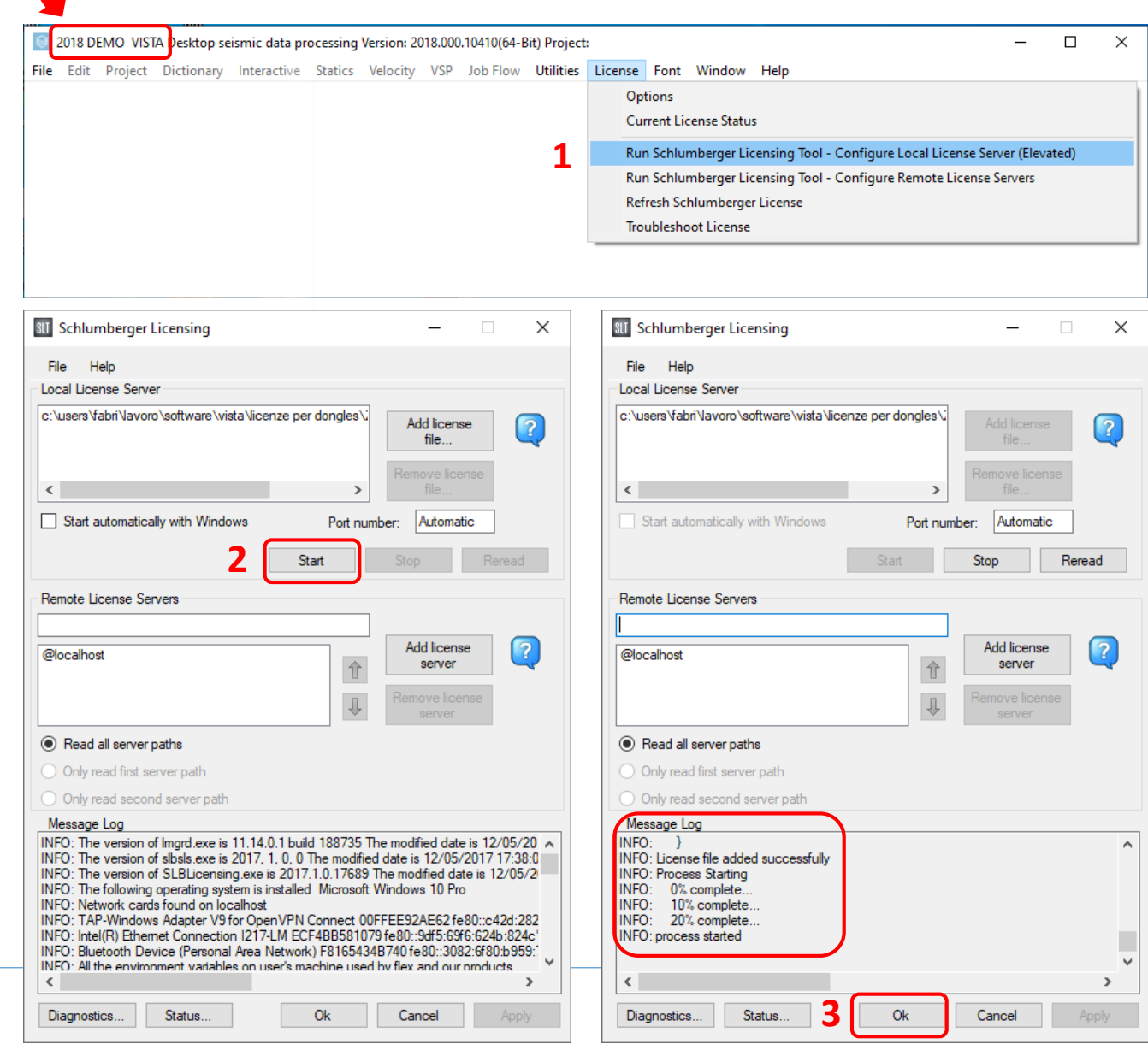

# **2.2** Creare un nuovo progetto

Alla prima sessione di Vista è necessario creare un progetto, che diventerà il «contenitore» del nuovo dataset e di tutti i file ad esso collegati.

### **AZIONI**

- 1. Verificare che Vista si sia avviato in modalità FULL OPERATIONAL (barra del titolo in alto a sinistra)
- 2. Menu principale > File > New Project
- 3. Si aprirà la finestra «New Vista Windows Project File». Assegnare il nome del file di progetto (estensione .vwn) ubicandolo nella cartella ELABORAZIONE (vedi slide 1.1). Tutti i file di input ouput, i flows, ecc. rimarranno all'interno delle sottocartelle di ELABORAZIONE. Click sul pulsante Salva
- 4. Selezionare «2-D Survey» nella scheda cliccare OK.

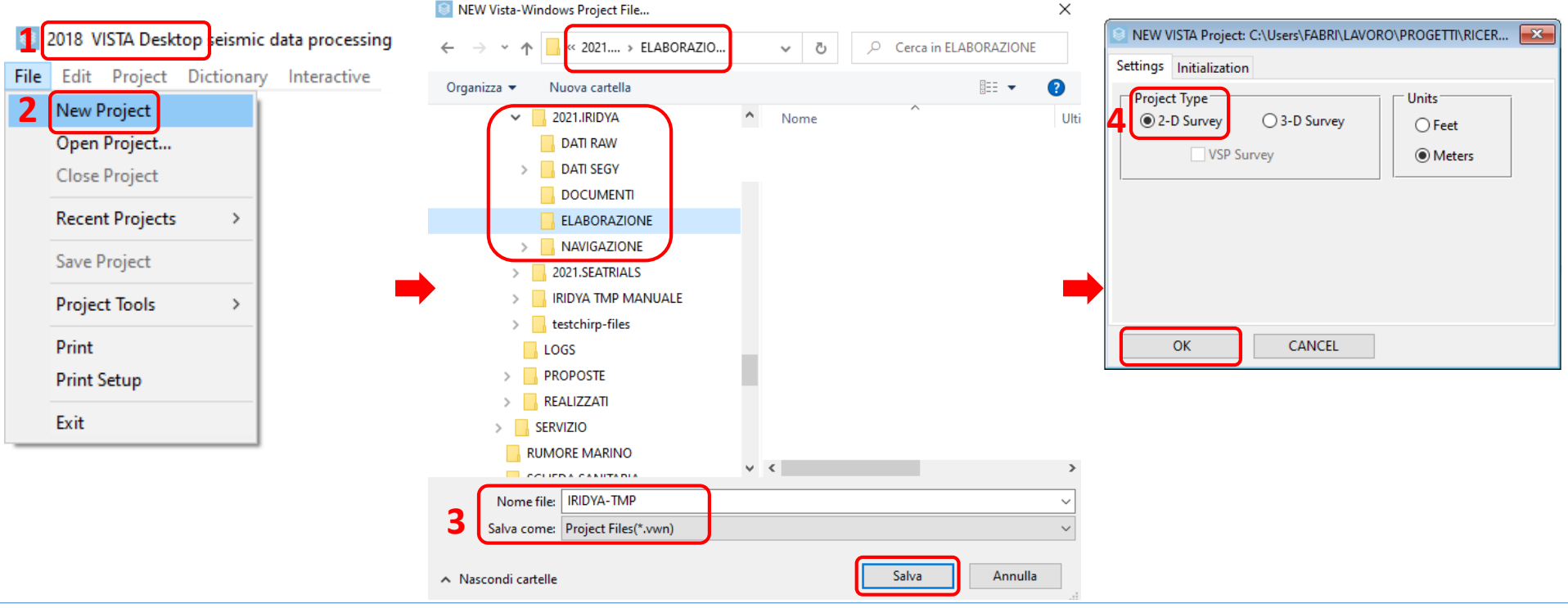

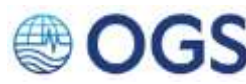

# **2.2 Creare un nuovo progetto progetto 2/2**

Quando si crea un nuovo progetto, Vista genera una cartella NomeProgetto-files (1) e un file NomeProgetto.vwn (2), che è quello al quale si punterà per ogni accesso successivo al primo.

- La cartella NomeProgetto.vwn è a sua volta suddivisa in cinque sub-cartelle (3) che sono:
- Flows, dove saranno inseriti di default i flows da applicare ai dati;
- MiscFiles, dove l'utente potrà salvare file di testo, files di parametri, ecc.
- Output, dove Vista colloca di default i files generati dai flows in formato proprietario;
- Temp, dove risiedono files temporanei di sistema;
- Vistalogs, che contiene i log generati automaticamente dal sistema.

### **AZIONI**

Trasferire i cinque file .flw consegnati con questo manuale nella cartella «Flows» (4)

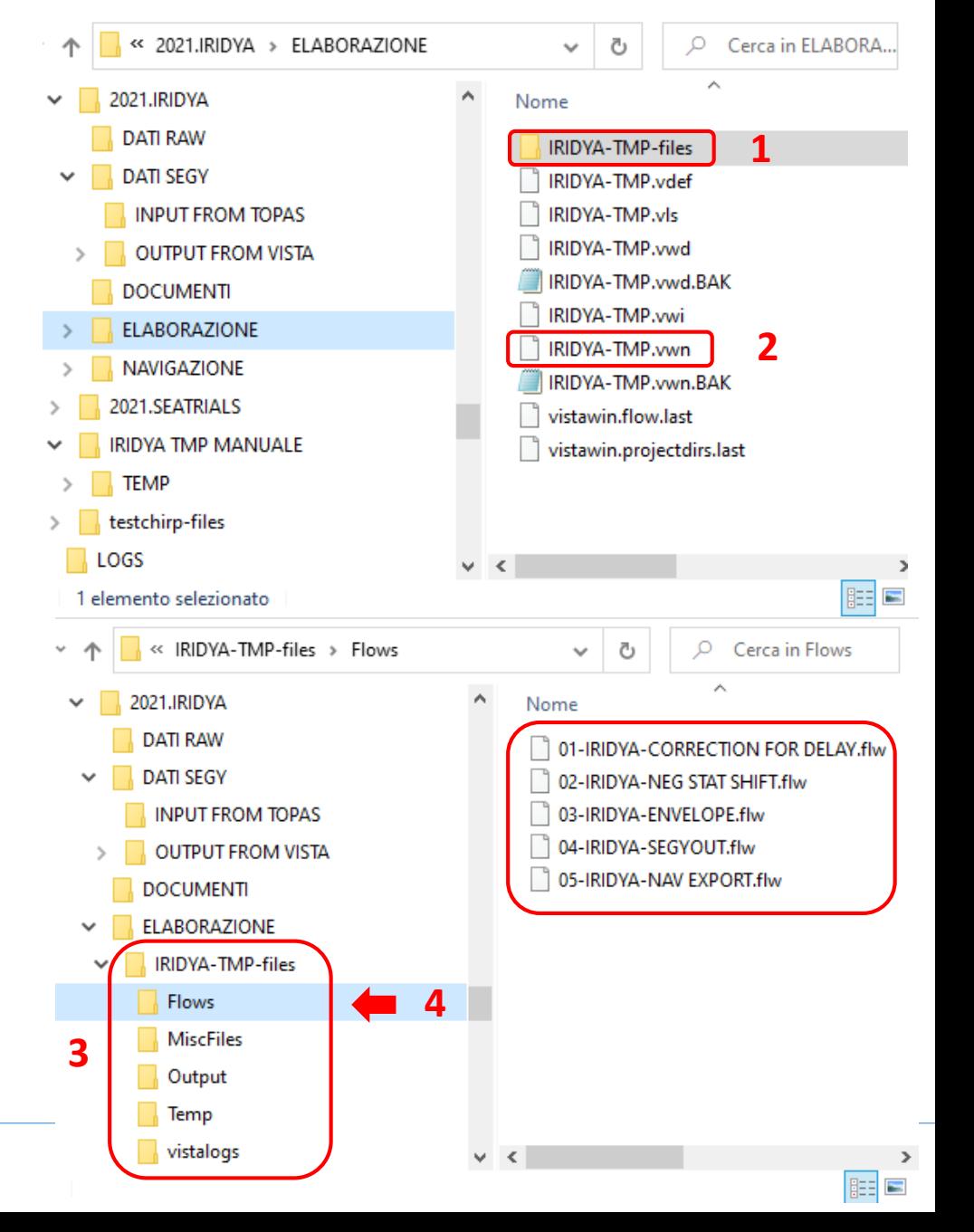

# **2.3 Aprire un progetto esistente**

Dalla seconda sessione di Vista in poi, l'accesso al progetto è quello classico di tutti gli applicativi Windows

### **AZIONI**

1. Menu principale > File > New Project. Si aprirà la finestra «Vista Project File Open». Selezionare il file .vwn e cliccare Apri.

### **OPPURE**

2. Menu principale > File > Recent Project per accedere alla cronologia dei progetti sui quali si è lavorato recentemente e scegliere quello che si vuole aprire.

**1**

File Edit Project Dictionary

**New Project** Open Project... **Close Project Recent Projects** 

Save Project

**Project Tools** 

**Print Setup** 

Print

Exit

**2**

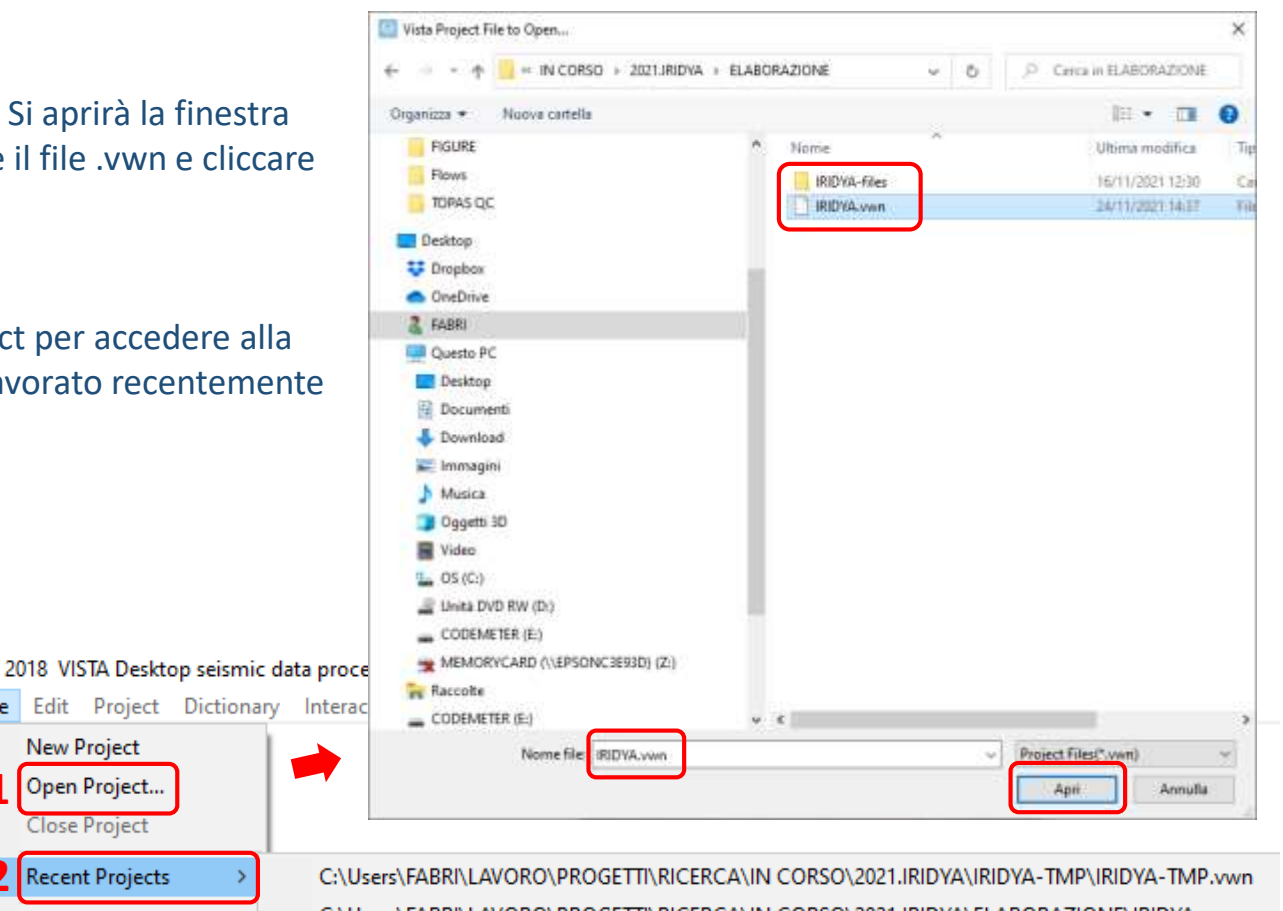

C:\Users\FABRI\LAVORO\PROGETTI\RICERCA\IN CORSO\2021.IRIDYA\ELABORAZIONE\IRIDYA.vwr C:\Users\FABRI\LAVORO\PROGETTI\RICERCA\IN CORSO\2018.FASTMIT2.BUSETTI\ELABORAZIONE\GT18 C:\Users\FABRI\LAVORO\SOFTWARE\VISTA\VARIE\VISTA2014 2D Marine Line\Marine\_data.vwn C:\Users\FABRI\LAVORO\PROGETTI\RICERCA\IN CORSO\2021.SEATRIALS\SISMICA\SERCEL.vwn C:\Users\FABRI\LAVORO\PROGETTI\RICERCA\IN CORSO\2021.CHANGE.PRA\PROGETTO VISTA\CHANG C:\Users\FABRI\LAVORO\PROGETTI\RICERCA\IN CORSO\2021.SEATRIALS\TOPAS.vwn C:\Users\FABRI\LAVORO\PROGETTI\RICERCA\REALIZZATI\2009.GOLFO DI TRIESTE.BUSETTI\ELABORAZI C:\Users\FABRI\LAVORO\SOFTWARE\VISTA\VARIE\VISTA2014 2D PSDM Model Building\2D\_PSDM\_Mod C:\Users\FABRI\LAVORO\PROGETTI\RICERCA\REALIZZATI\2010.OFFSHORE SALENTO.VOLPI\ELABORAZ

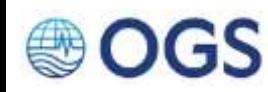

# **2.4 La Project Data List**

- E' la finestra principale di Vista, che compare quando si accede a un progetto. E' suddivisa in tre aree:
- 1. Diagramma ad albero, dove è indicata la lista dei Data Group (uno per linea) che compongono il dataset.
- 2. Area che contiene i file di ciascun Data Group, che si popolerà dei file originali e di quelli elaborati
- 3. Elenco dei sort disponibili, che definisce le varie chiavi di accesso ai dati (questo argomento non sarà qui trattato)

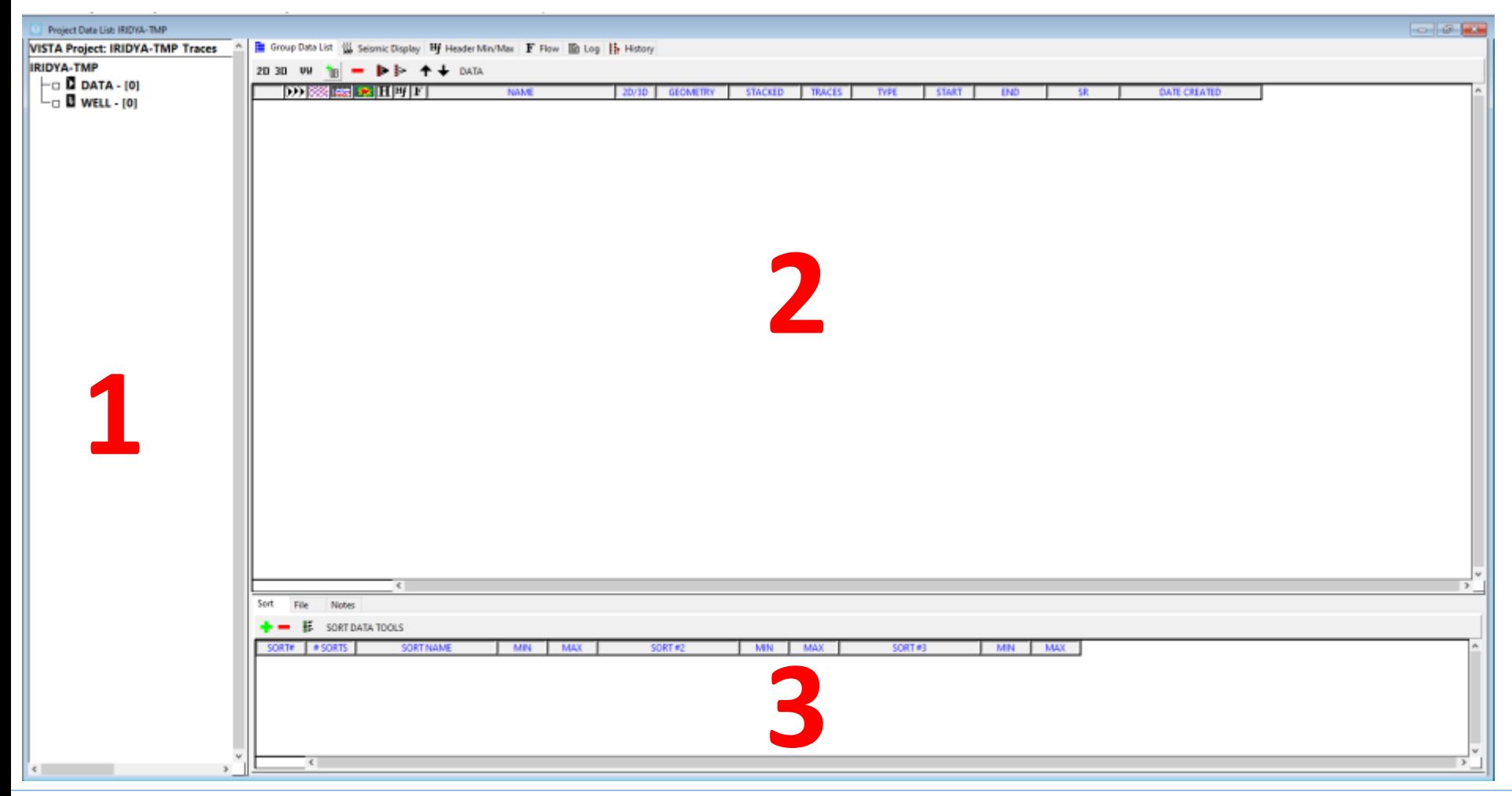

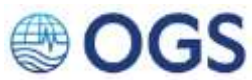

### **2.5 Creare un Data Group**

Per mantenere l'ordine all'interno del dataset, è conveniente creare un nuovo Data Group per ciascun profilo da processare

**AZIONI** 1. Click destro sulla voce DATA del diagramma ad albero. Selezionare «Add New Data Group» e assegnare un nome al nuovo gruppo nella maschera «Add New Seismic Data Group» che sarà comparsa nel frattempo. Il gruppo appena creato comparirà come sottogruppo DATA.

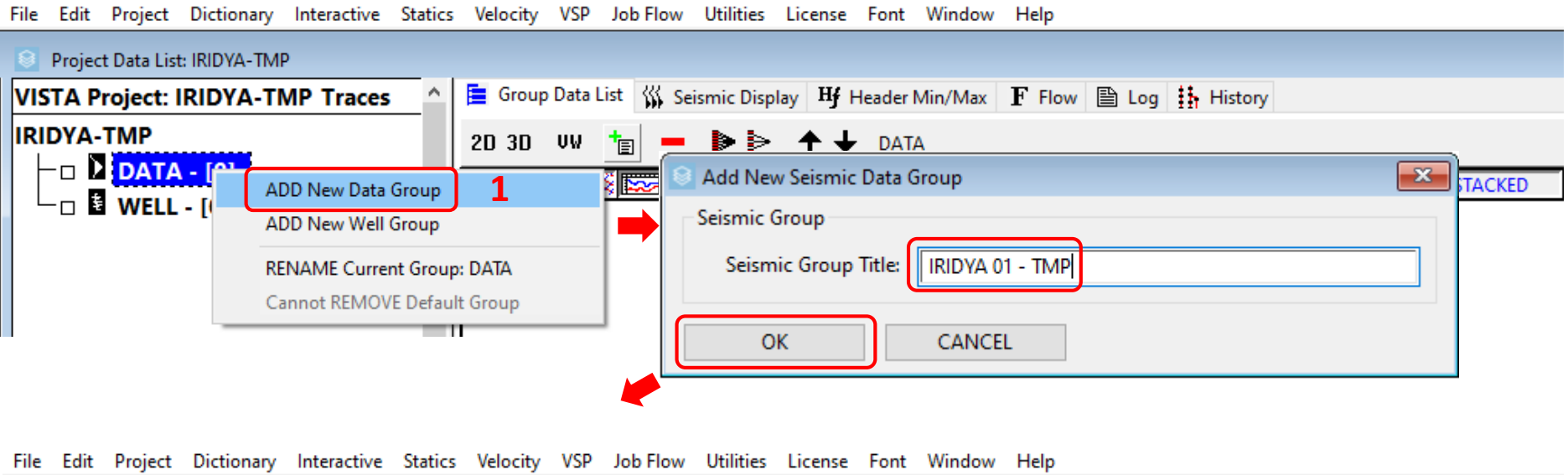

Project Data List: IRIDYA-TMP **E** Group Data List <sup><</sup> Seismic Display Hf Header Min/Max F Flow **A** Log **#**, History **VISTA Project: IRIDYA-TMP Traces IRIDYA-TMP** 2D 3D UW IRIDYA 01-TMP  $\overline{E}$  DATA - [1.0] D) **SSEE GILLE**T **NAME**  $2D/3D$ **GEOMETRY STACKED**  $\Box$  RIDYA 01-TMP - [0]  $\Box$  E WELL - [0]

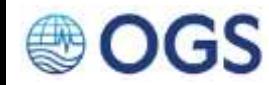

### **2.6 Importare un file SEGY nel Data Group**

L'obiettivo è quello di popolare il Data Group con i file SEGY generati da Topas Replay

- **AZIONI** 1. Avendo verificato di trovarsi all'interno del Data Group corrente, premere il pulsante 2D, e automaticamente comparirà la riga 1, denominata [1]: NEW 2-D DATA. Il software ha allocato lo spazio per un nuovo set di dati, che andremo a importare.
	- 2. Premere il pulsante contraddistinto da una pagina con delle righe di testo e un + verde per importare il/i file da elaborare.

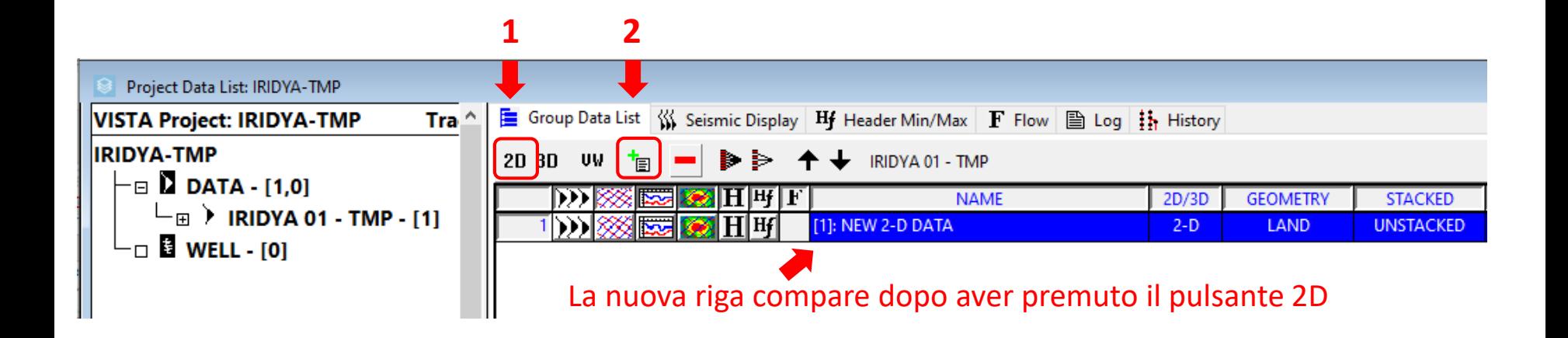

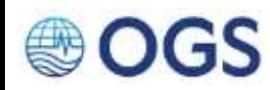

#### **Importare un file SEGY nel Data Group 2.6**

- **AZIONI** 3. Selezionare il radio button «Create New Seismic Data Set for Files»
	- 4. Cliccare sul pulsante «Add File(s)». (si possono selezionare anche più files, che saranno tutti assegnati al nuovo dataset ad un singolo file. Se questo è il caso, verificare visivamente la continuità del fondale tra due file contigui). E' consigliabile apportare un segno di spunta a «Create New Seismic Data(...)». Con questa operazoione il sistema creerà una copia fisica del file originale e la convertirà in formato proprietario. Questo aumenta lo spazio occupato ma il file originario non verrà più interessato dai processi di Vista. Al termine, Si aprirà la classica finestra di input di Windows, in cui si selezionerà il/i file da importare

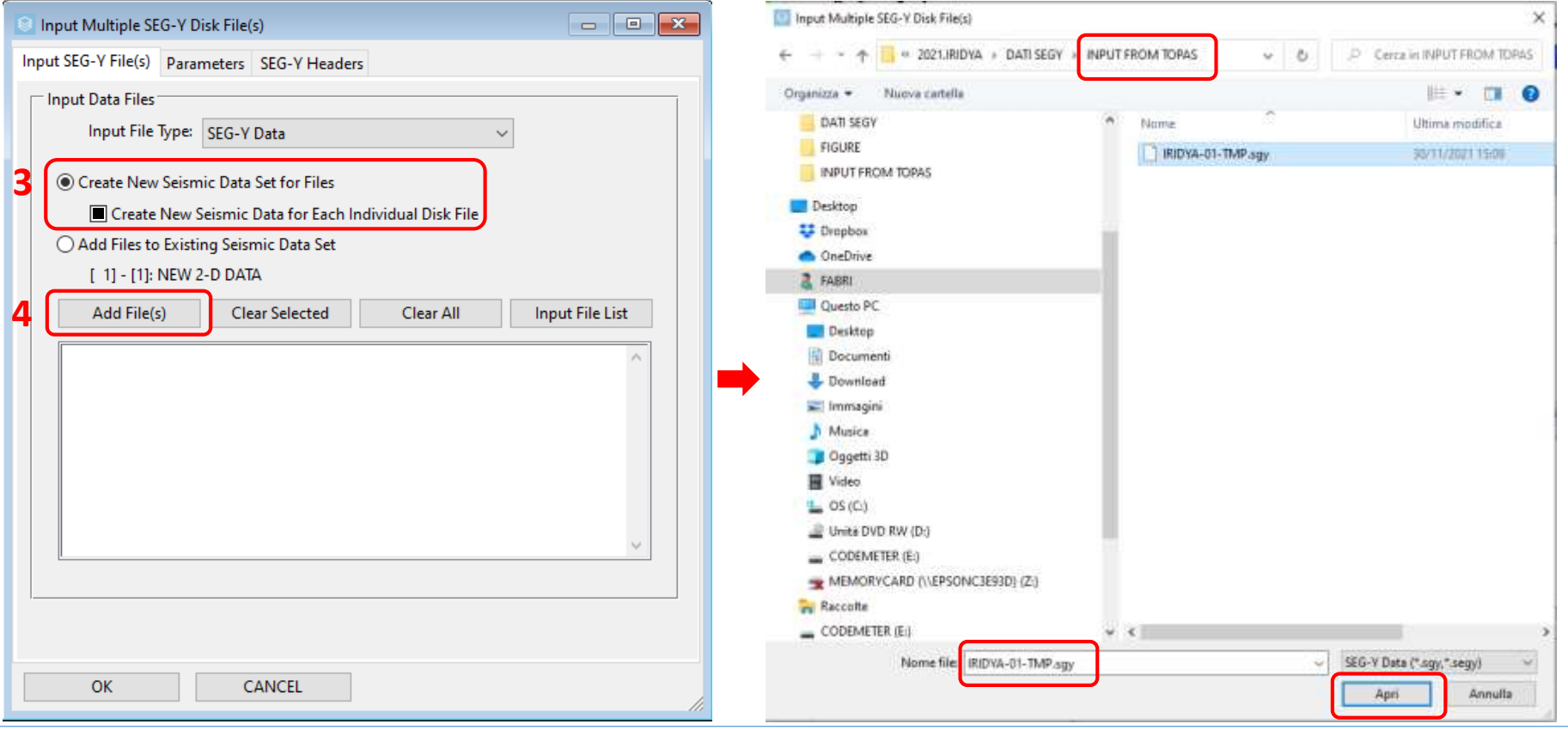

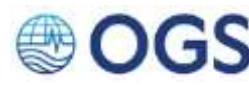

### **Importare un file SEGY nel Data Group 2.6**

- **AZIONI** 5. Verificare che le informazioni riportate nella scheda «Input SEG-Y Seismic Data File(s) – Nomefile» abbiano un senso (Start Time, Sample Rate, ecc.) ed, eventualmente, aprire tutti i tab presenti (ad esempio view seismic). Se soddisfatti, premere OK.
	- 6. La scheda «Input Multiple SEG-Y Disk File(s)» si aggiornerà con il/i file selezionati. Premere il pulsante OK per iniziare l'importazione

**3/4**

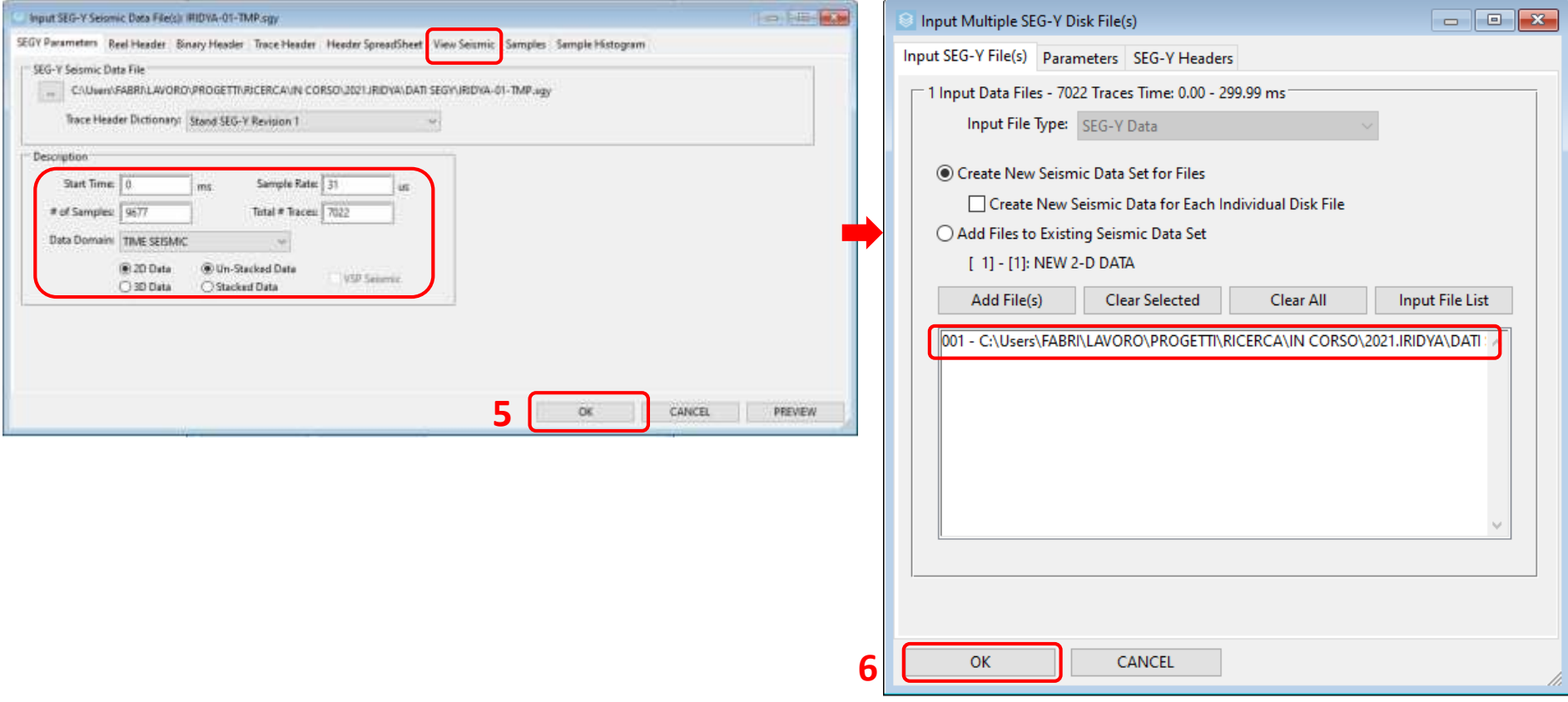

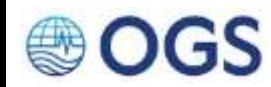

### **Importare un file SEGY nel Data Group 2.6**

#### **AZIONI**

- 7. Completata l'operazione, il sistema visualizzerà la tabella «Transfer Header Info Seismic – Nomefile» che riporta l'elenco delle header contenute nel file importato. Verificare la congruenza delle informazioni contenute. In particolare controllare che siano presenti le coordinate del dato.
- 8. A questo punto anche la «Project Data List» risulterà aggiornata con l'aggiunta al Data Group del nuovo file, il cui nome comparirà sia nel diagramma ad albero che nell'elenco dei file contenuti nel gruppo

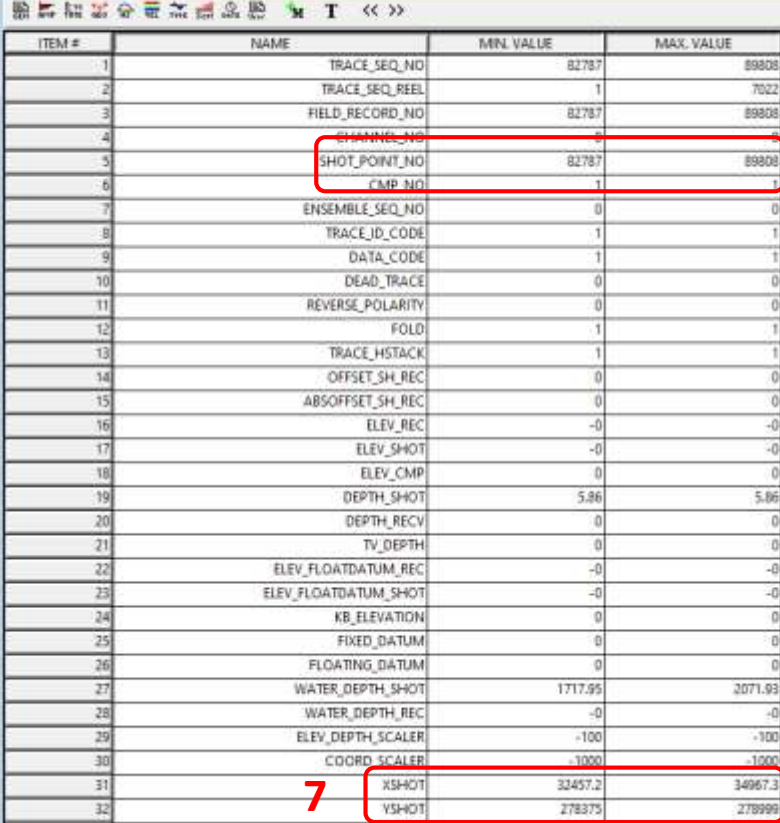

Transfer Header Info Seismic: [ 1] - [1]: RIDVA-01-TMP DONE

#### **NOTA**

Il nuovo file è una copia in formato proprietario del file originale

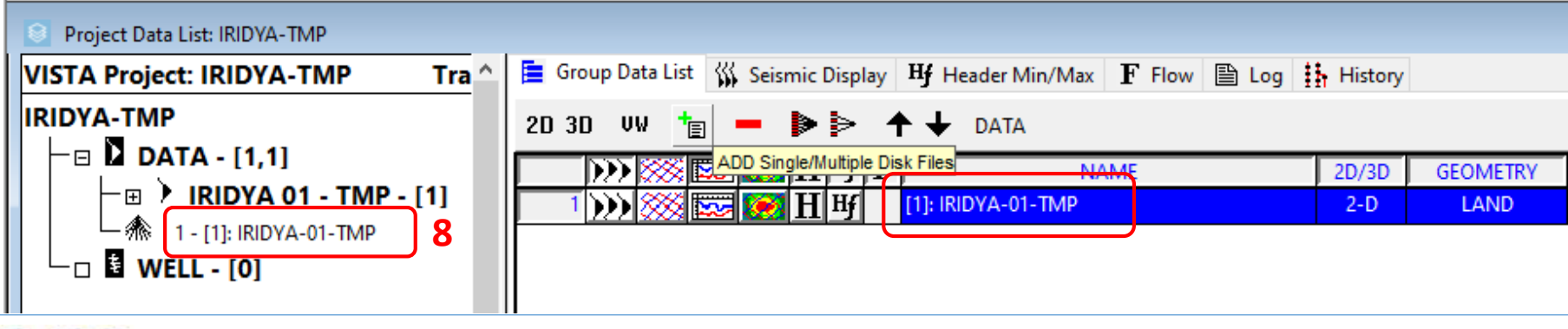

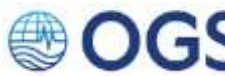

# **2.7** Visualizzare il file importato

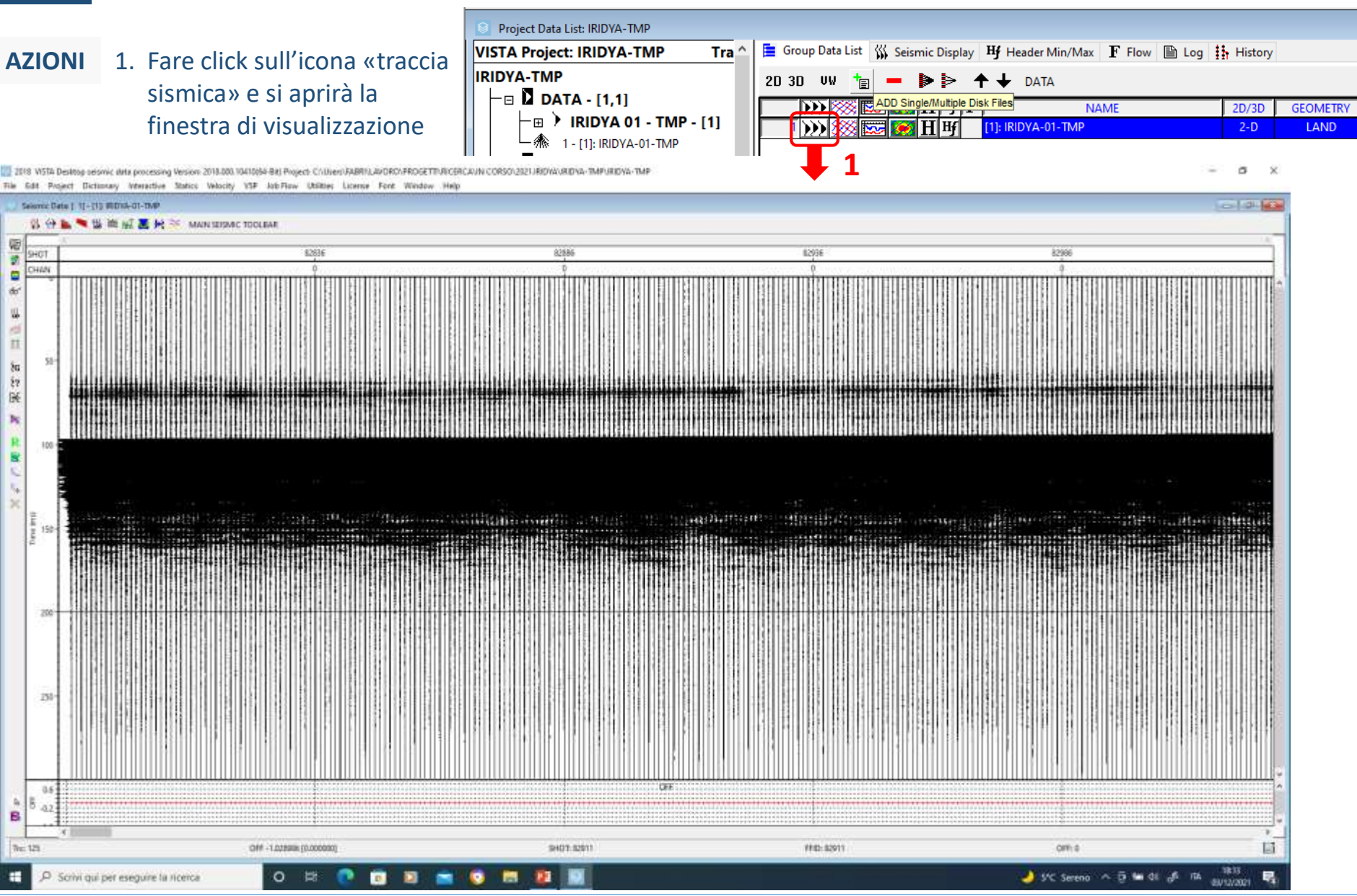

## **Visualizzare il file importato 2/3 2.7**

**AZIONI** 2. Poiché la visualizzazione di default non si adatta bene a questo tipo di file, è necessario impostare nuovi parametri. Fare click sulla prima icona in alto a sinistra. Comparirà la finestra «Seismic Plot Parameters»

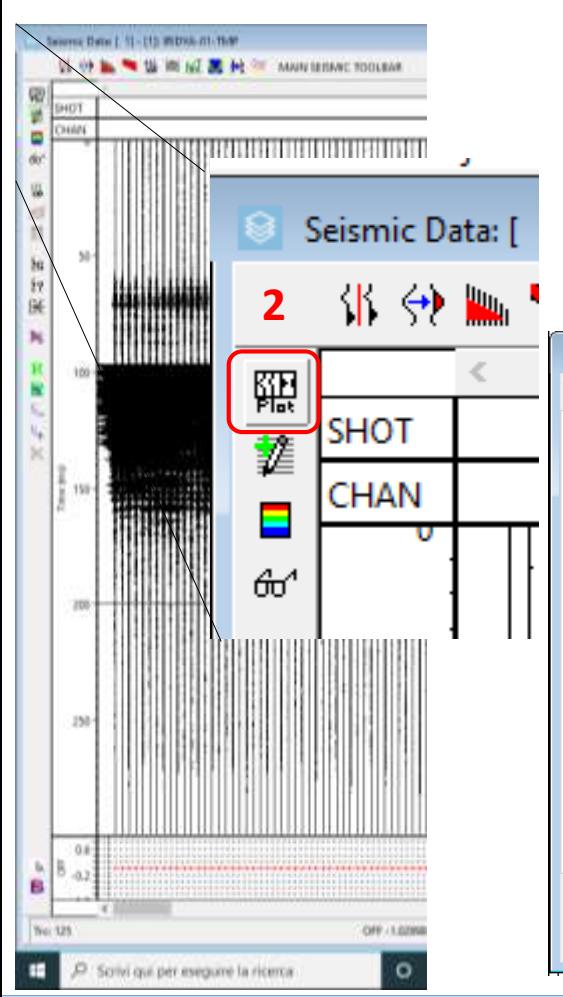

- 3. Dal menu a tendina «Display Type» selezionare «Variable Density». (il default è «Wiggle/Variable Area»)
- 4. Selezionare una «Color Bar appropriata» dal relativo menu a tendina (ad esempio red-blue) **3**

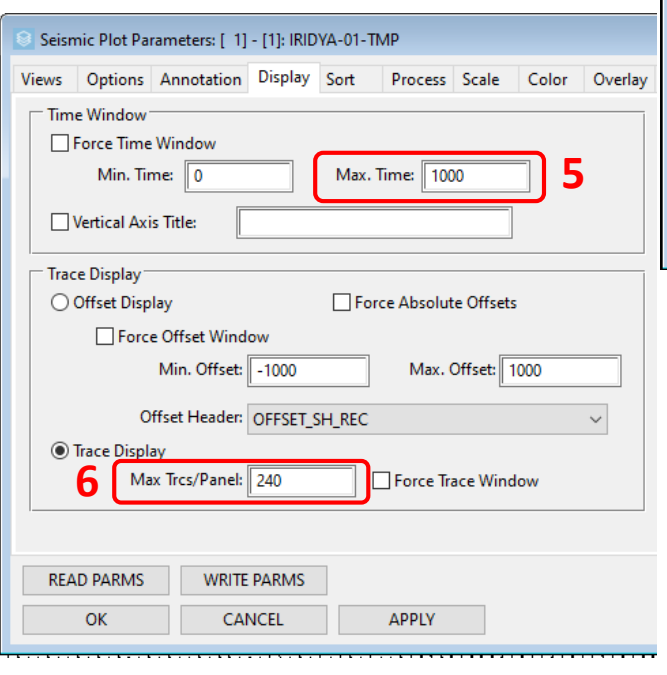

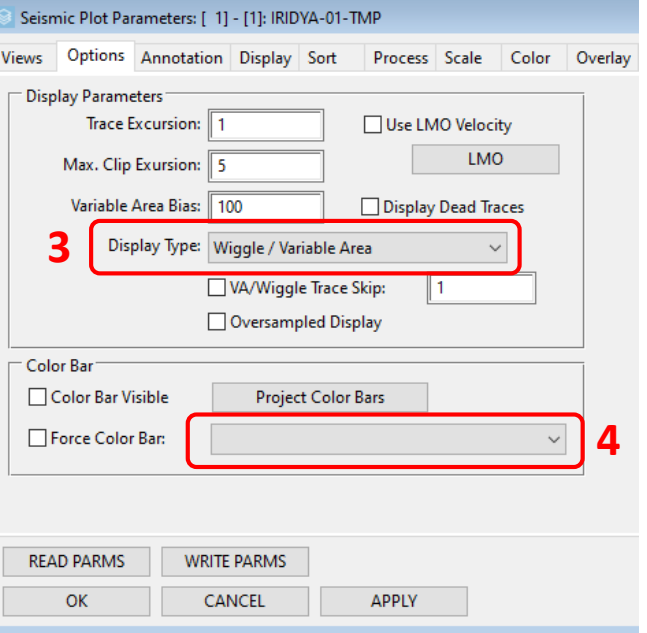

- 5. Definire una finestra di visualizzazione in tempi (se necessario)
- 6. Cambiare il numero «Max Trcs/Panel» (default 240). Per dati SBP, un numero compreso tra 5000 e 10000 Trcs/Panel dovrebbe andar bene.

# **Visualizzare il file importato 3/3 2.7**

Al termine il dato si dovrebbe presentare come illustrato nella figura sottostante, ottenuta reimpostando i parametri: Display Type > Variable density; Color Bar > Red-Blue; Max Time > 200; Max Trcs/panel > 6500 Il tempo 0 (T0) di ciascun segmento di linea corrisponde al Delay Time applicato (e registrato nelle header)

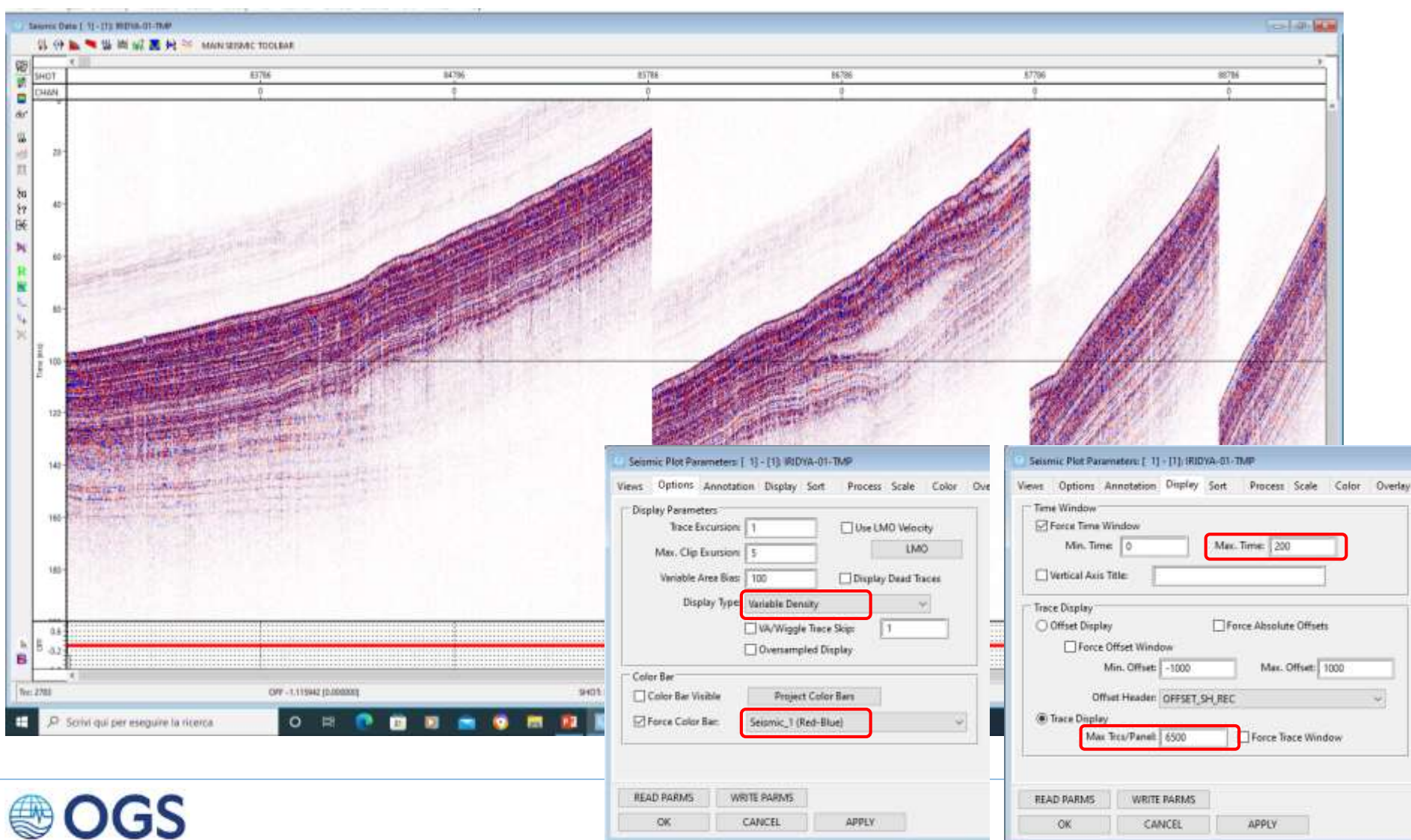

### **2.8 Visualizzare e ispezionare la header «Delay Time»**

### **AZIONI** 1. Per visualizzare il contenuto delle header fare click sul pulsante «H»

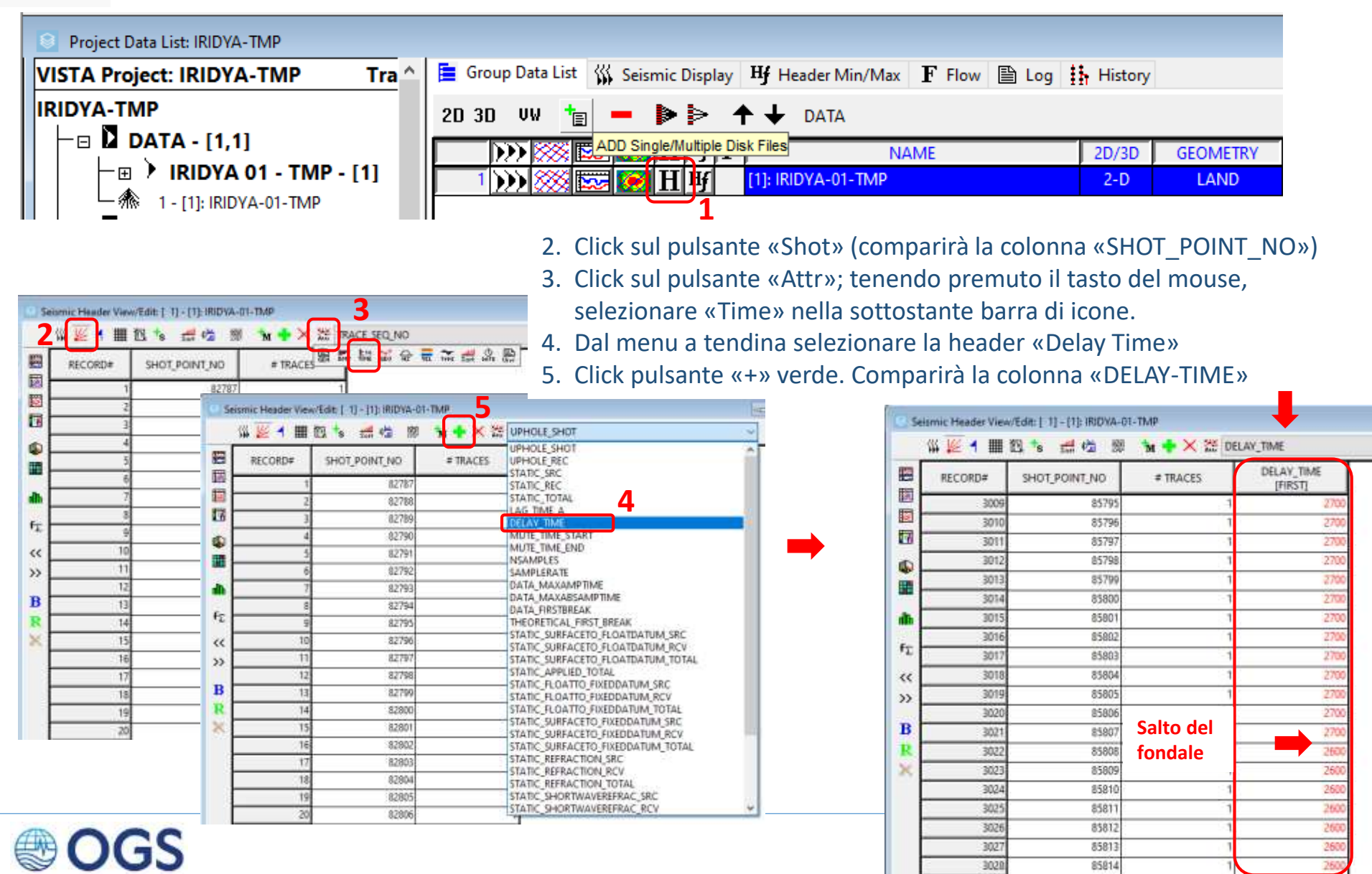

# **2.9 Applicare i «Delay Time» 1/11**

Per compensare l'applicazione del «Delay Time» in fase di acquisizione, e ottenere così un dato in cui il fondo mare risulti continuo e senza «salti» tra i vari segmenti (indicati in figura dalla sigla sn), sarà necessario applicare una correzione statica pari al «Delay Time» stesso. Al termine del processo la nuova Lunghezza di Registrazione (LR) sarà data dalla 2.

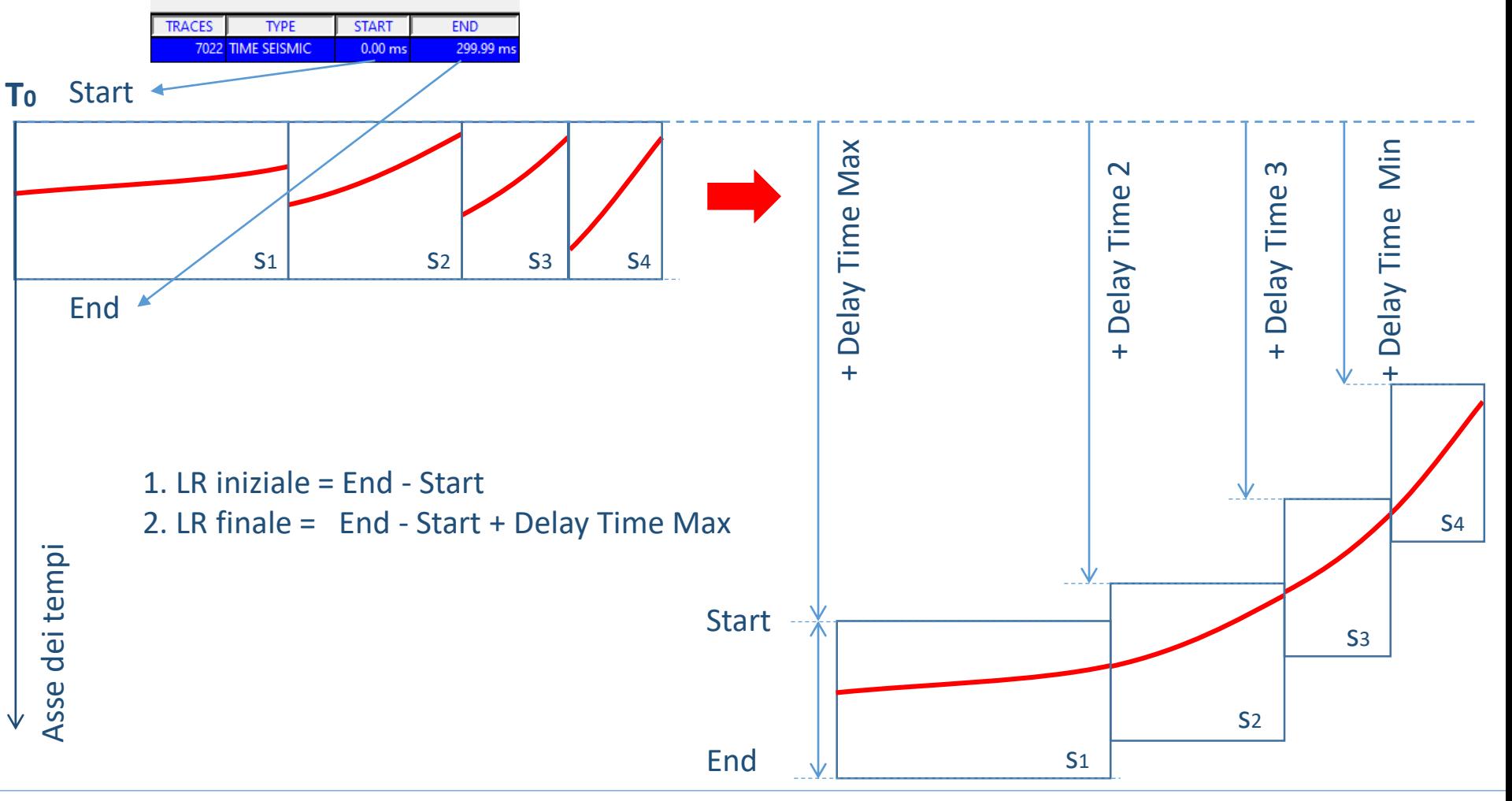

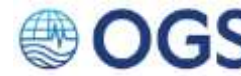

# **2.9 Applicare i «Delay Time»**

Il «Delay Time» viene registrato nella corrispondente voce di header (vedi sotto).

Prima di applicare la correzione, è indispensabile definire quale sarà la massima durata temporale del dato al termine dell'operazione. Tale valore è il risultato dalla somma tra la lunghezza della registrazione e il Delay Time massimo.

#### **AZIONI** 1. La lunghezza della registrazione si legge sulla riga che riporta gli estremi del profilo alla voce «END»

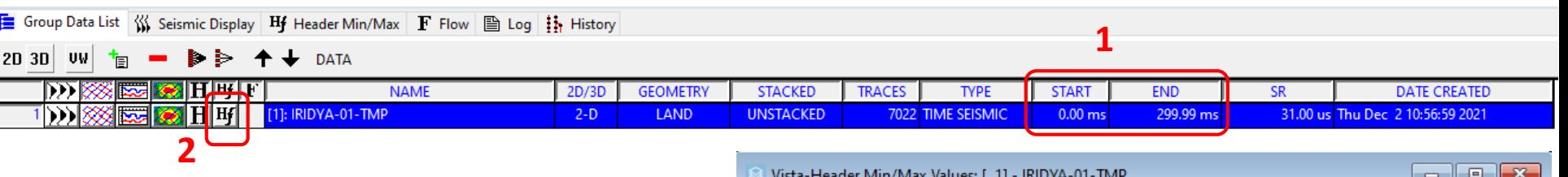

- 2. Al valore di Delay Time massimo si accede cliccando sul pulsante «Hf», che apre la finestra «Vista-Header Min/Max» in cui vengono riportati i valori minimo e massimo di tutte le header dei dati.
- 3. Fare click sul pulsante «Time» per accedere al gruppo di header legate al tempo. Verificare i valori minimo e massimo della voce «DELAY-TIME». Il valore massimo di Delay è di 2700 ms.

Per l'esempio riportato, la nuova lunghezza del dato idonea a contenere tutti gli eventi riflessi sarà perciò di 300 ms + 2700 ms = 3000 ms

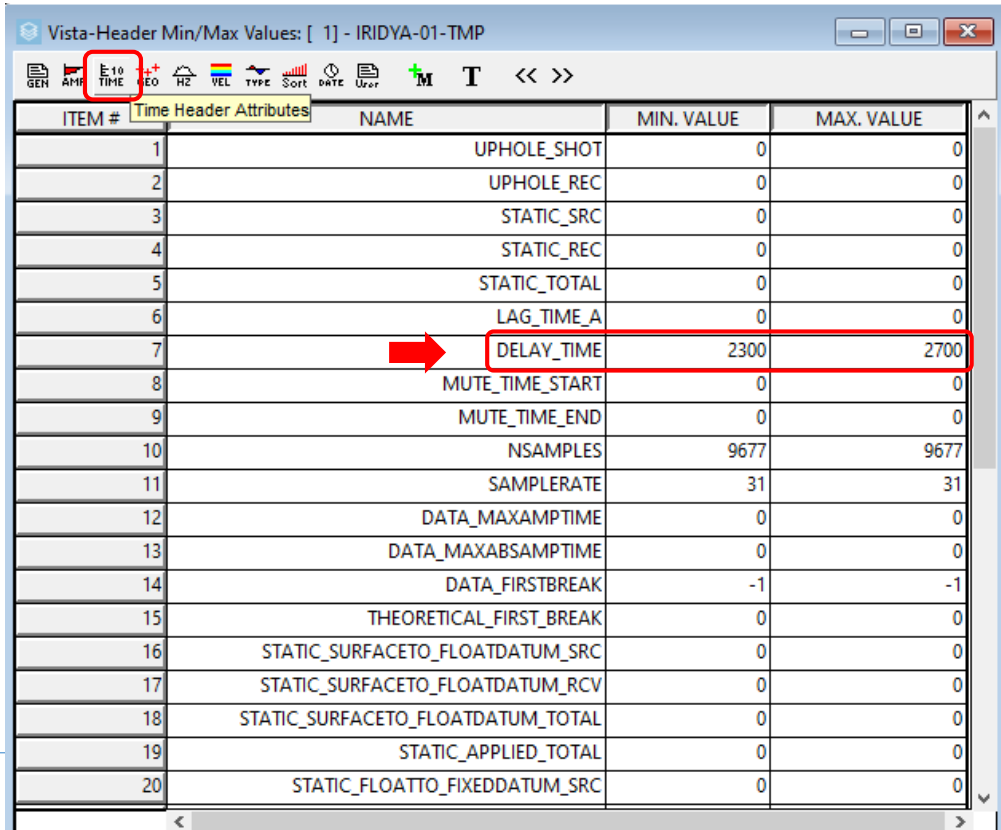

# **Applicare i «Delay Time»** 3/11

 $\times$ 

Per aprire il flow «01-IRIDYA-CORRECTION FOR DELAY.flw» distribuito assieme a questo manuale:

- **AZIONI** 4. Menu principale > Job Flow > Open Flow File.
	- 5. Selezionare il flow «01-IRIDYA-CORRECTION FOR DELAY.flw» nella cartella Flows puntata di default dal software e click su «Apri» dows Flow File(s) to Open...

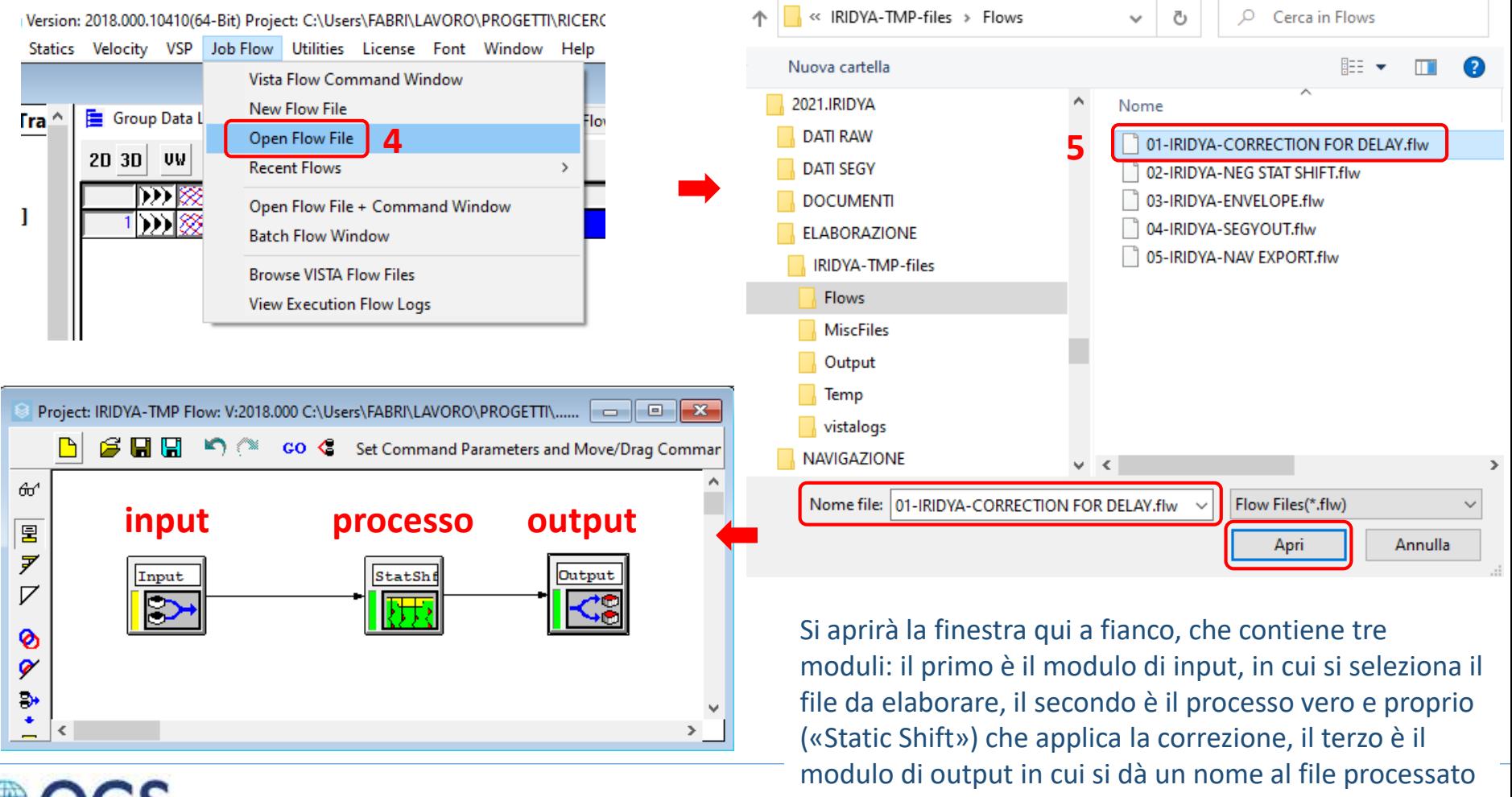

e se ne indica l'ubicazione

# **Applicare i «Delay Time»** 4/11

Impostare i parametri del modulo «Input»

- **AZIONI** 1. Fare doppio click sul modulo «Input», si aprirà la finestra «Flow Input Command»
	- 2. Nella scheda «Input» selezionare il file da processare (nell'esempio, IRIDYA-01-TMP), cliccando sul nome
	- 3. Nella scheda «Window» impostare l'End Window a 3000 ms (Max Delay + Lunghezza Record)

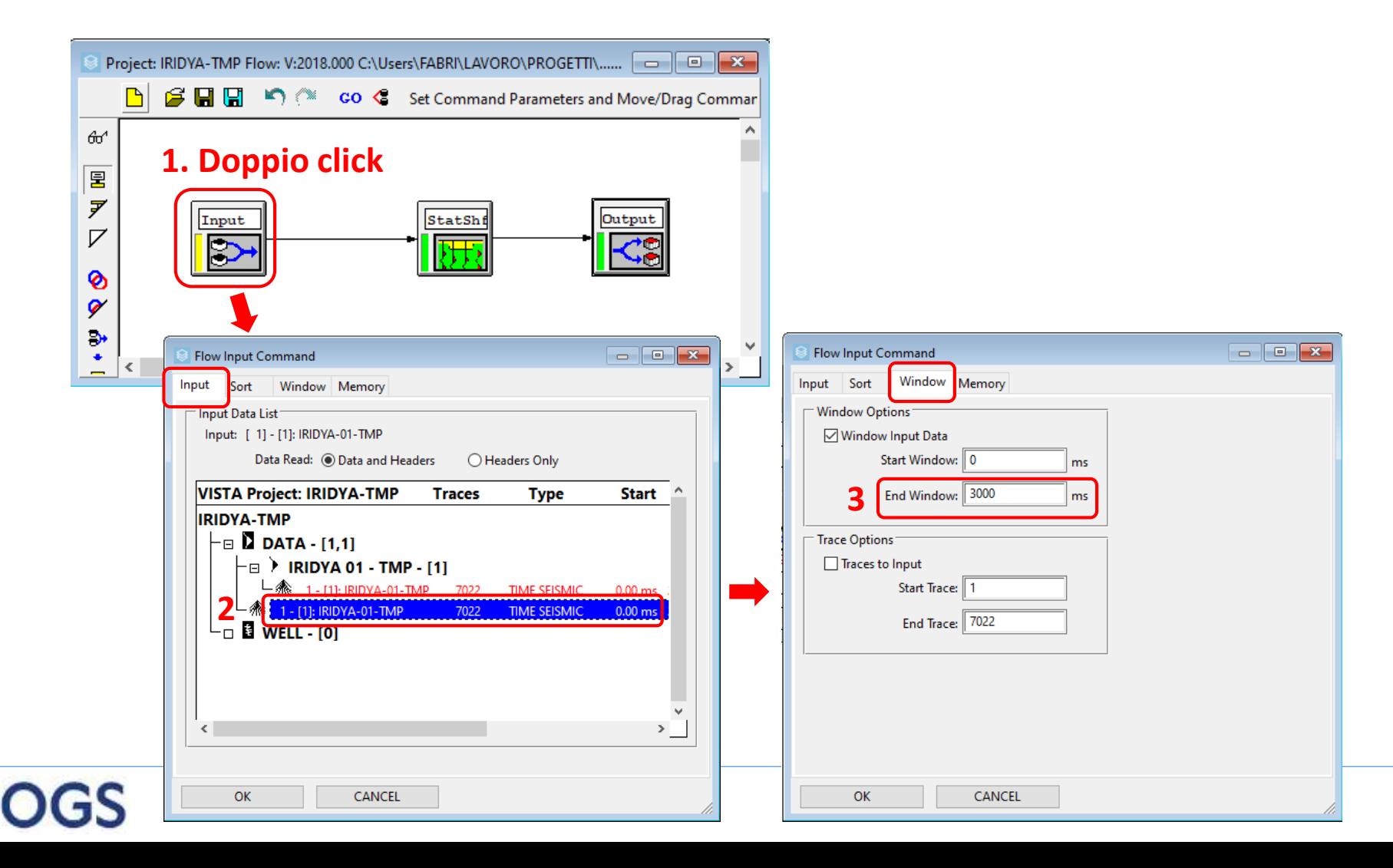

### **Applicare i «Delay Time» 2.9**

Impostare i parametri del modulo «Static Shift»

- **AZIONI** 4. Fare doppio click sul modulo «Static Shift», si aprirà la finestra «Apply Static Shift»
	- 5. Selezionare il radio button Header Static. Selezionare la voce «Delay Time» dal menu a tendina.
	- 6. Confermare con OK

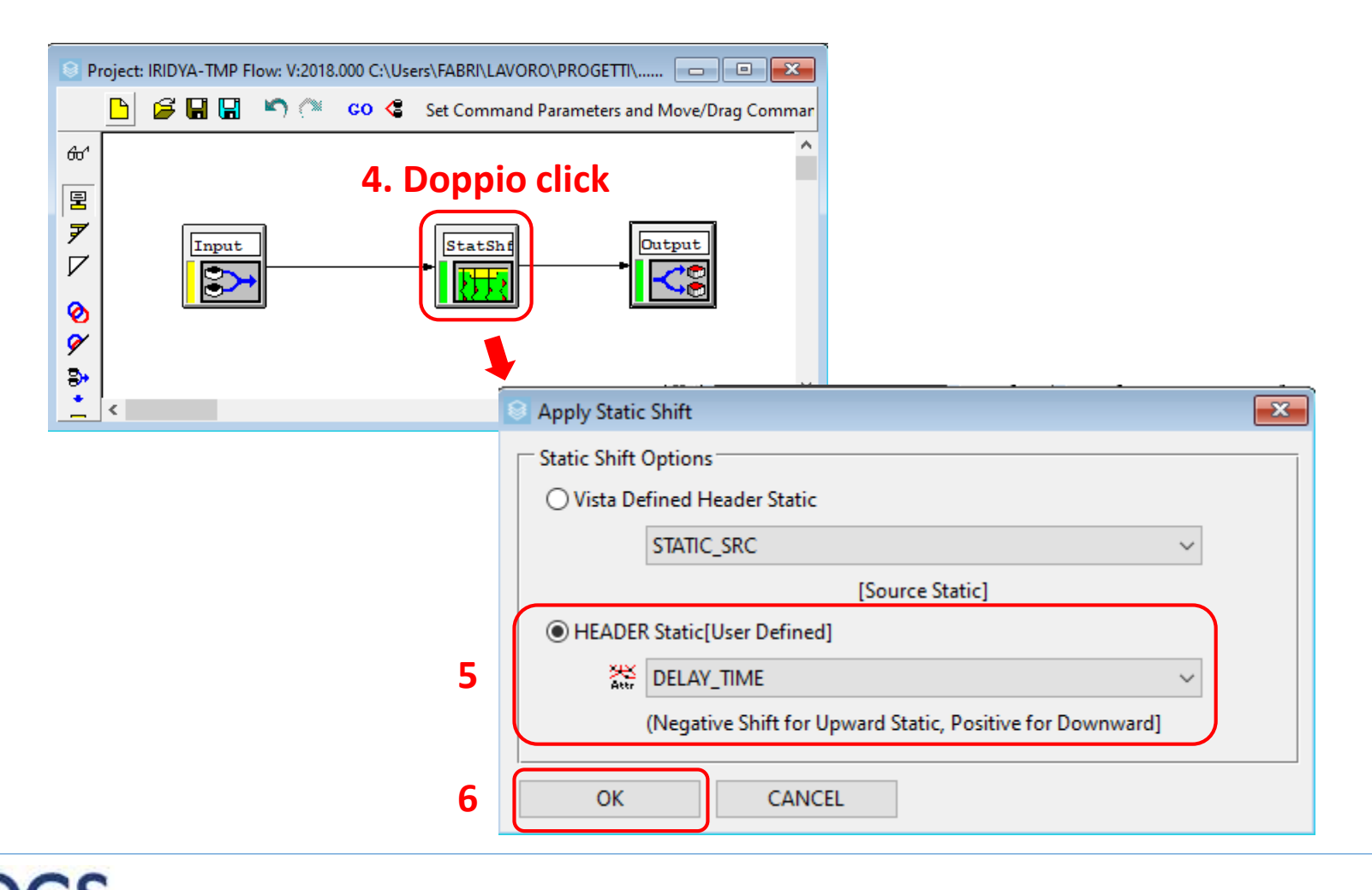

# **Applicare i «Delay Time»** 6/11

Impostare i parametri del modulo «Output»

- **AZIONI** 7. Fare doppio click sul modulo «Output», si aprirà la finestra «Flow Output Command»
	- 8. Nella scheda «Display», scrivere il nome del file da salvare
	- 9. Nella scheda «Output», indicare l'ubicazione del file da salvare apponendo segno di spunta a «Specify Group» e selezionando il gruppo dal menu a tendina alla voce «Output Group»

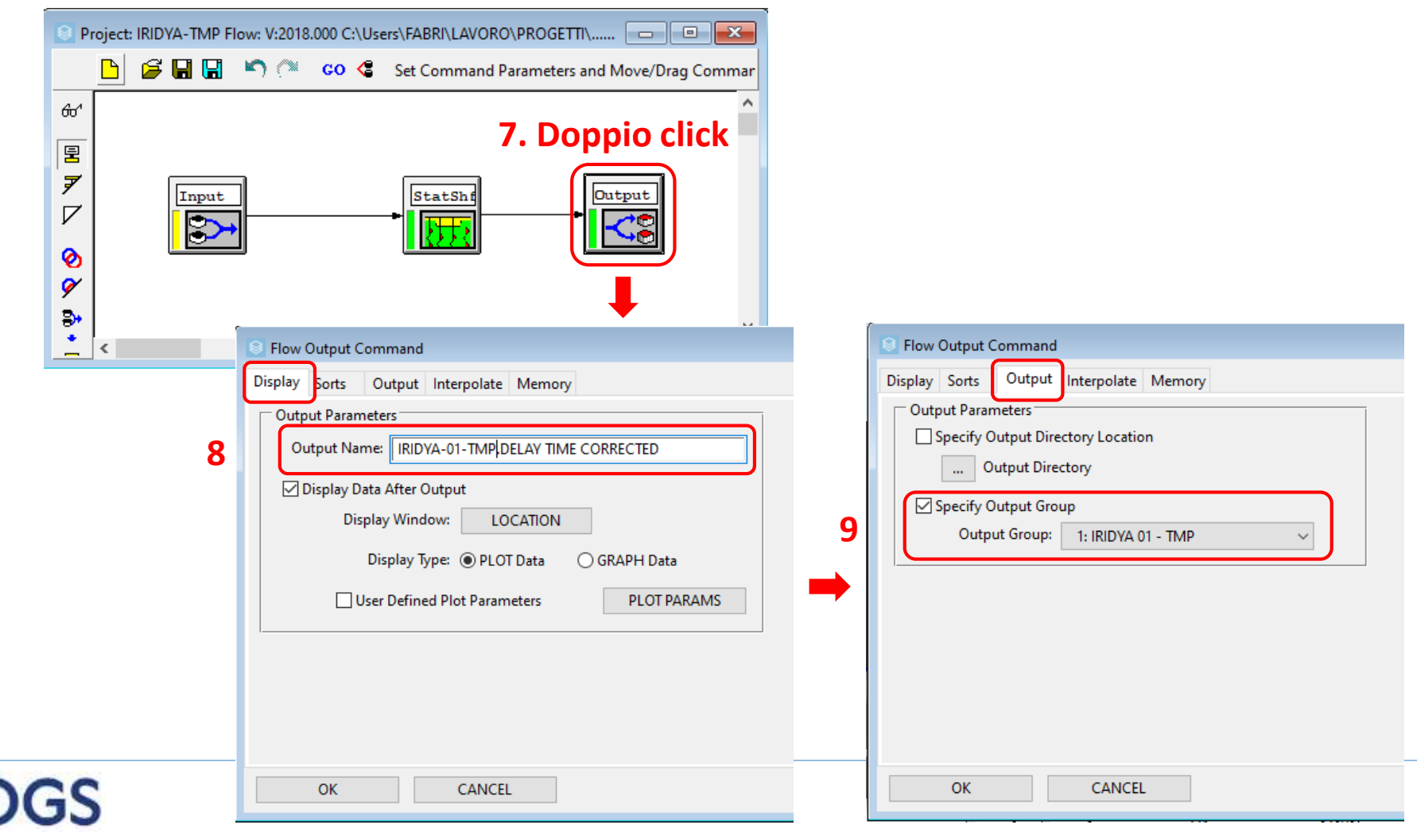

### **Applicare i «Delay Time» 2.9**

### Far girare il flow

- **AZIONI** 10.Click sul rettangolo verde nel menu verticale laterale
	- 11.Tenendo premuto il tasto sx del mouse, selezionare un'area rettangolare che comprenda tutti i moduli, rilasciare il tasto alla fine. La barra verticale gialla (indicata in figura dalla freccia rossa) del modulo input dovrebbe diventare verde. A questo punto tutti i moduli sono pronti.
	- 12.Click sul pulsante «GO» del menu principale. Se il processo è regolare, si aprirà la finestra «Execute Flow» dove è riportata la barra di avanzamento del processo e un log di testo delle operazioni applicate.

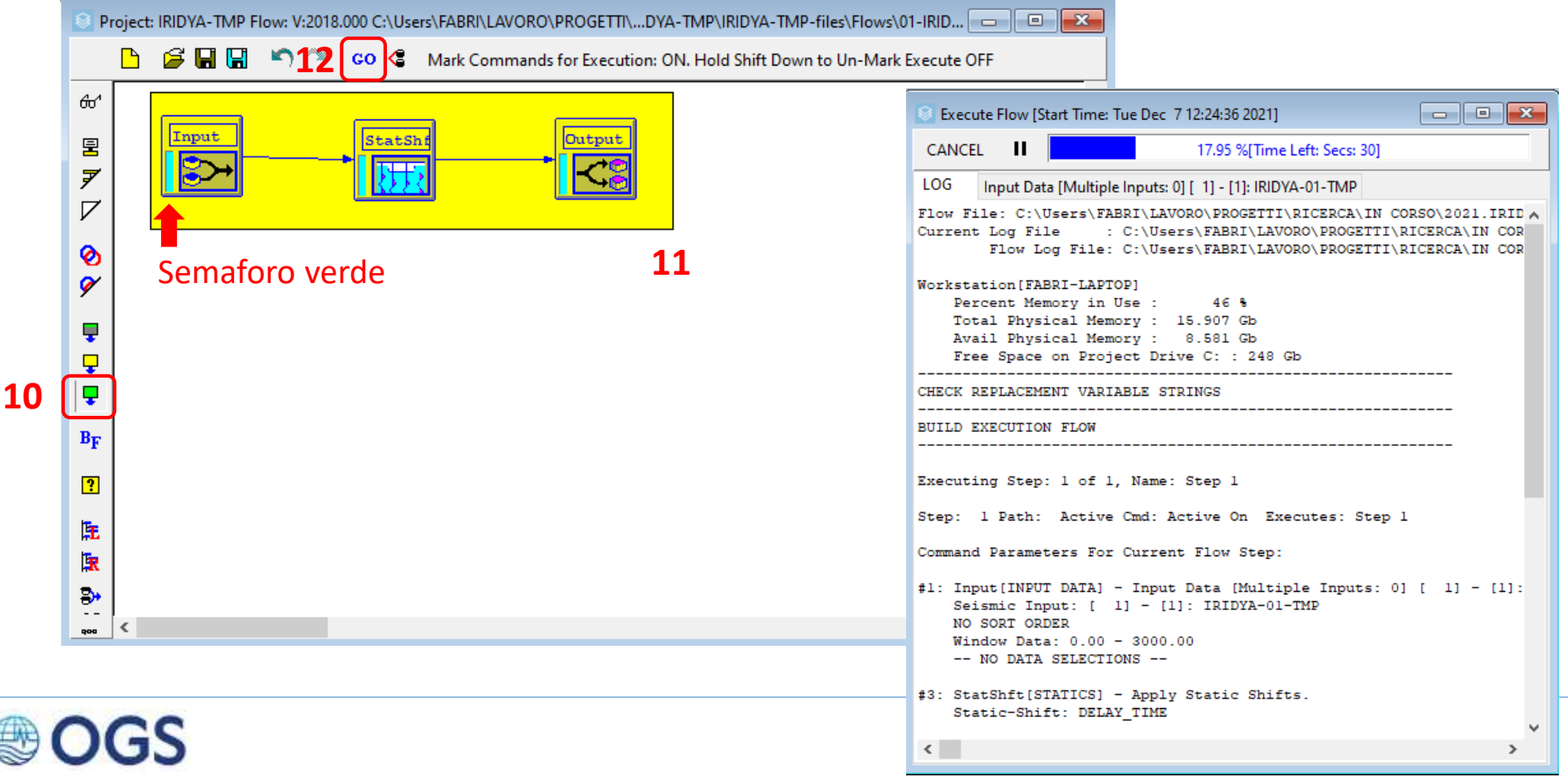

#### **Applicare i «Delay Time» 8/11 2.9**

Nella figura sottostante si riporta il risultato finale (si rimanda alla scheda 2.6-2/3 per l'impostazione dei parametri correttidi visualizzazione). Naturalmente, rispetto alla versione iniziale, il dato risulta molto appiattito per l'aggiunta dei Delay Time. Per una visualizzazione ottimale e confinata entro la finestra in cui è presente il dato, si può agire in due modi:

- **AZIONI** 1. Zoom interattivo. Tenendo premuto il tasto sx del mouse a sinistra dell'asse dei tempi, selezionare un'area rettangolare (rappresentata da una banda gialla la cui estensione verticale rappresenta lo zoom lungo l'asse dei tempi) fino al livello di zoom desiderato. Rilasciare il tasto alla fine.
	- 2. Impostando il tempo massimo e minimo di visualizzazione. Fare click sul pulsante «Plot» per accedere alla finestra «Seismic Plot Parameters».
	- 3. Nella scheda «Display», apporre un segno di spunta a «Force Time Window» e indicare i valori minimo («Min. Time») e massimo («Max time») della finestra da visualizzare.

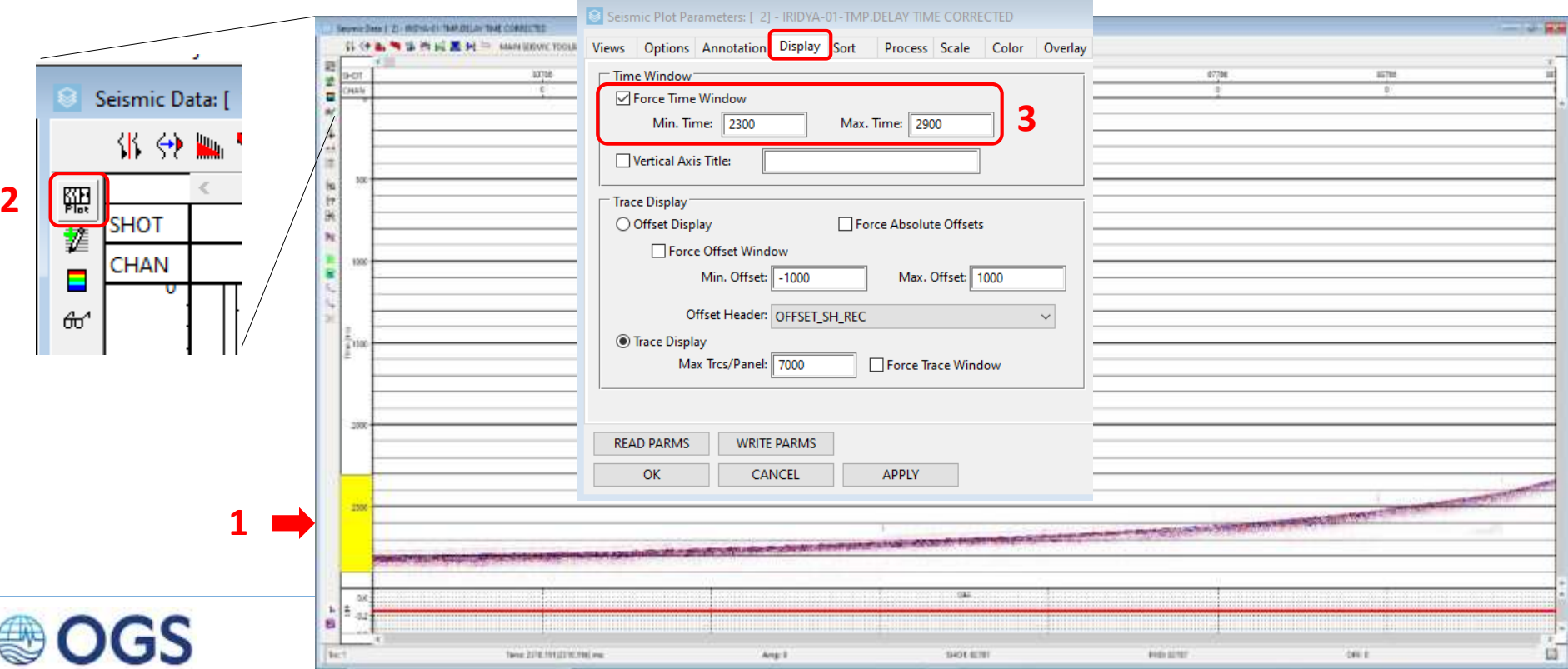

# **Applicare i «Delay Time»** 9/11

Al termine, il risultato dovrebbe apparire come illustrato in figura. A questo punto il dato è pronto per l'elaborazione finale. Prima di esportare il file in formato SEGY, potrebbe valere la pena applicare ancora un o due processi (facoltativi) che saranno spiegati nelle prossime slide e dei quali è consigliabile consultarsi con il responsabile scientifico.

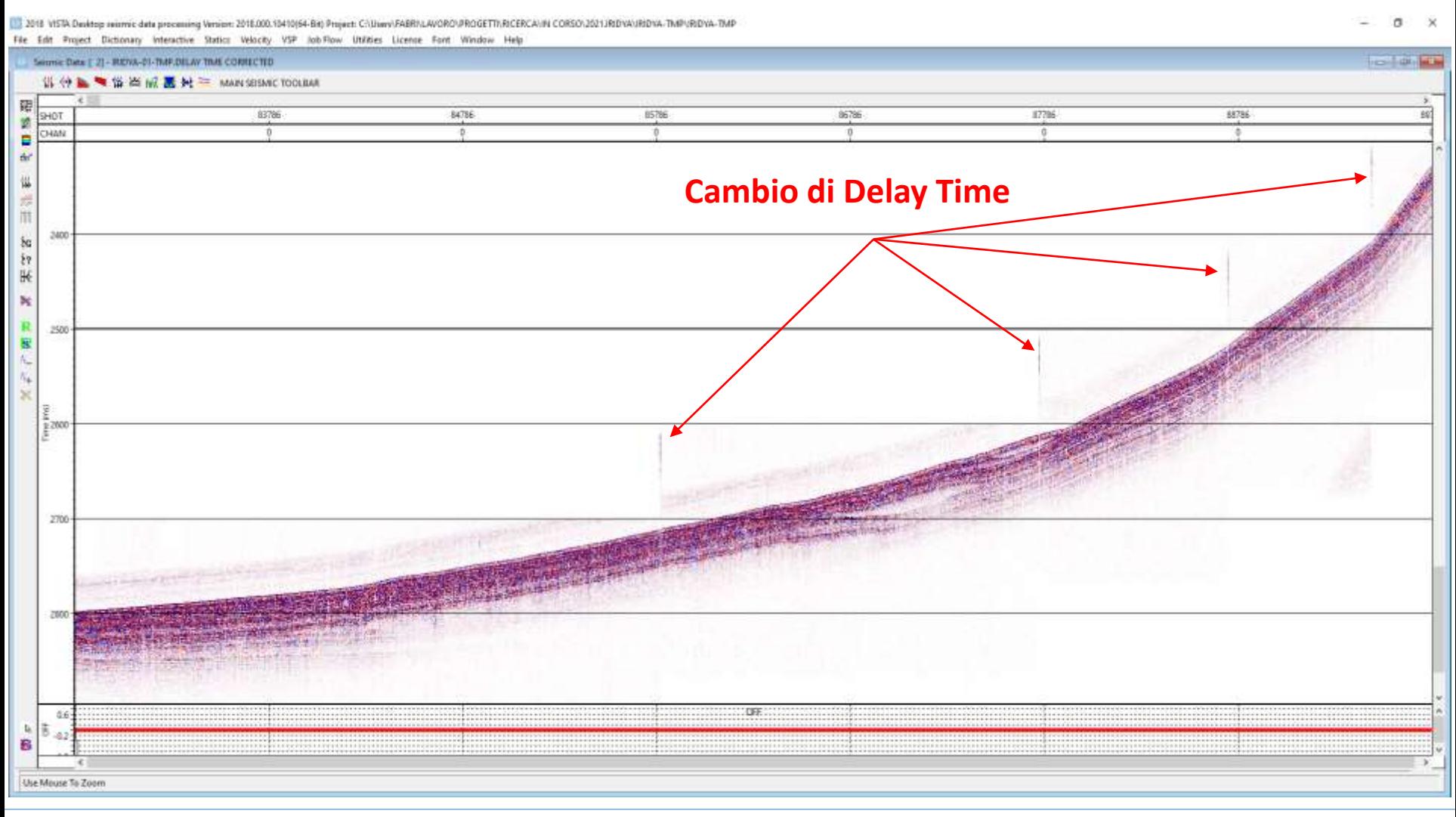

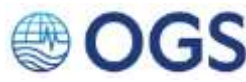

# **2.9 Applicare i «Delay Time» 10/11**

Solitamente Vista visualizza di default il file appena creato. Uscendo dalla finestra di visualizzazione e tornando alla «Project Data List», si potrà osservare che il nuovo file è stato correttamente posizionato all'interno del gruppo voluto; infatti compare al secondo posto nella lista dei file presenti al suo interno. Da notare inoltre che i valori applicati sono stati registrati automaticamente nella voce di header «STATIC\_APPLIED\_TOTAL».

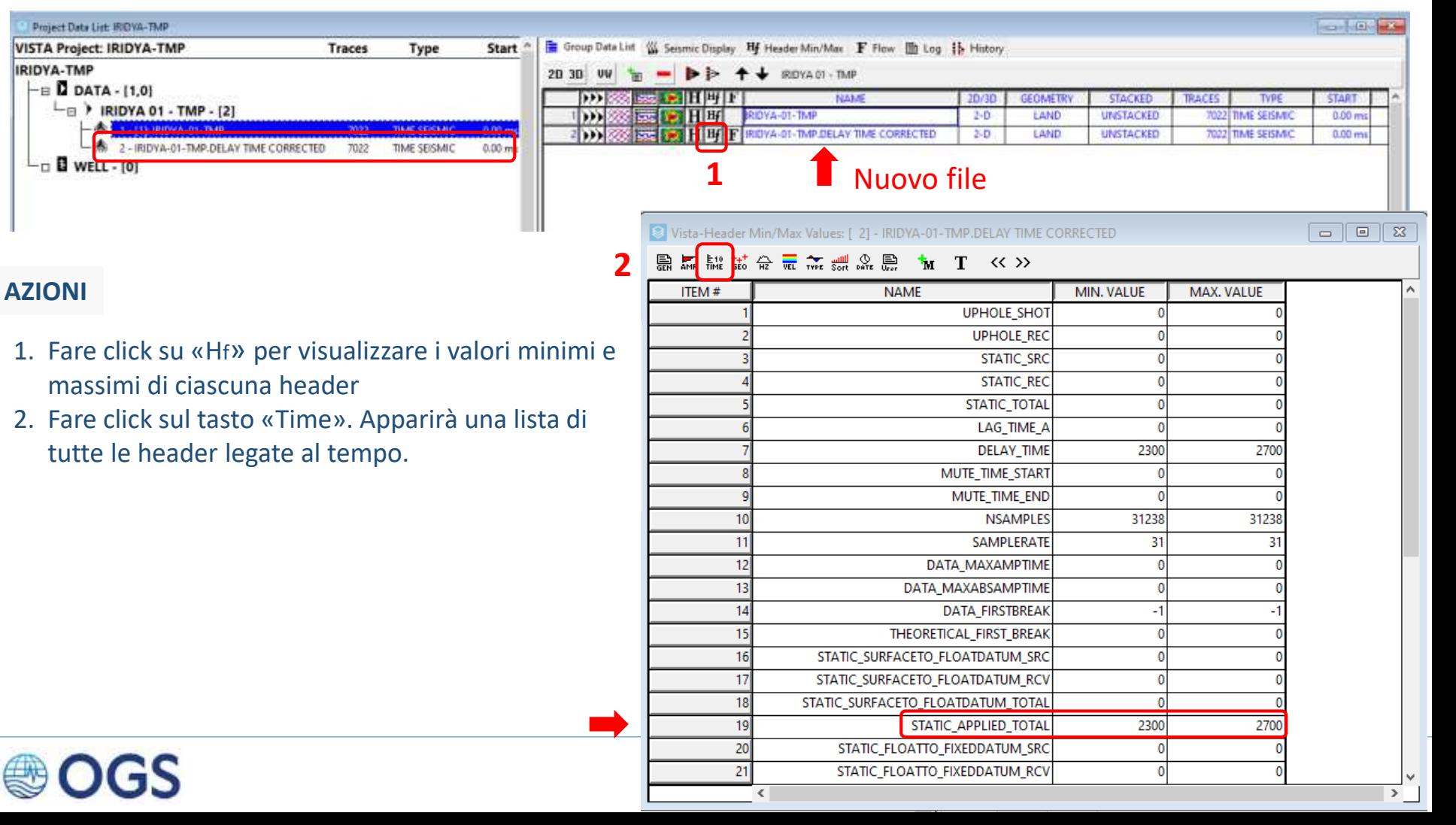

# **2.9 Applicare i «Delay Time» 11/11**

Come già illustrato in 2.9 / 1.10, la Lunghezza di Registrazione (LR) finale è stata aumentata di una finestra pari al Delay Time Max (infatti la nuova LR è di 3000 ms). A questo punto si pone il problema di decidere se valga la pena esportare il file nella sua interezza (aumentando a dismisura le dimensioni del file SEGY) o piuttosto ridurne la lunghezza. E' un'opzione da sottoporre a chi dovrà gestire i dati. Nelle prossime slide si illustrerà questa operazione (opzionale).

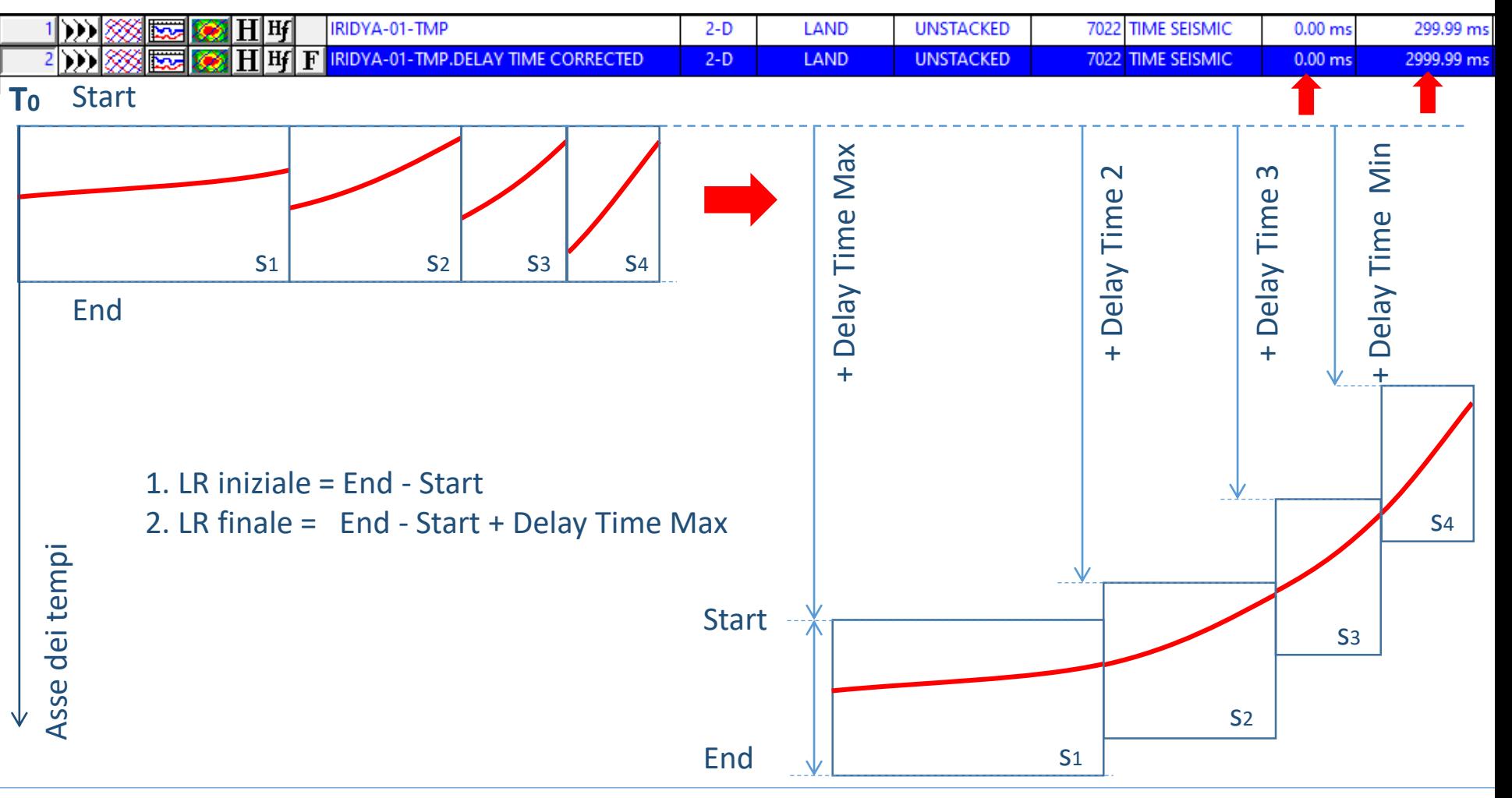

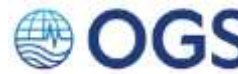

# **2.10 Applicare una statica negativa (opzionale) 1/12**

Se è stato deciso di risparmiare spazio di memoria, allora si rende necessario ridurre le dimensioni dei file da esportare, intervenendo nuovamente sulla lunghezza del dato. Per fare ciò, è necessario applicare una ulteriore correzione statica negativa (cioè verso l'alto), come illustrato nella figura sottostante. L'ammontare minimo della correzione da apportare sarà pari al Delay Time minimo. Potrà essere ovviamente anche maggiore; basterà avere l'accortezza di evitare che il fondo mare risulti tagliato sul dato corretto (è sufficiente un controllo visivo dei dati per non sbagliare). Il flow che svolge questa operazione si chiama «02-IRIDYA-NEG STAT SHIFT.flw»

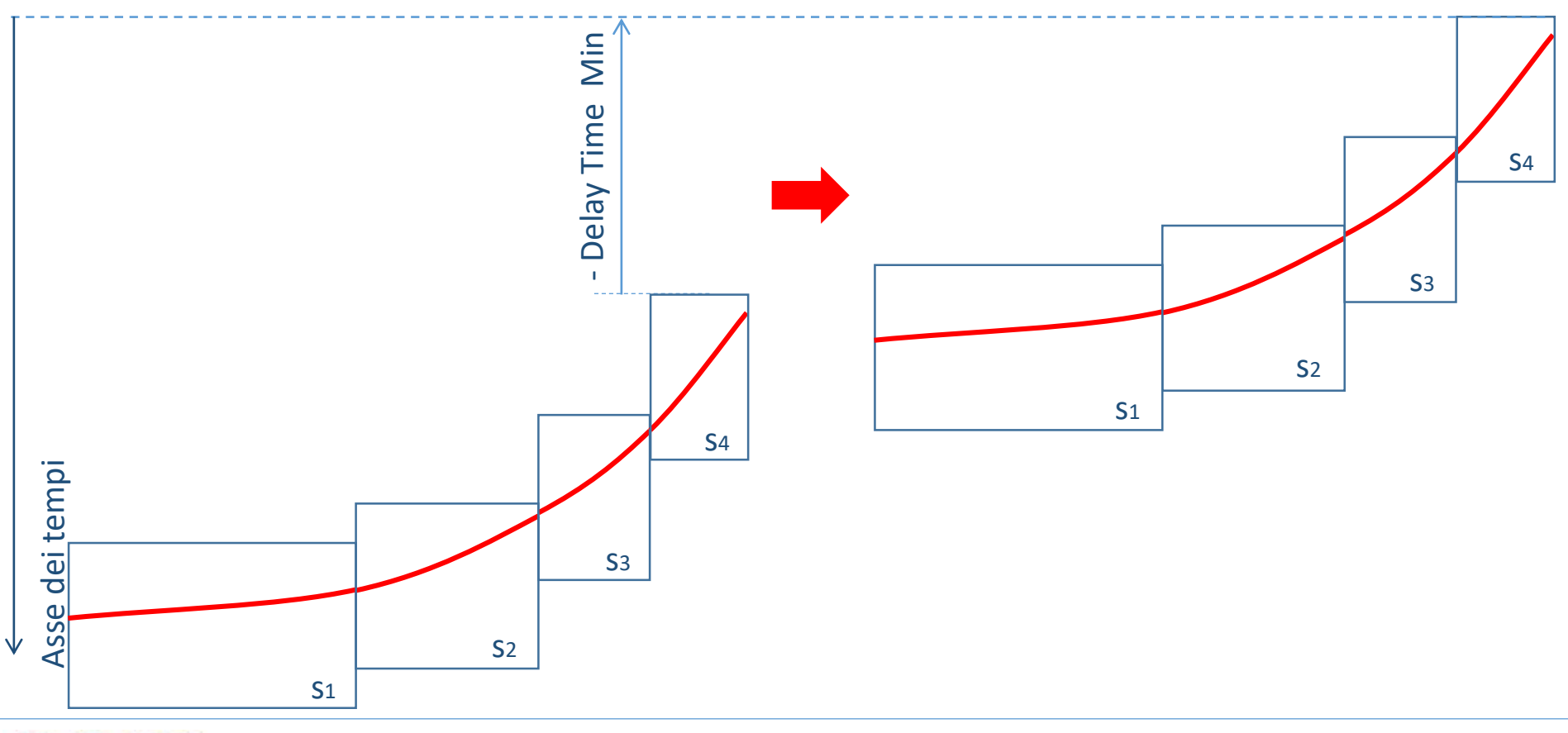

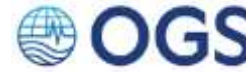

# **2.10 Applicare una statica negativa (opzionale) 2/12**

Per aprire il flow «02-IRIDYA-NEG STAT SHIFT.flw» distribuito assieme a questo manuale:

- **AZIONI** 1. Menu principale > Job Flow > Open Flow File.
	- 2. Selezionare il flow «02-IRIDYA-NEG STAT SHIFT.flw» nella cartella Flows puntata di default dal software e click su «Apri» ws Flow File(s) to Open...

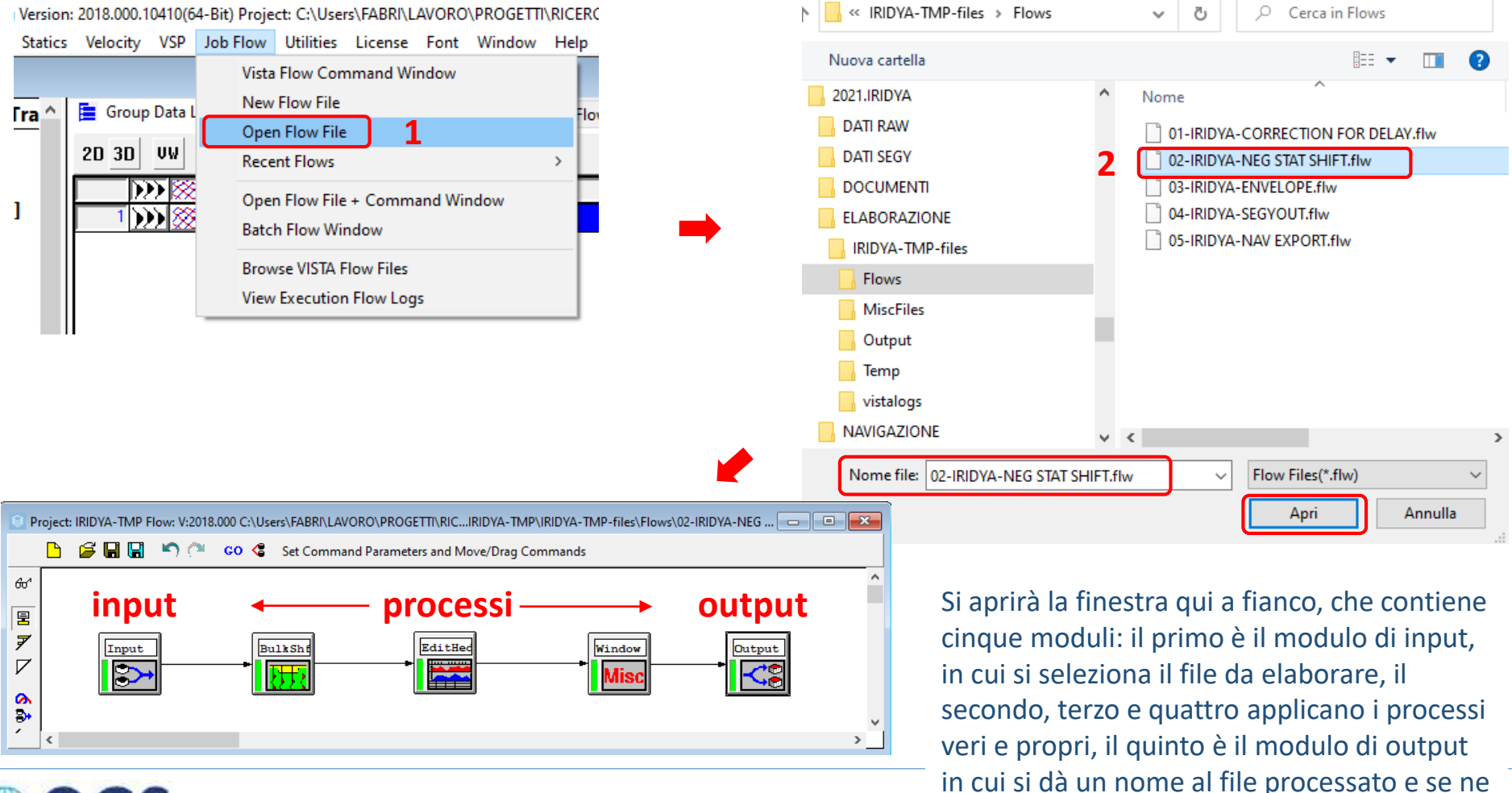

indica l'ubicazione

 $\times$ 

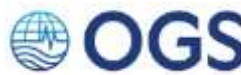

# **2.10 Applicare una statica negativa (opzionale) 3/12**

Impostare i parametri del modulo «Input»

- **AZIONI** 3. Fare doppio click sul modulo «Input», si aprirà la finestra «Flow Input Command»
	- 4. Nella scheda «Input» selezionare il file da processare (nell'esempio, IRIDYA-01-TMP.DELAY TIME CORRECTED), cliccando sul nome.

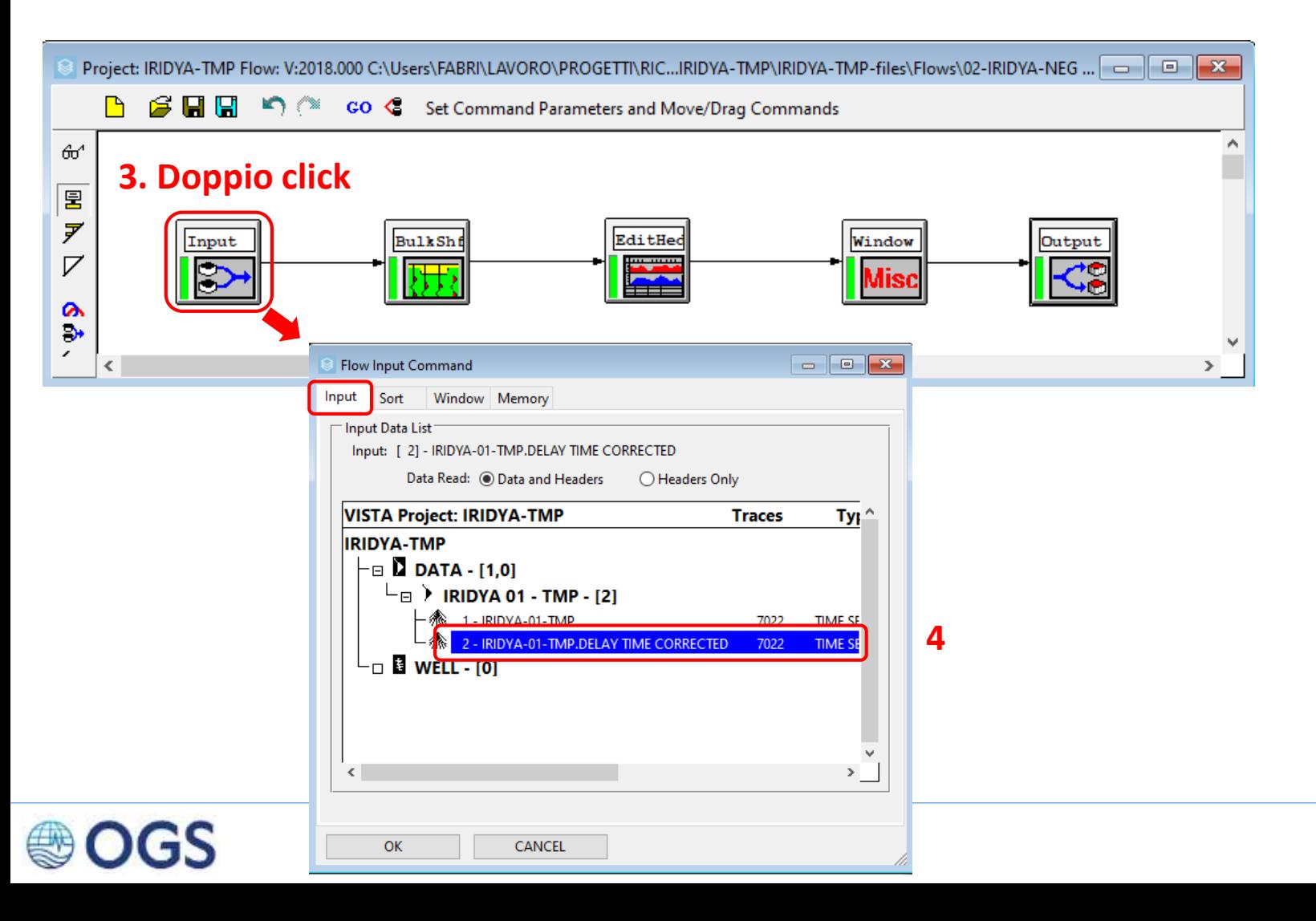

# **2.10 Applicare una statica negativa (opzionale) 4/12**

Impostare i parametri del modulo «Bulk Shift», che applica una correzione statica verso l'alto

- **AZIONI** 5. Fare doppio click sul modulo «Bulk Shift», si aprirà la finestra «Apply Bulk Static»
	- 6. Nella casella di testo «Time Static» scrivere il valore del «Delay Time minimo» (2300 in questo caso)

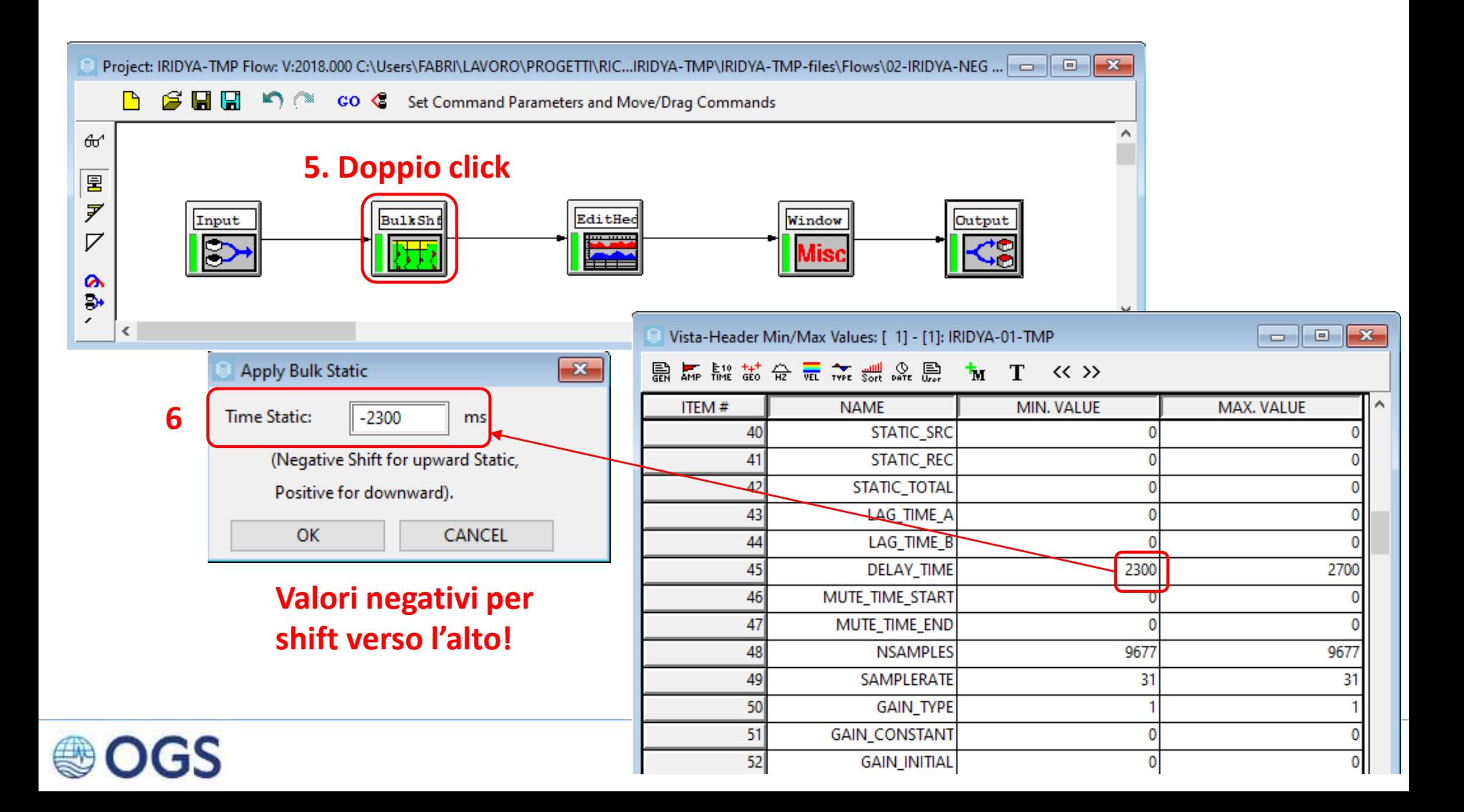

# **2.10 Applicare una statica negativa (opzionale) 5/12**

Impostare i parametri del modulo «Editheader», per salvare nelle header il valore di statica applicato

- **AZIONI** 7. Fare doppio click sul modulo «Edit Header», si aprirà la finestra una finestra di dialogo in cui si possono specificare le voci di heade sulle quali compiere varie operazioni.
	- 8. Con le stesse modalità illustrate in precedenza (slide 2.8, punto 3), selezionare la voce «Delay Time»
	- 9. Fare click sul «+» verde. La voce di header DELAY\_TIME sarà stata aggiunta alla lista su cui operare.

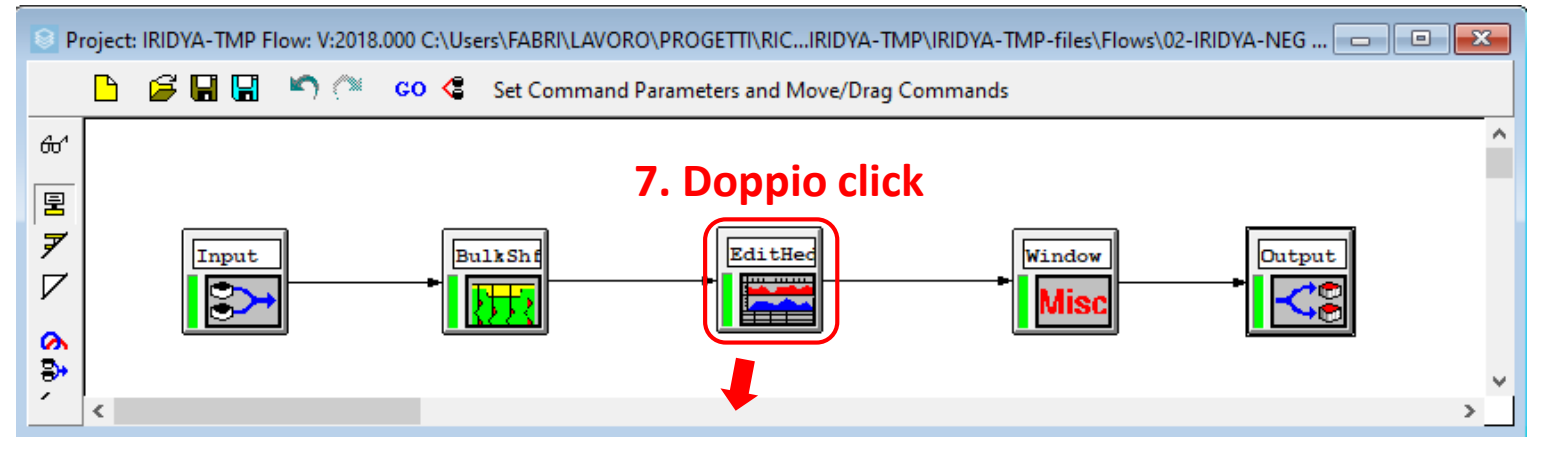

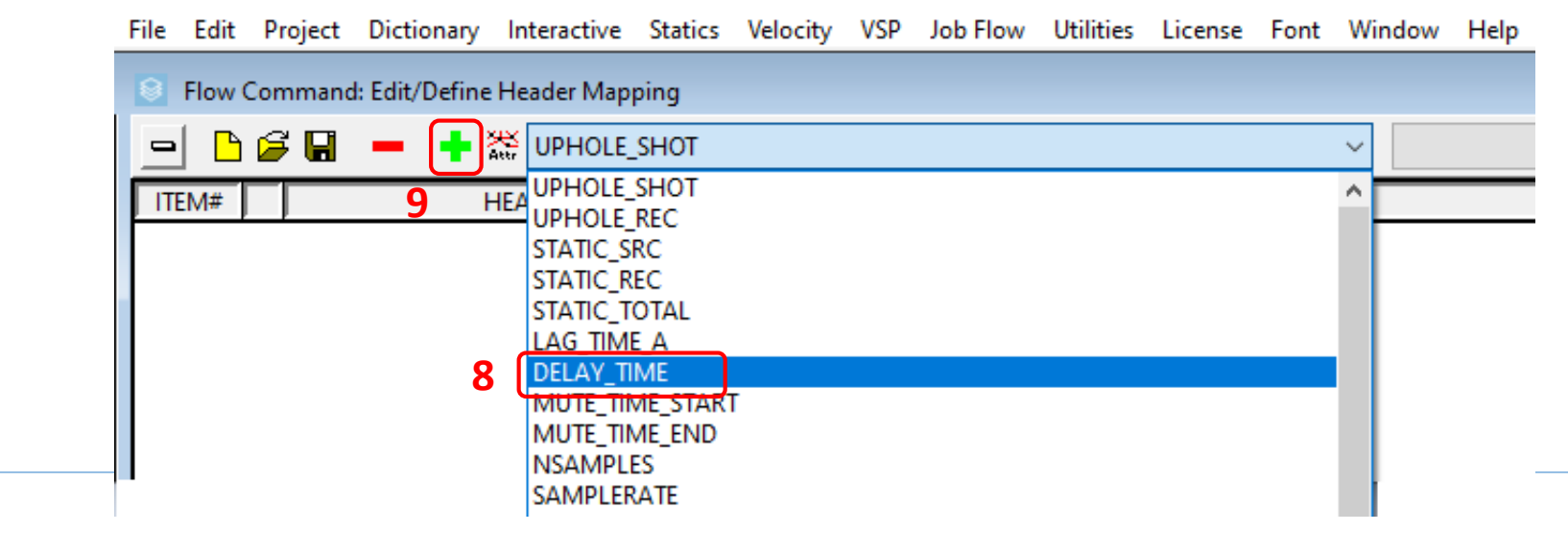

# **2.10 Applicare una statica negativa (opzionale) 6/12**

Impostare i parametri del modulo «Editheader», per salvare nelle header il valore di statica applicato

- **AZIONI** 10. Fare click sul quadratino a fianco del nome della header. Si aprirà la finestra «Dictionary Item: DELAY\_TIME»
	- 11. Fare click sul pulsante «CONSTANT» per assegnare alla header selezionata un valore costante
	- 12. Fare click sul radio button «Assign Constant» e scrivere nella casella di testo il valore applicato. Confermare con OK e OK per chiudere tutto

File Edit Project Dictionary Interactive Statics Velocity VSP Job-Flow Utilities License Font Window Help

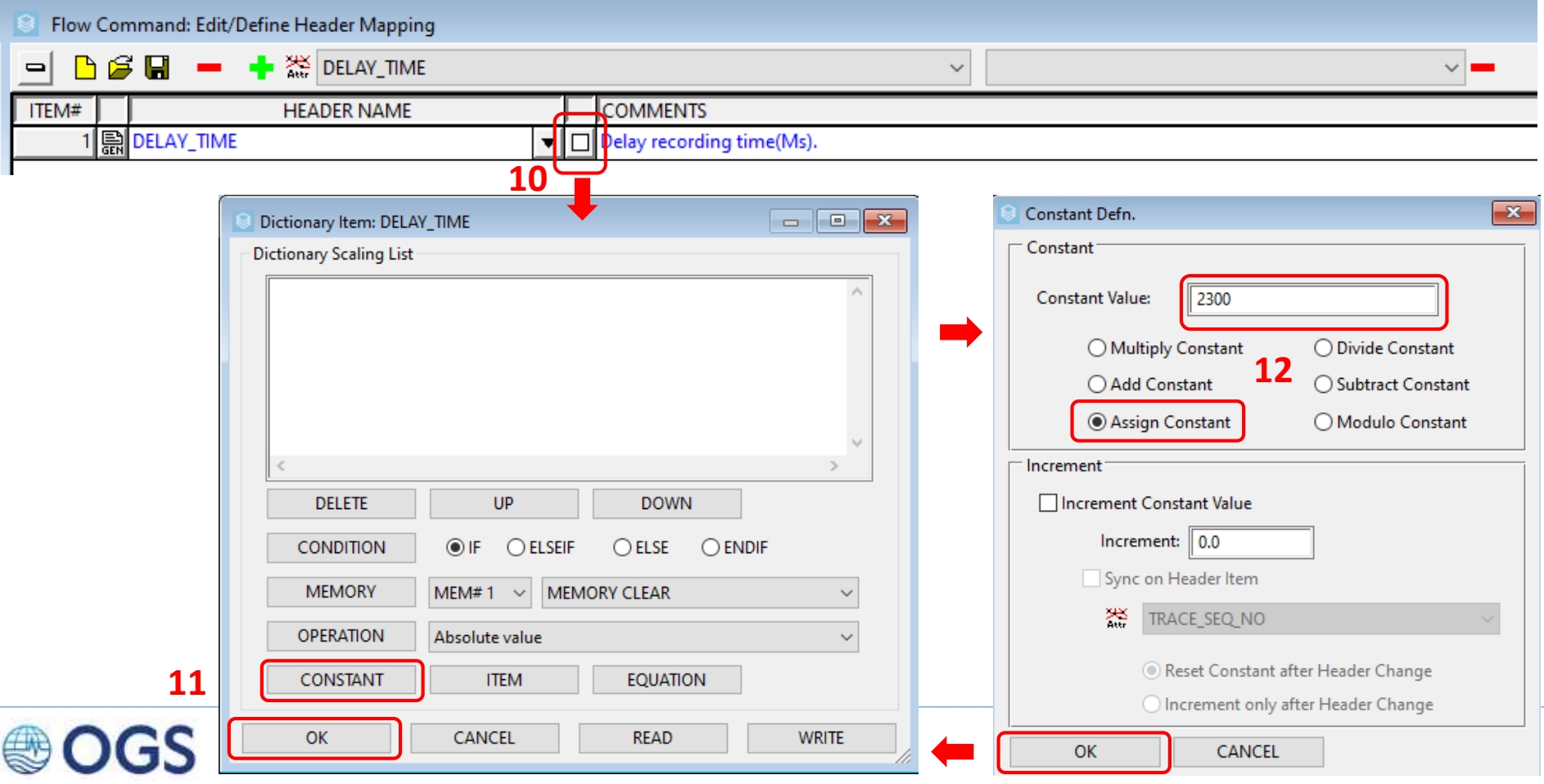

# **2.10 Applicare una statica negativa (opzionale) 7/12**

Impostare i parametri del modulo «Editheader», per salvare nelle header il valore di statica applicato

- **AZIONI** 13. Fare click sul pulsante «-» per confermare l'operazione e chiudere la finestra di editing delle header: DELAY\_TIME». Si aprirà il modulo «Flow Command: Edit/Dfine Header Mapping».
	- 14. Fare click sul pulsante «SAVE»

#### **13** File Edit Project Dictionary Interactive Statics Velocity VSP Job-Flow Utilities License Font Window Help Flow Command: Edit/Define Header Mapping **DELAY\_TIME** ßП ∍  $\blacksquare$  $\checkmark$  $\vee$   $\blacksquare$ ITEM# **HEADER NAME COMMENTS** 1|틞DELAY\_TIME Delay recording time(Ms).  $\overline{\mathbf{v}}$ Flow Command: Edit/Define Header Mapping Save Changes to Header Mapper Dictionary **CANCEL SAVE 14DISCARD**

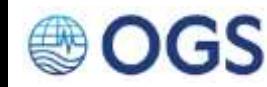

# **2.10 Applicare una statica negativa (opzionale) 8/12**

Impostare i parametri del modulo «Window», per ridurre la lunghezza del dato

- **AZIONI** 15. Fare doppio click sul modulo «Window» per indicare la nuova lunghezza del dato (LR). Si aprirà la finestra «Window Data».
	- 16. Scrivere 0 nella casella di testo «Start Window» e la lunghezza desiderata nella casella «End Window»

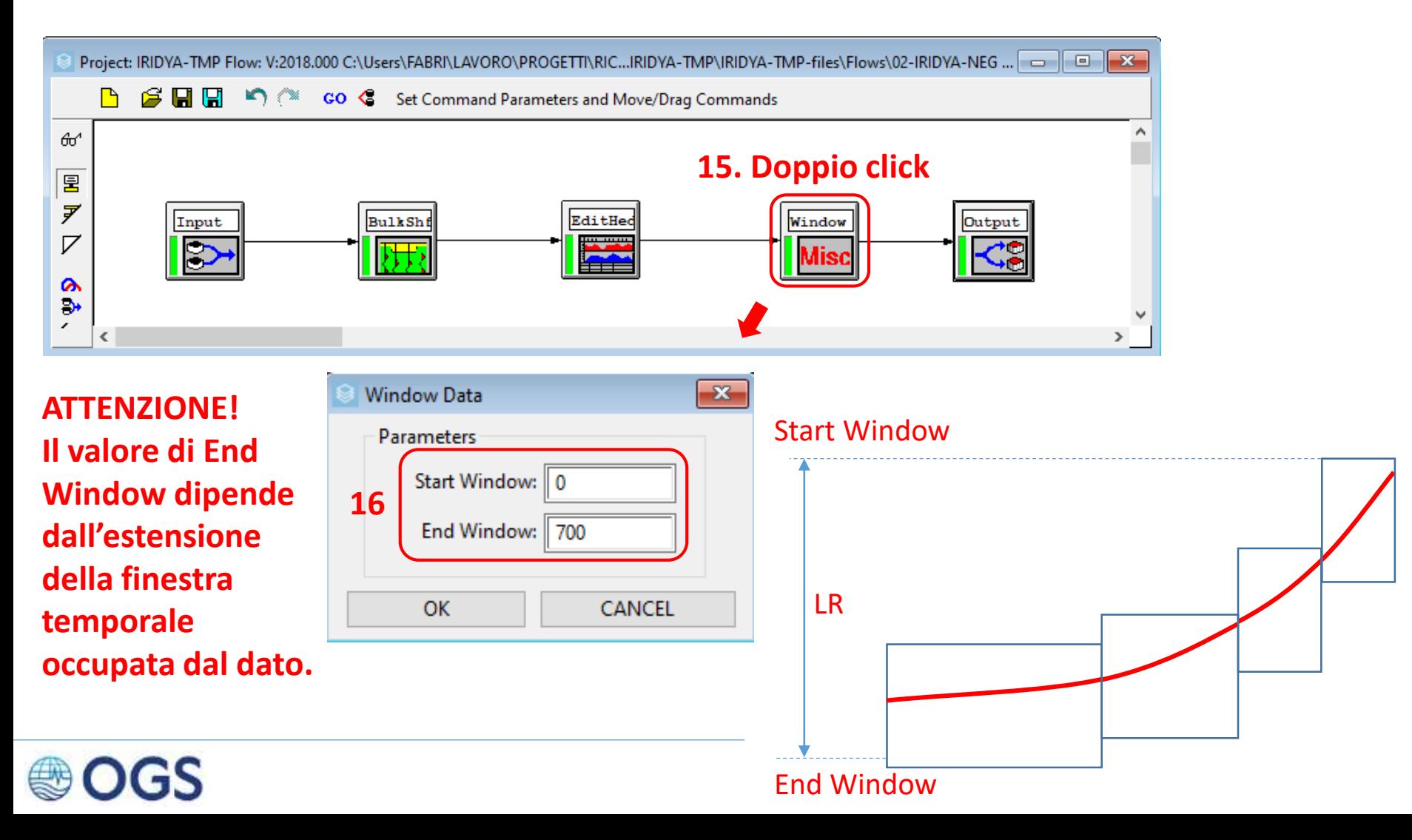

# **2.10 Applicare una statica negativa (opzionale)**

Impostare i parametri del modulo «Window», per ridurre la lunghezza del dato

- **AZIONI** 17. Fare doppio click sul modulo «Output», si aprirà la finestra «Flow Output Command»
	- 18. Nella scheda «Display», scrivere il nome del file da salvare
	- 19. Nella scheda «Output», indicare l'ubicazione del file da salvare apponendo segno di spunta a «Specify Group» e selezionando il gruppo dal menu a tendina alla voce «Output Group»

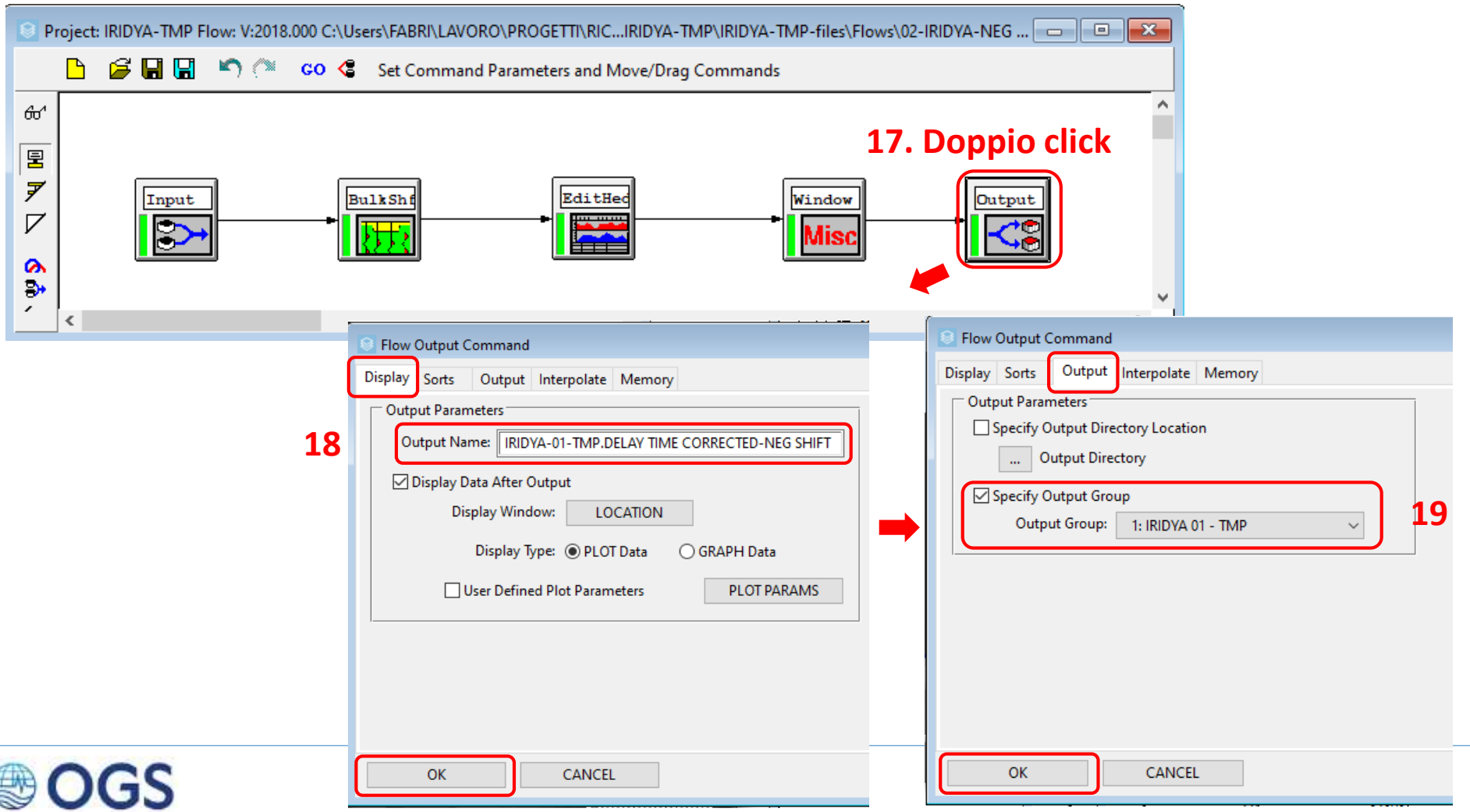

# **2.10 Applicare una statica negativa (opzionale) 10/12**

### Far girare il flow

- **AZIONI** 20. Click sul rettangolo verde nel menu verticale laterale
	- 21. Tenendo premuto il tasto sx del mouse, selezionare un'area rettangolare che comprenda tutti i moduli, rilasciare il tasto alla fine. La barra verticale gialla (indicata in figura dalla freccia rossa) del modulo input dovrebbe diventare verde. A questo punto tutti i moduli sono pronti.
	- 22. Click sul pulsante «GO» del menu principale. Se il processo è regolare, si aprirà la finestra «Execute Flow» dove è riportata la barra di avanzamento del processo e un log di testo delle operazioni applicate.

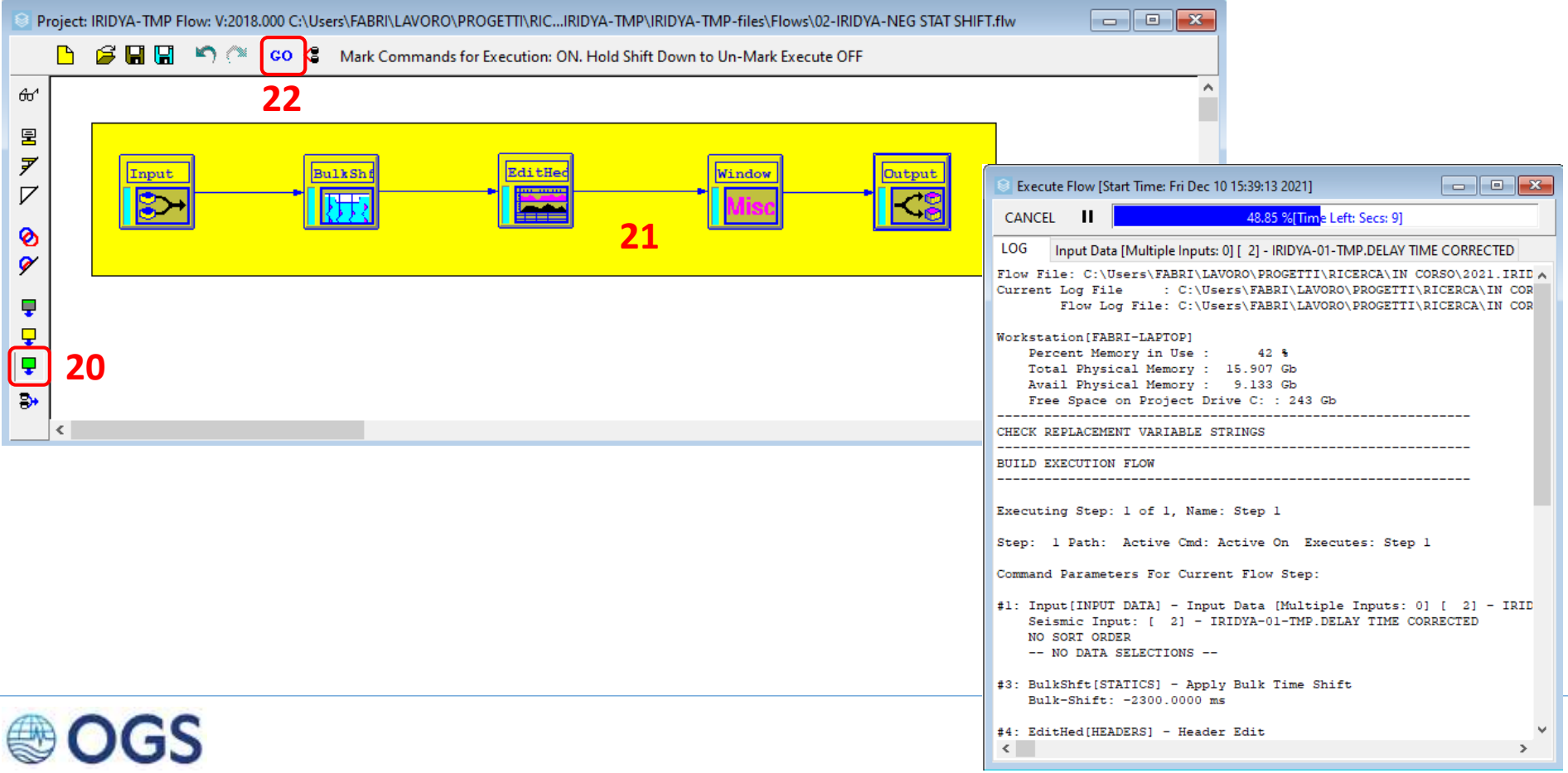

# **2.10 Applicare una statica negativa (opzionale) 11/12**

Al termine, il risultato dovrebbe apparire come illustrato in figura. A questo punto il dato è pronto per essere esportato. A prima vista l'immagine è identica a quella riportata nella slide 2.9 -9/10. Si noti però che in questo caso l'asse dei tempi parte da 0 ms (che in realtà corrispondono ai 2300 ms di statica applicati!)

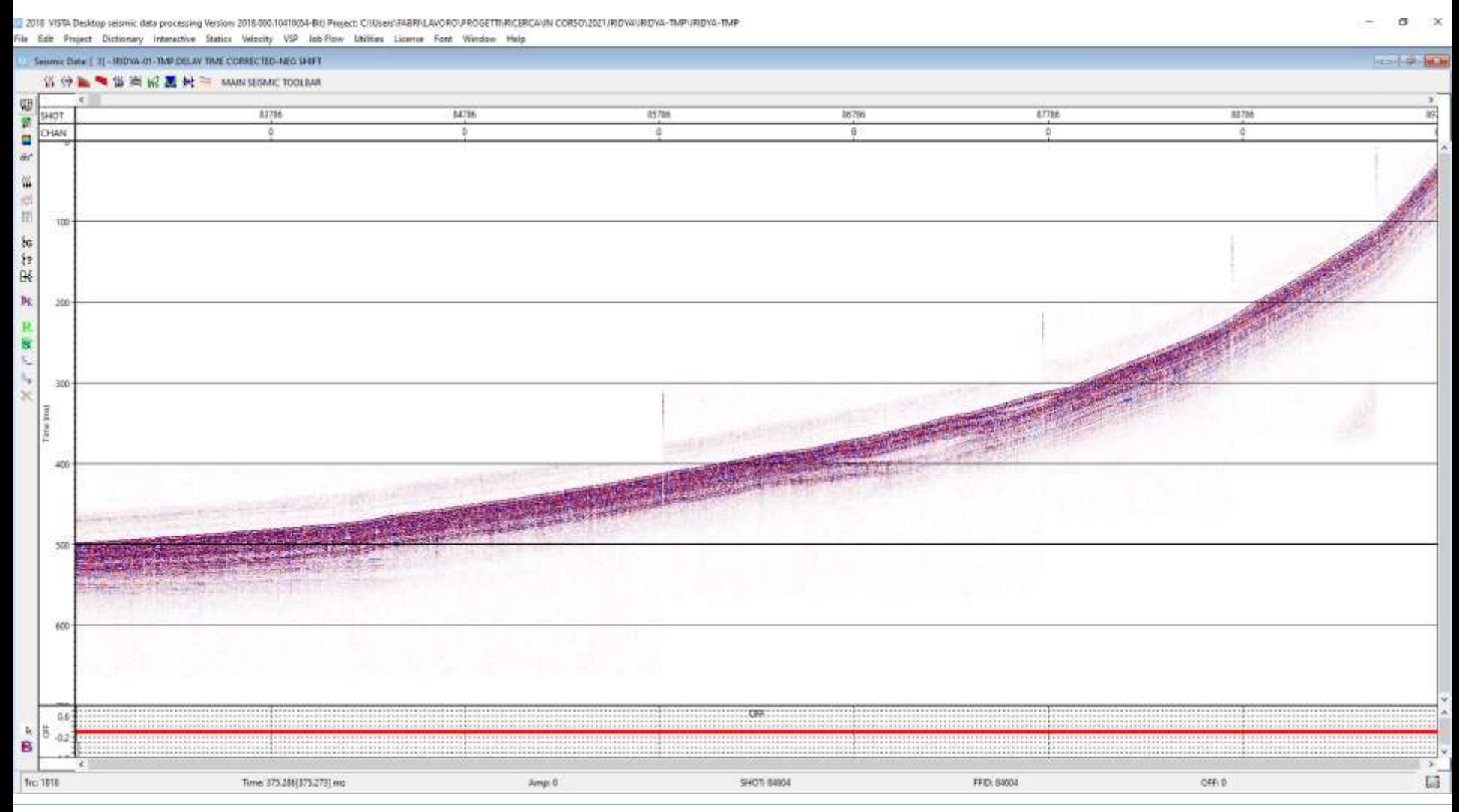

### **2.10 Applicare una statica negativa (opzionale) 12/12**

Come nel caso precedente, si osserverà che il nuovo file è stato aggiunto in coda alla lista del gruppo di appartenenza.

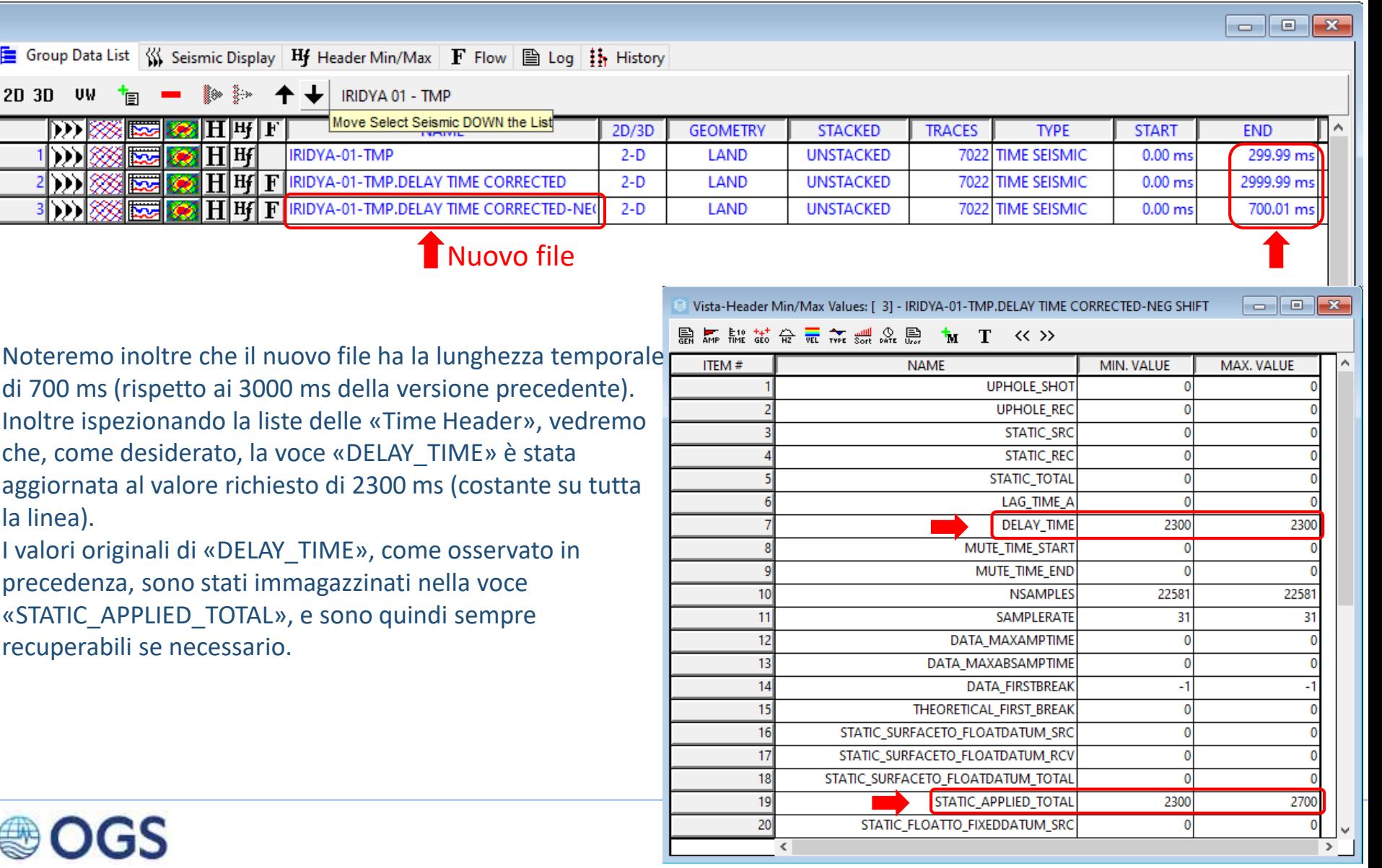

# **2.11 Applicare l'inviluppo (opzionale)**

Nel caso si rendesse necessario o fosse richiesto, anche solo per motivi estetici (ad esempio per dati molto disturbati) potrebbe essere utile ricorrere alla visualizzazione dell'inviluppo dei dati sub bottom; questa modalità di visualizzazione «classica» si ottiene con un processo che in pratica ribalta le ampiezze negative e calcola l'inviluppo del risultato. La perdita di polarità, che impedisce l'applicazione di alcuni algoritmi standard di elaborazione sismica, è compensata da un rafforzamento dei segnali più deboli. L'operazione si applica attraverso il flow «03-IRIDYA-ENVELOPE.flw».  $\times$ 

**1**

6σ1 圛  $\overline{z}$  $\triangledown$ ø q Ţ  $\overline{a}$ Q ⅌

Si assume a questo punto che le operazioni di apertura del flow e di impostazione dei parametri di input e output siano state assimilate. Il modulo «Envelope», inoltre, non necessita di ispezione in quanto non ci sono parametri da settare.

### **AZIONI**

- 1. Click sul rettangolo verde nel menu verticale laterale
- 2. Tenendo premuto il tasto sx del mouse, selezionare un'area rettangolare che comprenda tutti i moduli, rilasciare il tasto alla fine. La barra verticale gialla (indicata in figura dalla freccia rossa) del modulo input dovrebbe diventare verde. A questo punto tutti i moduli sono pronti.
- 3. Click sul pulsante «GO» del menu principale. Se il processo è regolare, si aprirà la finestra «Execute Flow» dove è riportata la barra di avanzamento del processo e un log di testo delle operazioni applicate.

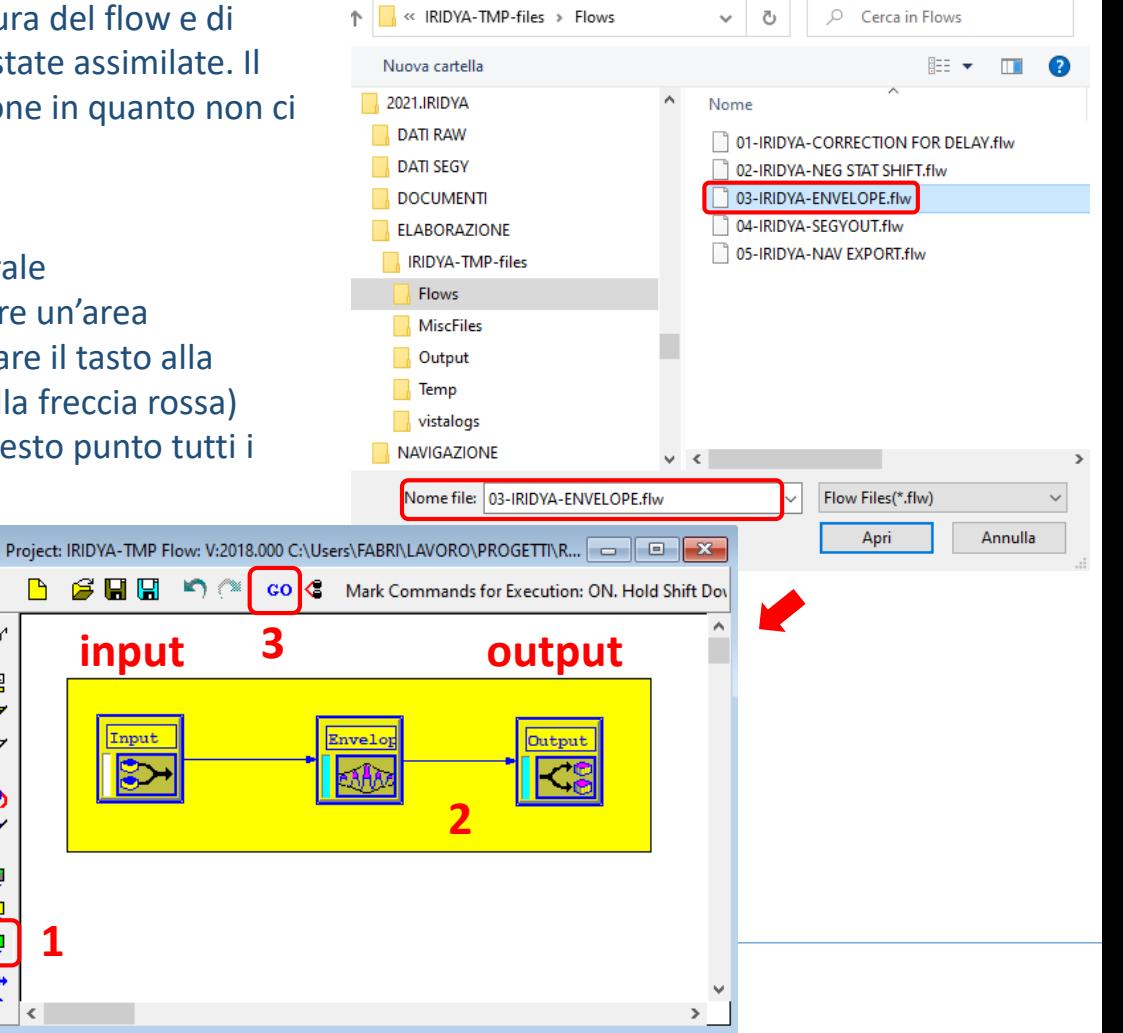

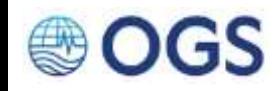

# **2.11 Applicare l'inviluppo (opzionale)**

Al termine, il nuovo file sarà stato aggiunto alla lista del gruppo.

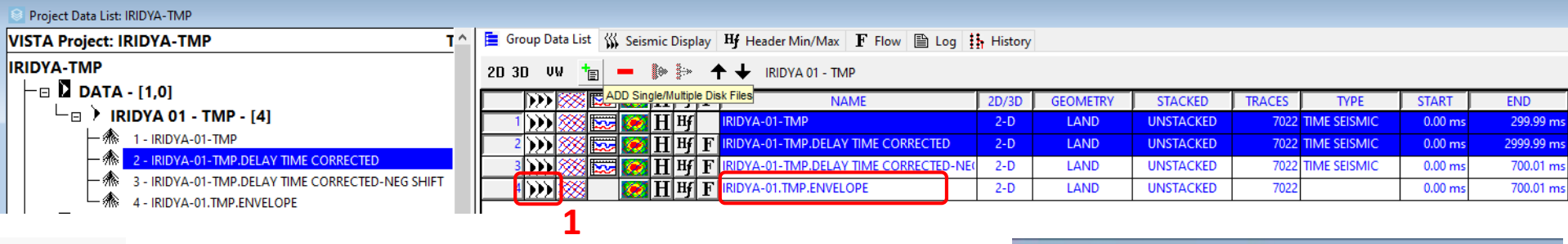

**2**

### **AZIONI**

- 1. Con le solite procedure già viste nelle slide precedenti, visualizzare il dato premendo il pulsante traccia sismica
- 2. Premere il tasto plot nella finestra di visualizzazione. Nella finestra «Seismic Plot Parameters» selezionare i settaggi visualizzati.
- 3. Click destro sulla colorbar «Amplitude».
- 4. Selezionare settings > Reverse Colors

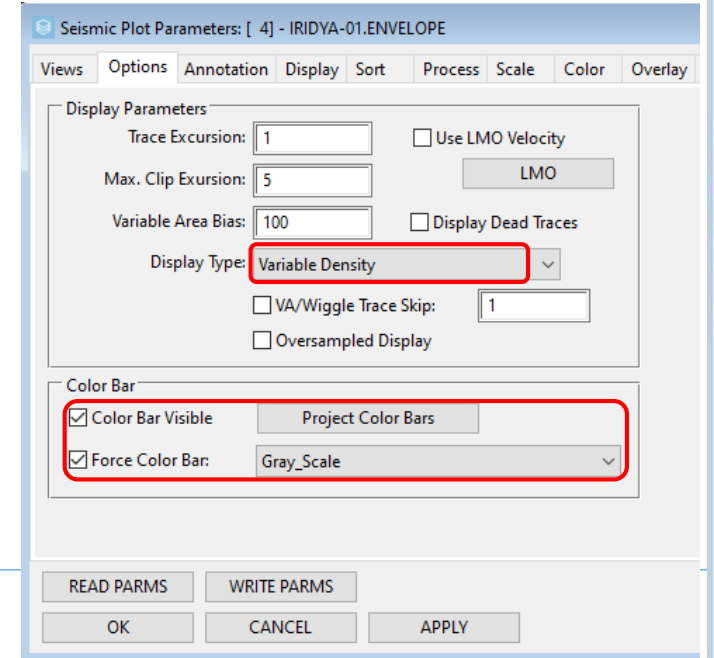

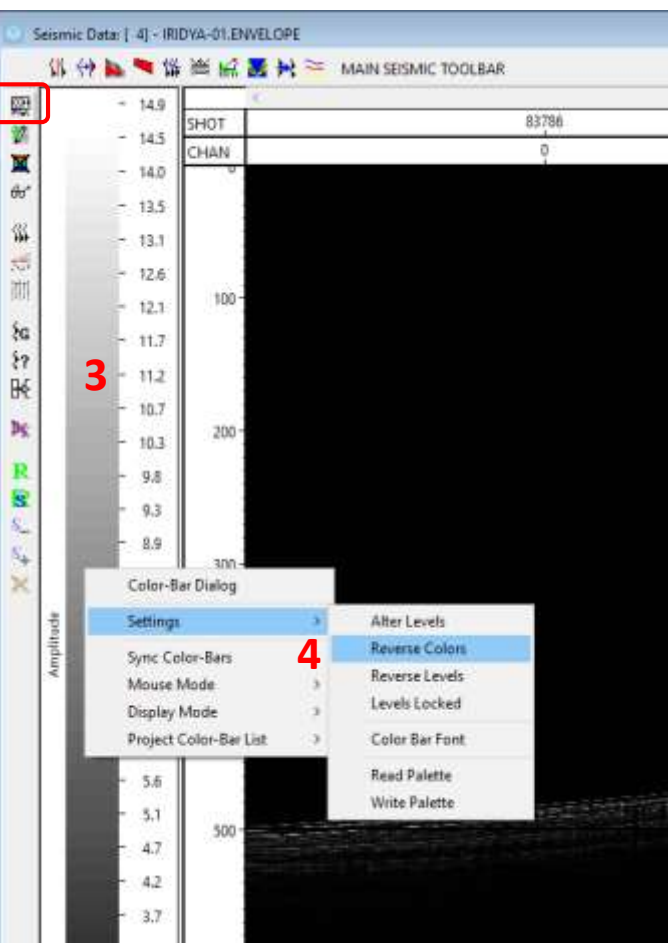

# **2.11 Applicare l'inviluppo (opzionale) 3/3**

Al termine il dato dovrebbe comparire come in figura. Per zoomare ci sono tre possibilità. La prima è già stata descritta in 2.9 – 8/10, e consente di zoomare solo lungo l'asse dei tempi. La seconda, non illustrata, segue la stessa procedura e consente di zoomare lungo l'asse delle distanze (basterà in questo caso posizionarsi all'interno della barra degli shot). La terza permette lo zoom su una finestra. Fare click col tasto sx all'interno della finestra e trascinare tenendo il tasto del mouse premuto fino al livello di zoom desiderato.

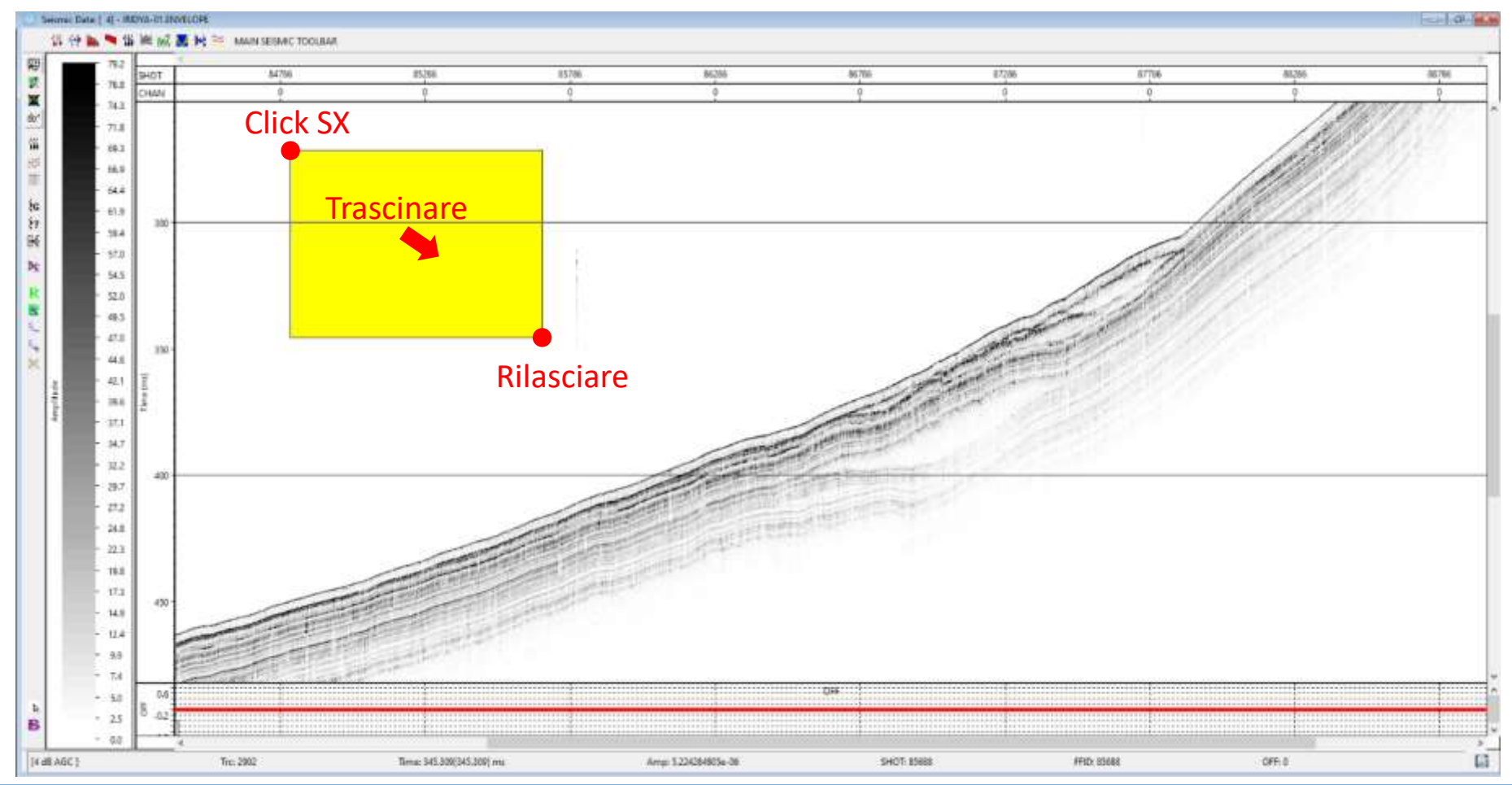

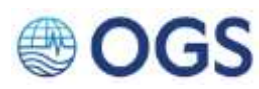

# **2.12 Esportare i dati in formato SEGY** 1/5

L'ultimo passo è quello di esportare i dati generati da Vista in formato SEGY. Nell'esempio riportato si esporteranno sia i dati wiggle che envelope.

- **AZIONI** 1. Menu principale > Job Flow > Open Flow File.
	- 2. Selezionare il flow «04-IRIDYA-SEGYOUT.flw» nella cartella Flows puntata di default dal software e click su «Apri»

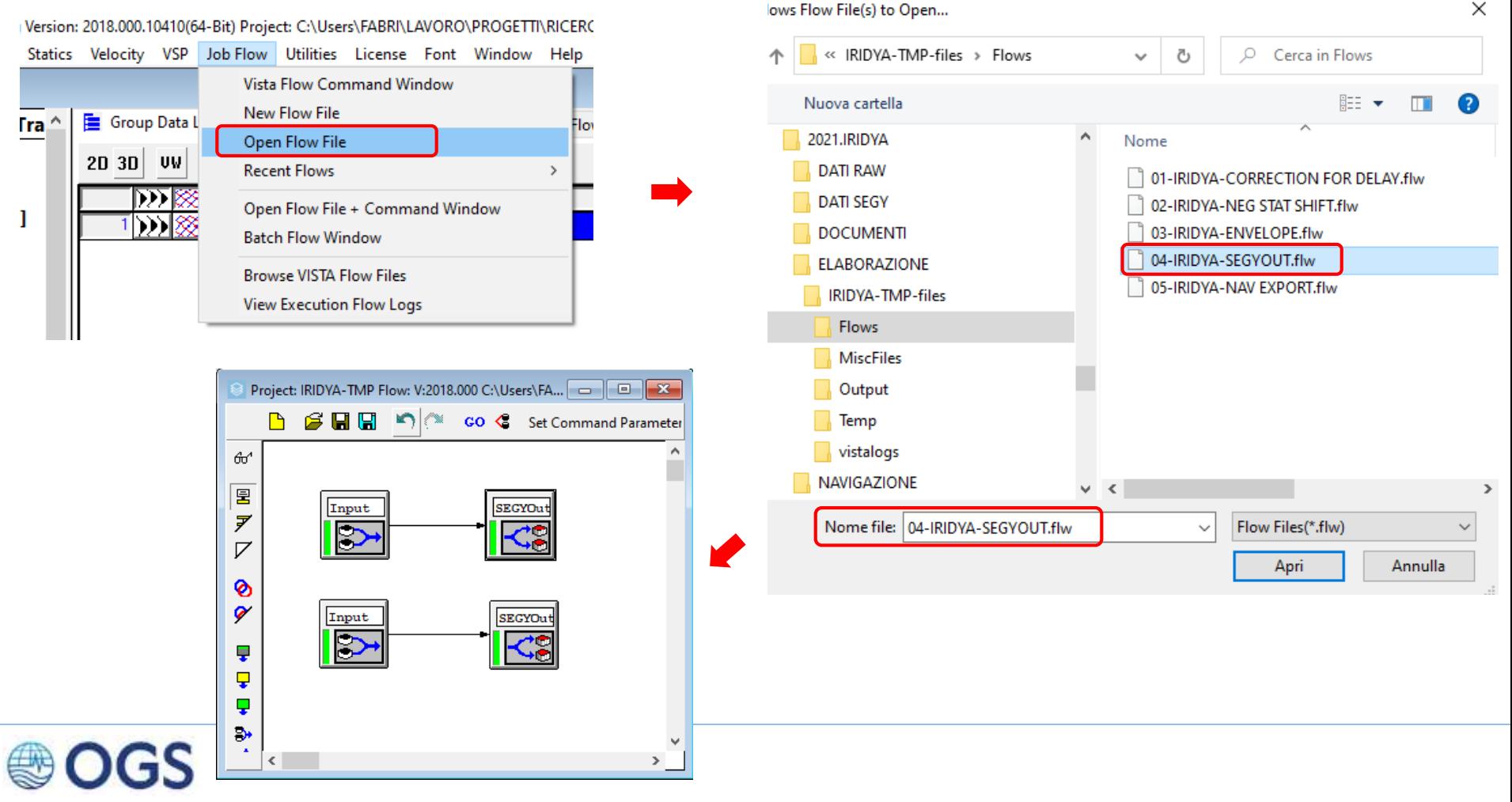

# **2.12 Esportare i dati in formato SEGY**

Aprendo il flow, si vedranno comparire due coppie di moduli identici, che possono essere fatti girare contemporaneamente. Quella superiore permette di esportare i dati wiggle, quella i dati envelope.

- 
- AZIONI<sup>1</sup> 1. Fare click sul modulo «Input» e selezionare il file «IRIDYA-01-TMP.DELAY TIME CORRECTED-NEG SHIFT» 2. Fare click sul modulo «input» e selezionare il file «IRIDYA-01-TMP.ENVELOPE»

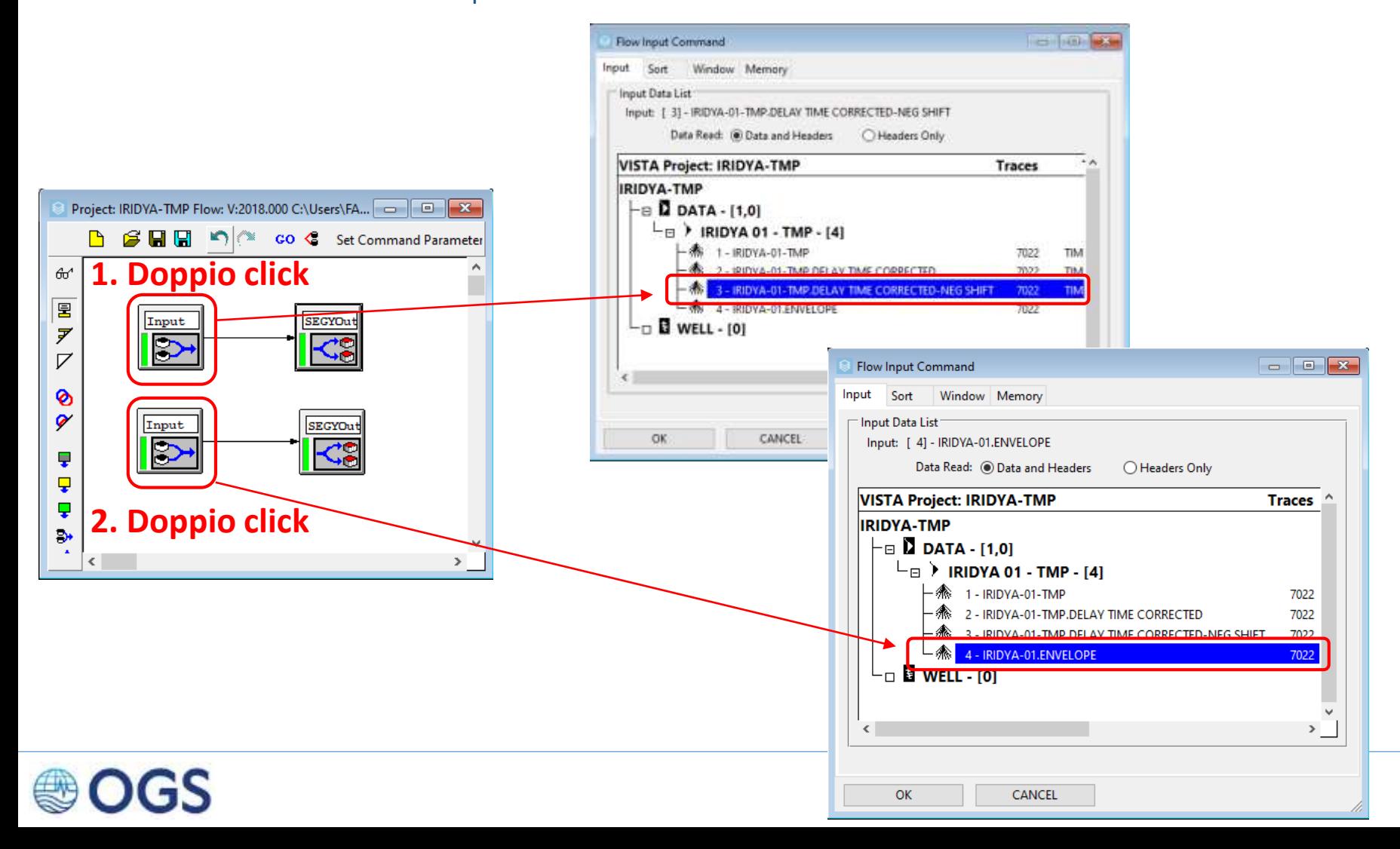

# **2.12 Esportare i dati in formato SEGY 3/5**

- 3. Fare click sul modulo «SEGYOut». Si aprirà La finestra «Output SEG-Y Seismic Data File. Non è necessario cambiare parametri.
- 4. Click sul pulsante File
- 5. Selezionare il percorso come in figura
- 6. Assegnare il nome al file da salvare
- 7. Click Salva

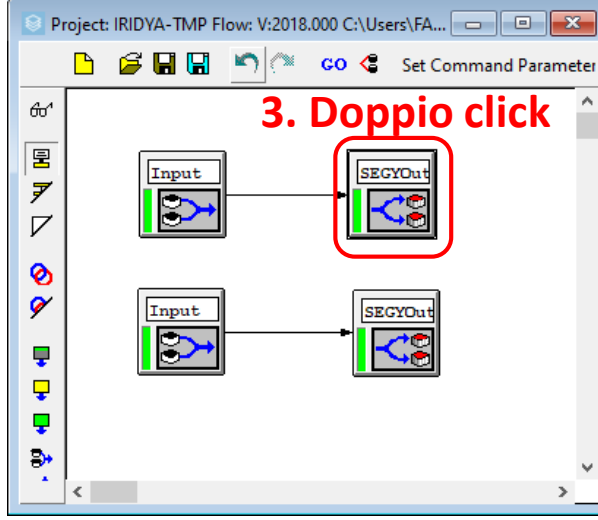

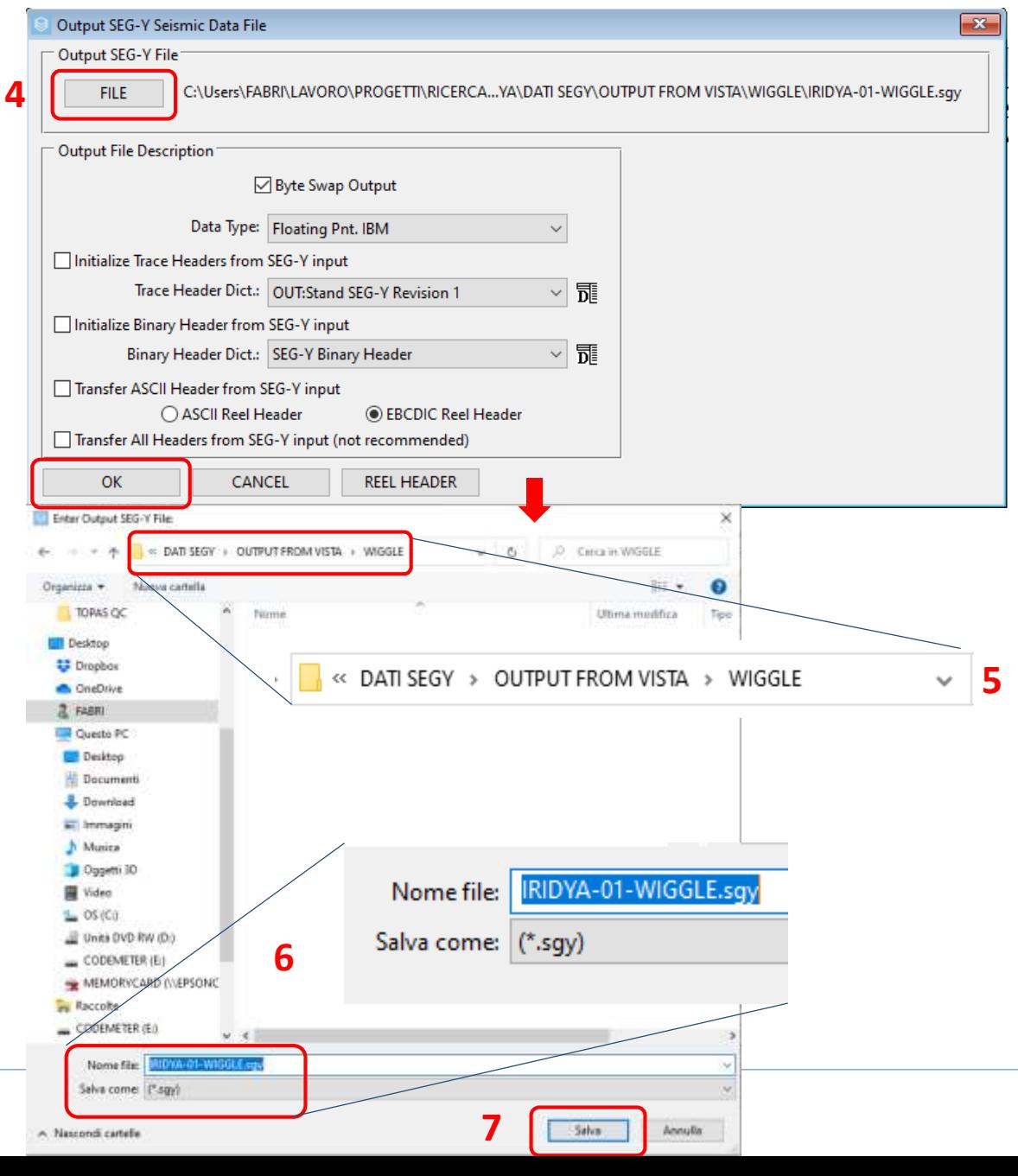

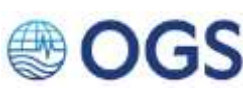

# **2.12 Esportare i dati in formato SEGY 4/5**

**9**

### **AZIONI**

- 8. Fare click sul modulo «SEGYOut». Si aprirà La finestra «Output SEG-Y Seismic Data File. Non è necessario cambiare parametri.
- 9. Click sul pulsante File
- 10. Selezionare il percorso come in figura
- 11. Assegnare il nome al file da salvare
- 12. Click Salva

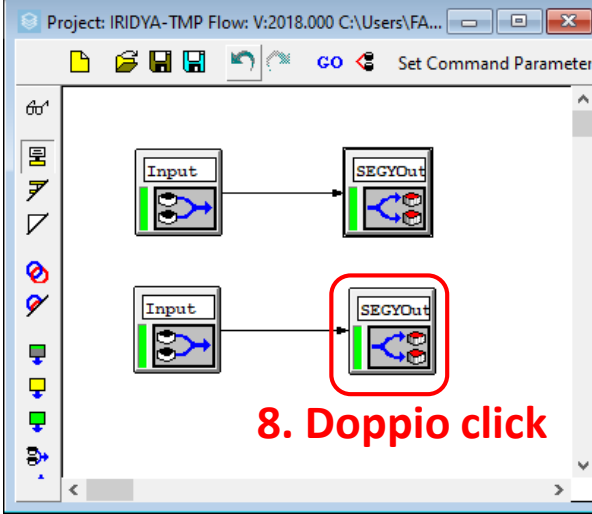

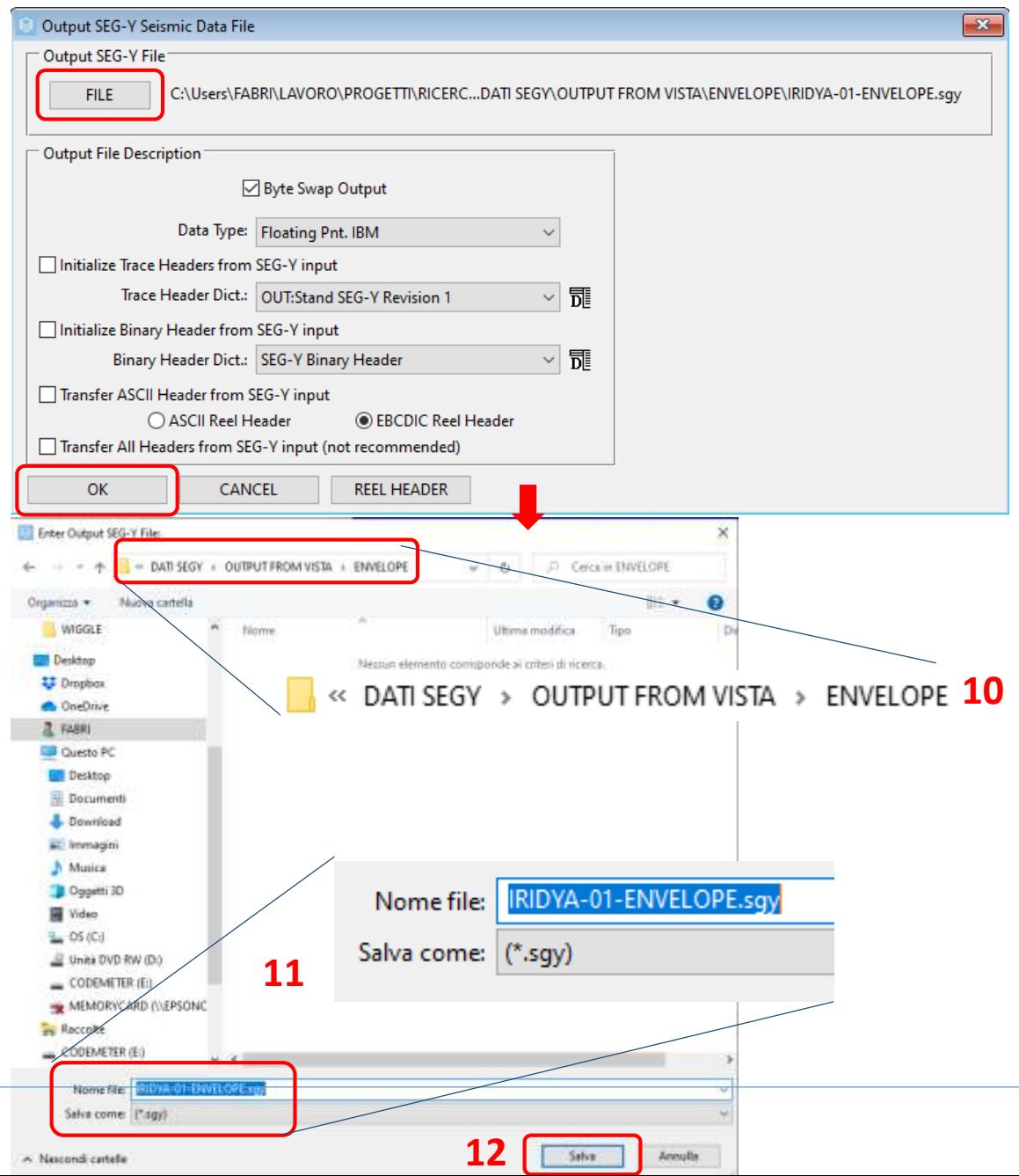

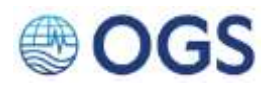

# **2.12 Esportare i dati in formato SEGY** 5/5

#### **AZIONI**

- 13. Selezionare i quattro moduli
- 14. Click sul pulsante GO
- 15. Al termine, verificare che i file siano stati salvati correttamente. Assieme al file SEGY viene salvata un file di testo SEGYLOG che riporta i termini dell'operazione

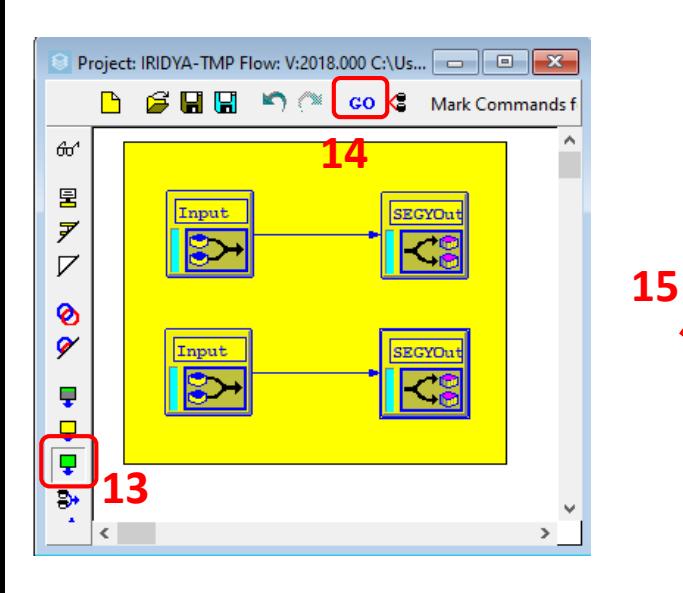

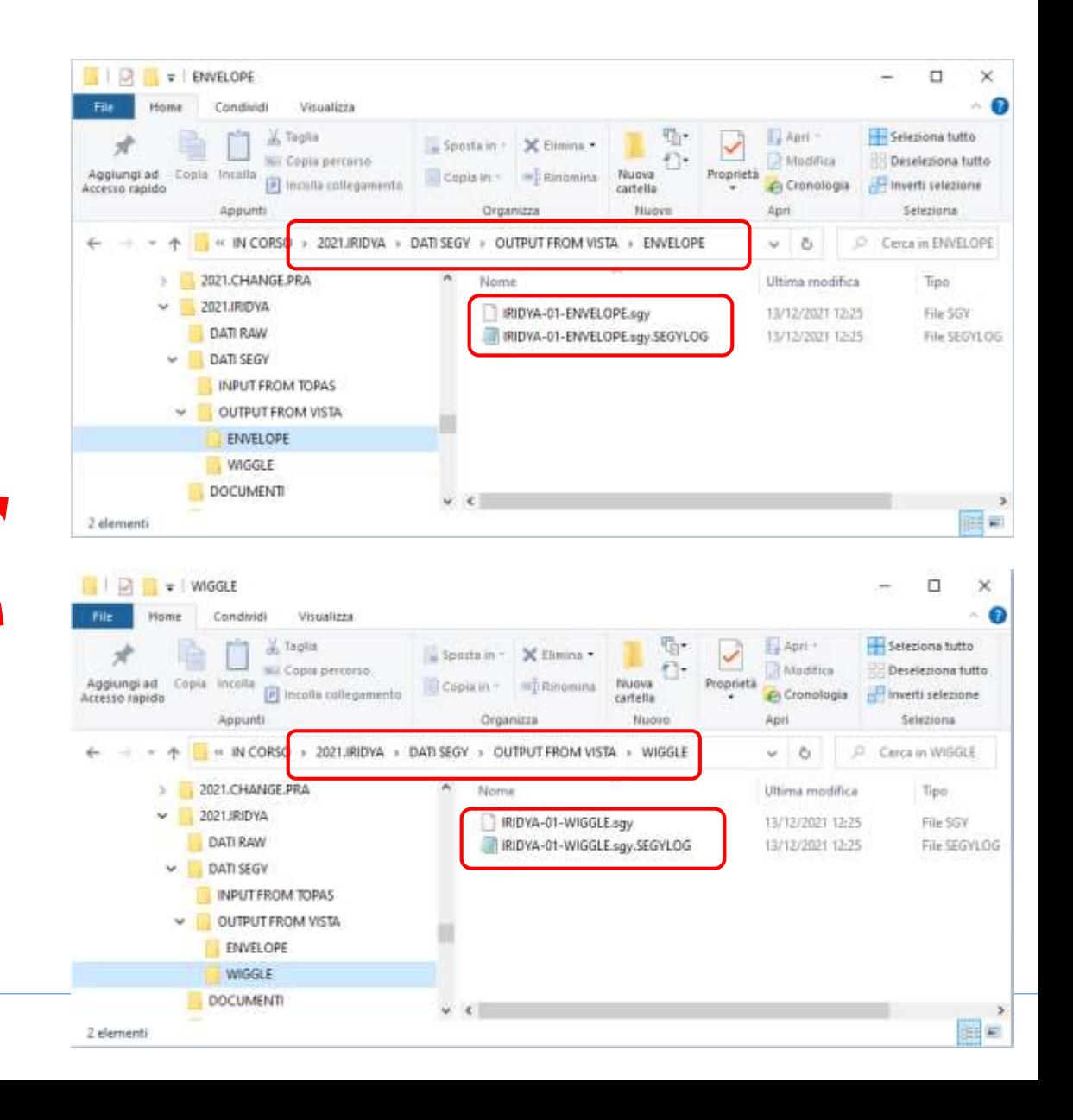

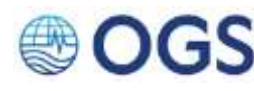

# **2.13 Esportare i dati di navigazione 1/11**

Qualora lo si ritenesse necessario, è possibile esportare la navigazione di ciascun profilo su file di testo. Ricordiamo che la navigazione, intendendo con tale termine la coppia di coordinate geografiche Longitudine e Latitudine associata a ciascuno shot, è immagazzinata in secondi d'arco nelle header XSHOT e YSHOT rispettivamente. Per convertire questa unità in gradi, è necessario dividere il valore per 3600. Per visualizzare queste informazioni, seguire le seguenti istruzioni.

**AZIONI** 1. Click sul pulsante «H» nella «Project Data List»

**1**

- 2. Click sul simbolo «Shot» per visualizzare la colonna «SHOT\_POINT\_NO» nella finestra «Seismic Header View/Edit»
- 3. Click sull'icona «Attr»; tenendo premuto selezionare l'icona Geo, che dà l'accesso a tutte le voci di header relative a coordinate e distanze

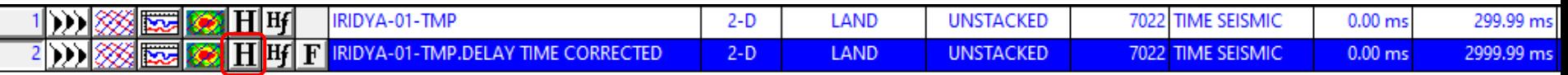

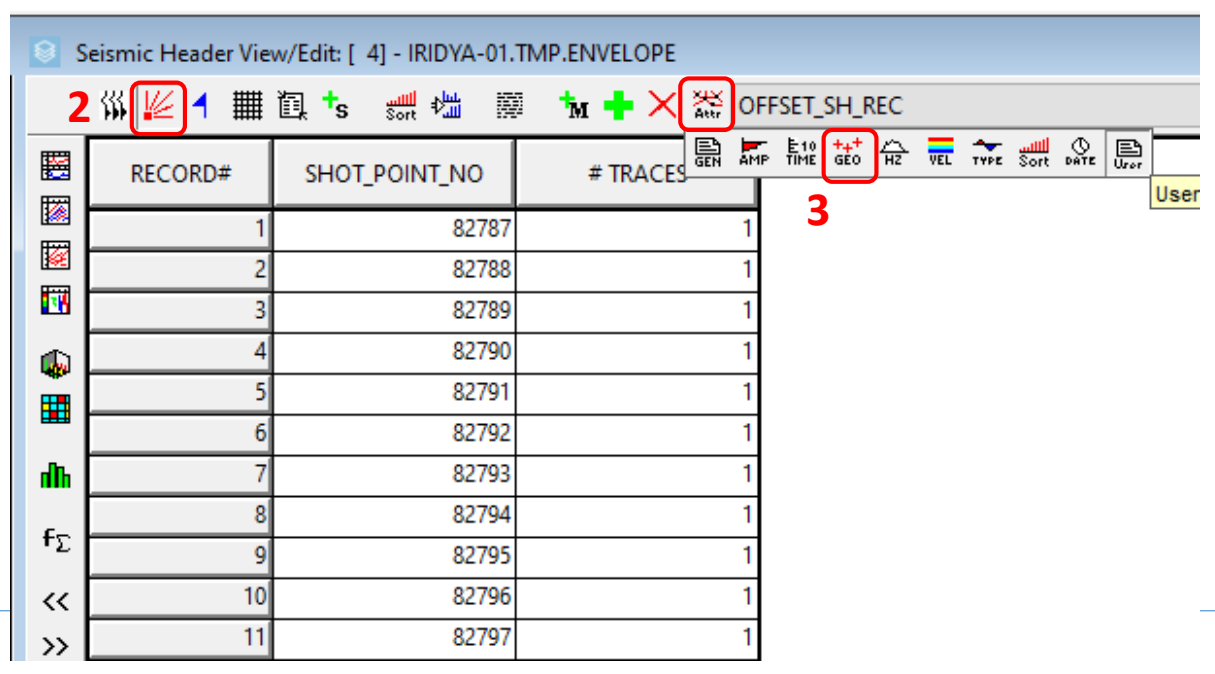

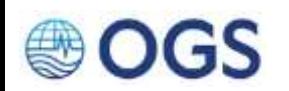

### **2.13 Esportare i dati di navigazione 2/11**

**AZIONI** 4. Selezionare dal menu a tendina la voce XSHOT

 $\approx$ 

UUJ

5. Cliccare sul pulsante «+» verde. Verrà aggiunta la colonna XSHOT. Ripetere l'operazione per la voce YSHOT.

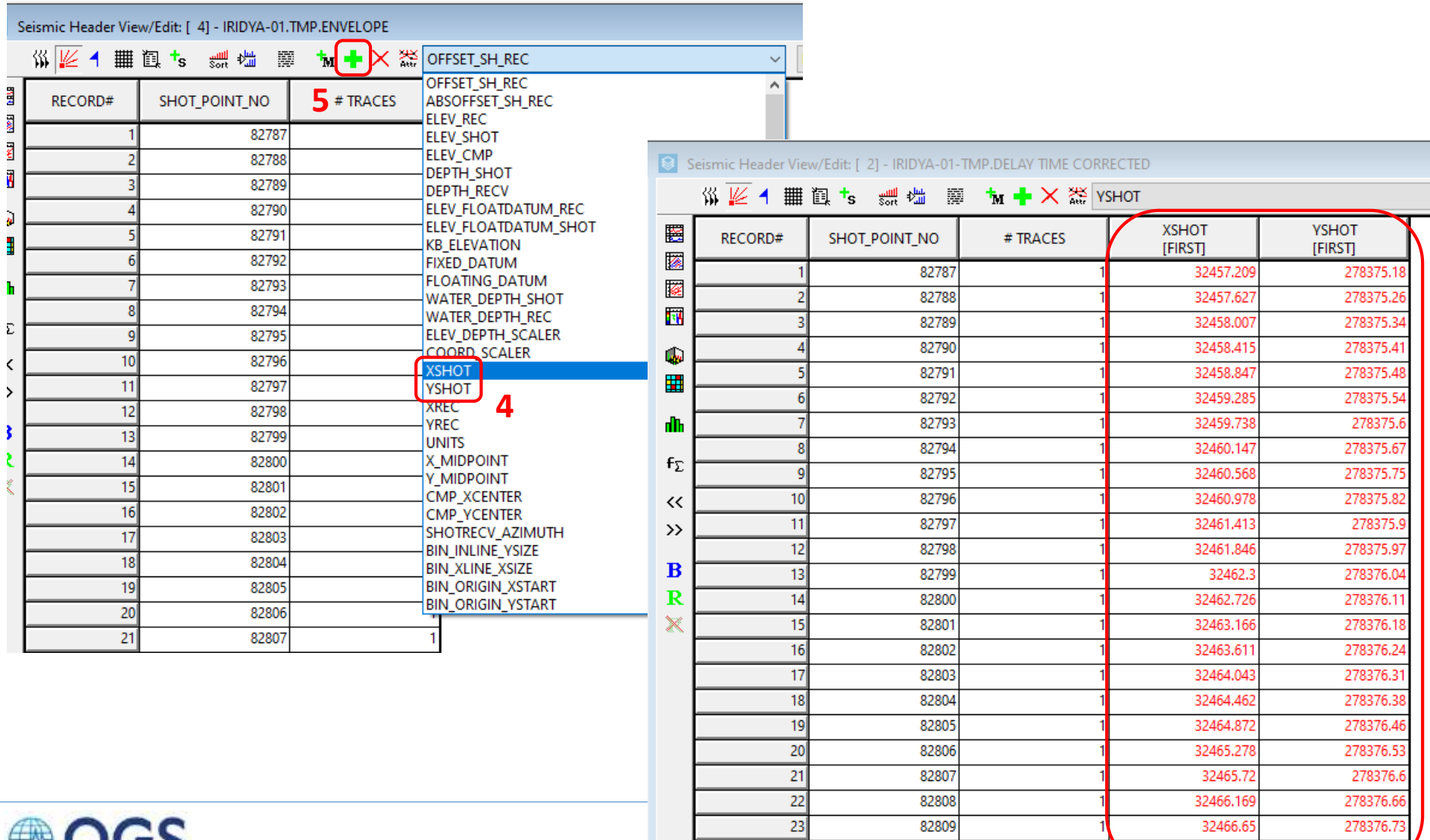

 $24$ 

82810

32467.078

278376

# **2.13 Esportare i dati di navigazione 3/11**

Per esportare in un file di testo le informazioni contenute nelle header «XSHOT» e «YSHOT», seguire la seguente procedura

- **AZIONI** 1. Menu principale > Job Flow > Open Flow File.
	- 2. Selezionare il flow «05-IRIDYA-NAV EXPORT.flw» nella cartella Flows puntata di default dal software e click su «Apri»

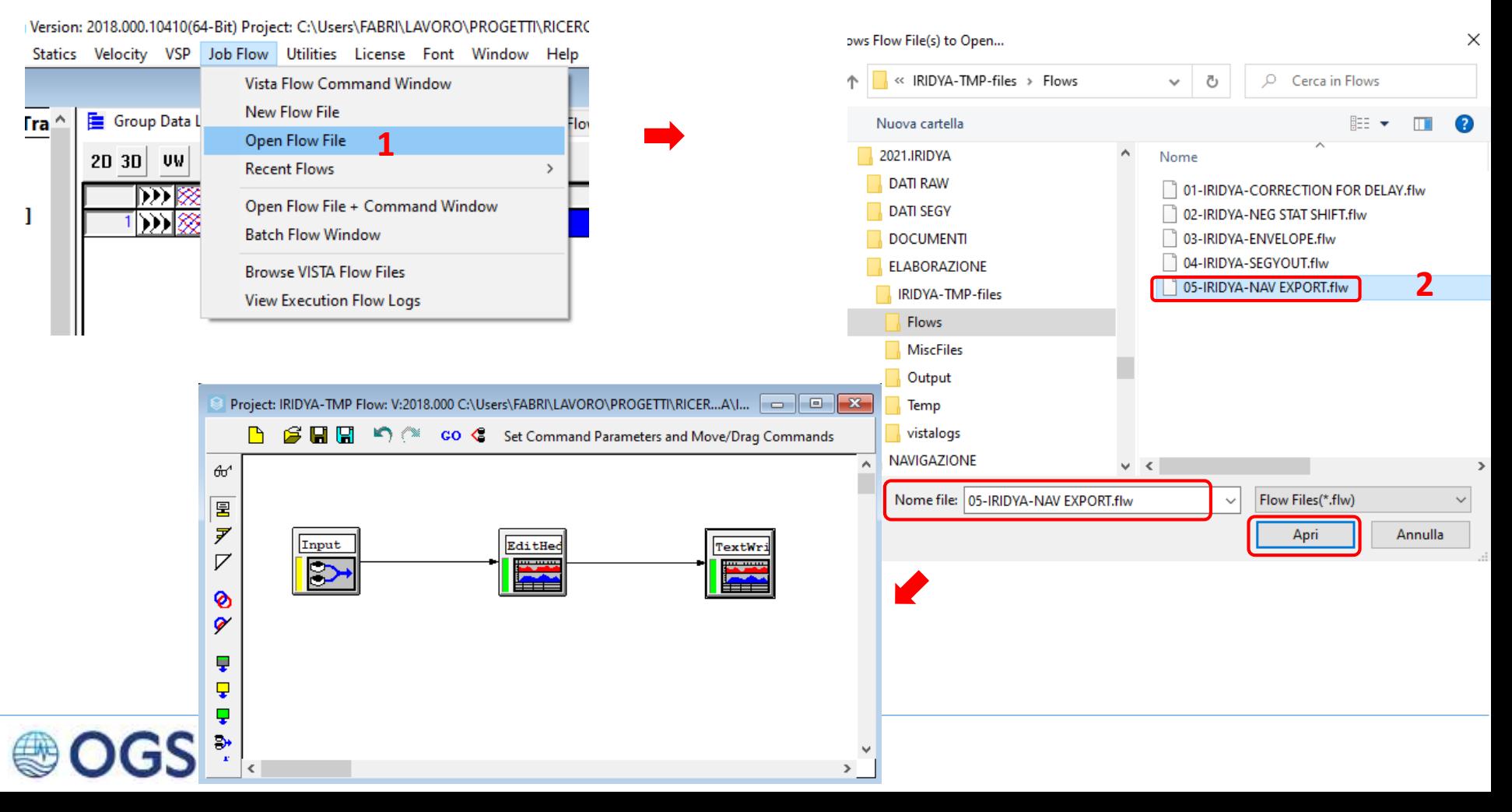

# **2.13 Esportare i dati di navigazione 4/11**

- **AZIONI** 3. Doppio click sul modulo «Input»
	- 4. Selezionare il file dal quale prelevare la navigazione. **NOTA**: va bene qualsiasi file di quelli presenti nell'elenco, perché tutti contengono la navigazione nelle header.

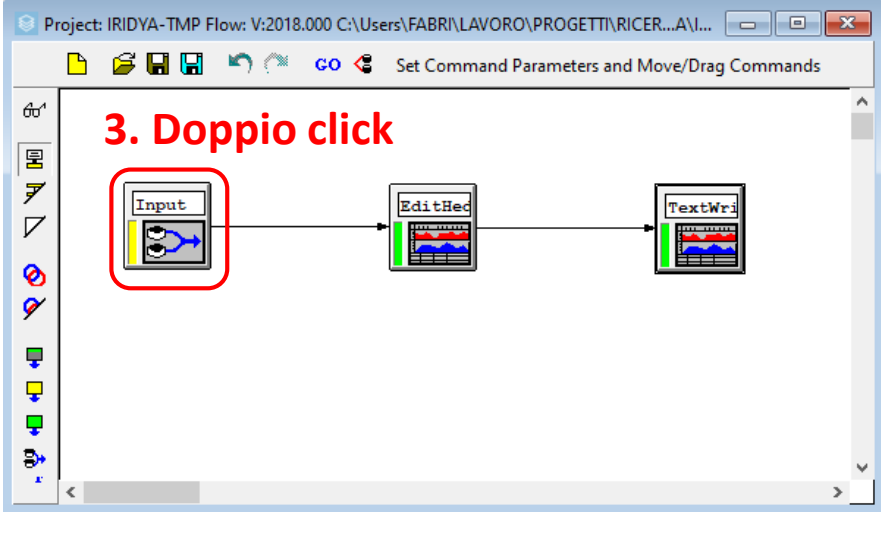

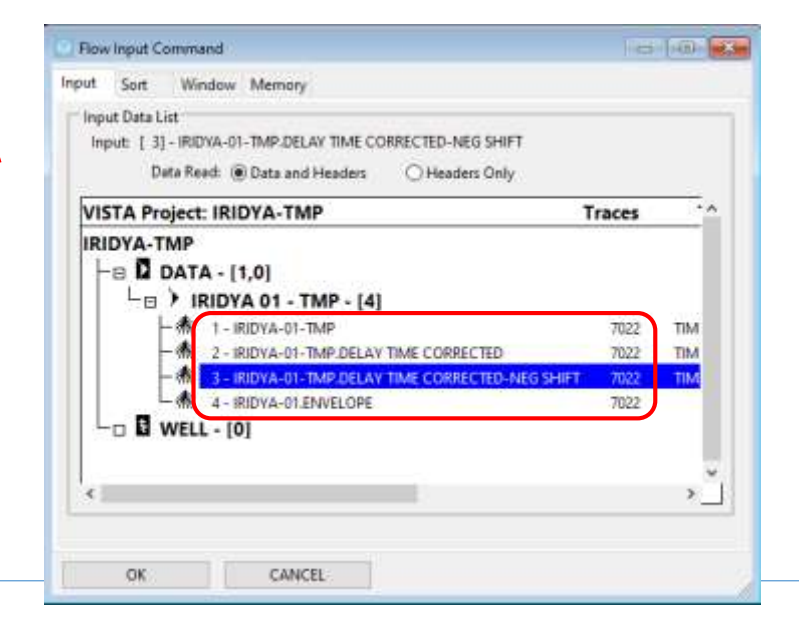

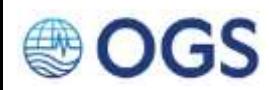

# **2.13 Esportare i dati di navigazione 5/11**

5. Doppio click sul modulo «Edit Header». Si aprirà la finestra «Edit/Define Header Mapping». Nell'elenco delle header su cui si andrà operare dovrebbero comparire le voci VWUSER\_1 e VWUSER\_2 (il flow è preimpostato perciò non sono necessarie modifiche. Nella nota sottostante, viene illustrata la procedura da seguire per aggiungere ulteriori voci. **AZIONI**

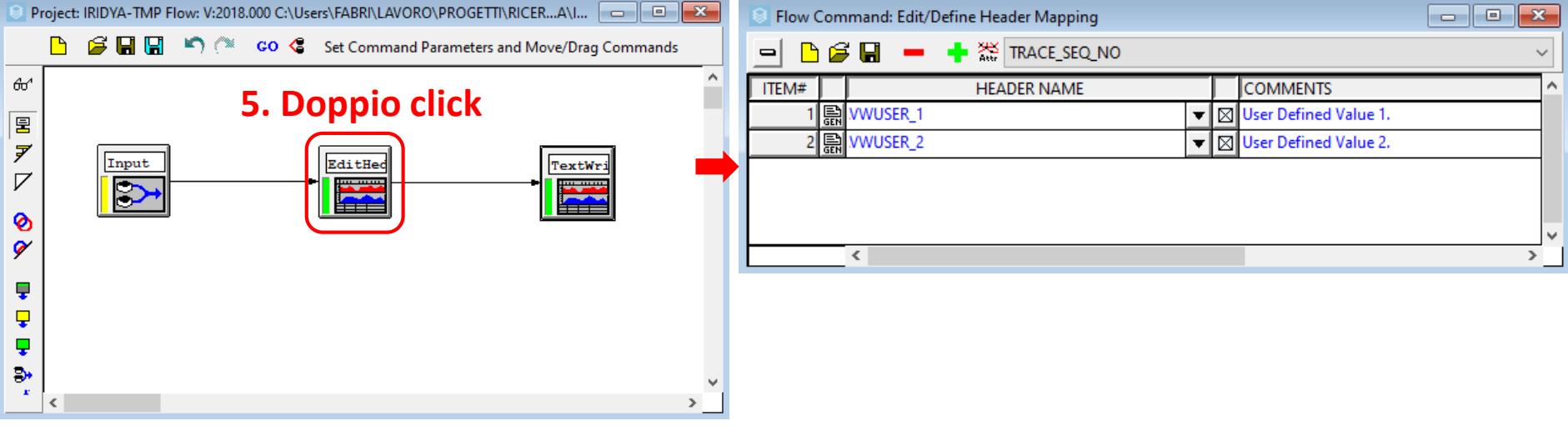

**NOTA** Per aggiungere altre voci all'elenco, cliccare sul pulsante Attr, tenendo premuto il pulsante del mouse spostarsi sul simbolo «User» (1); scegliere quindi dal menu a tendina il valore desiderato (2) e cliccare sul «+» verde (3)

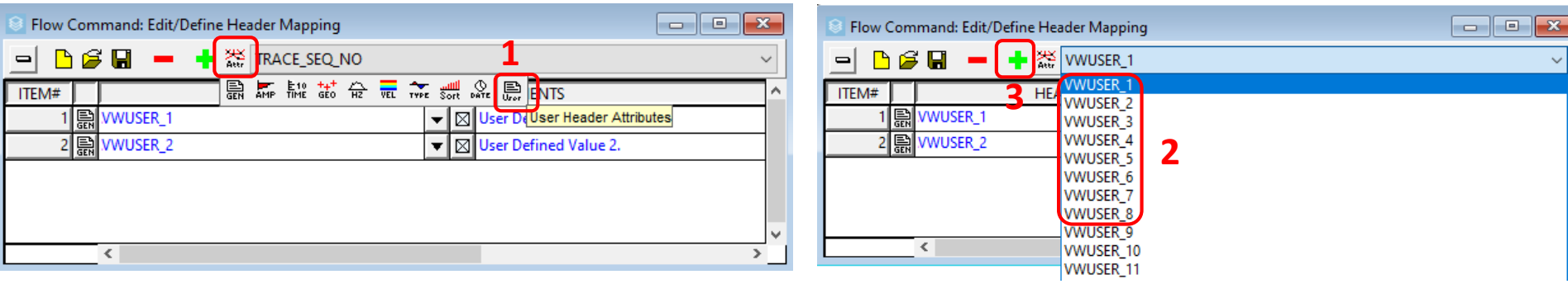

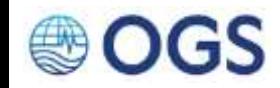

# **2.13 Esportare i dati di navigazione 6/11**

- 6. Doppio click sul quadratino a fianco dell'articolo in lista. Si aprirà la finestra «Dictionary Item: VWUSER». In questo ambiente è possibile definire l'operazione da eseguire sulla header selezionata. Il flow fornito è già stato compilato con due operazioni preimpostate (\*), non è perciò necessario apporre alcun cambiamento. **AZIONI**
	- 7. Confermare premendo il pulsante «-».

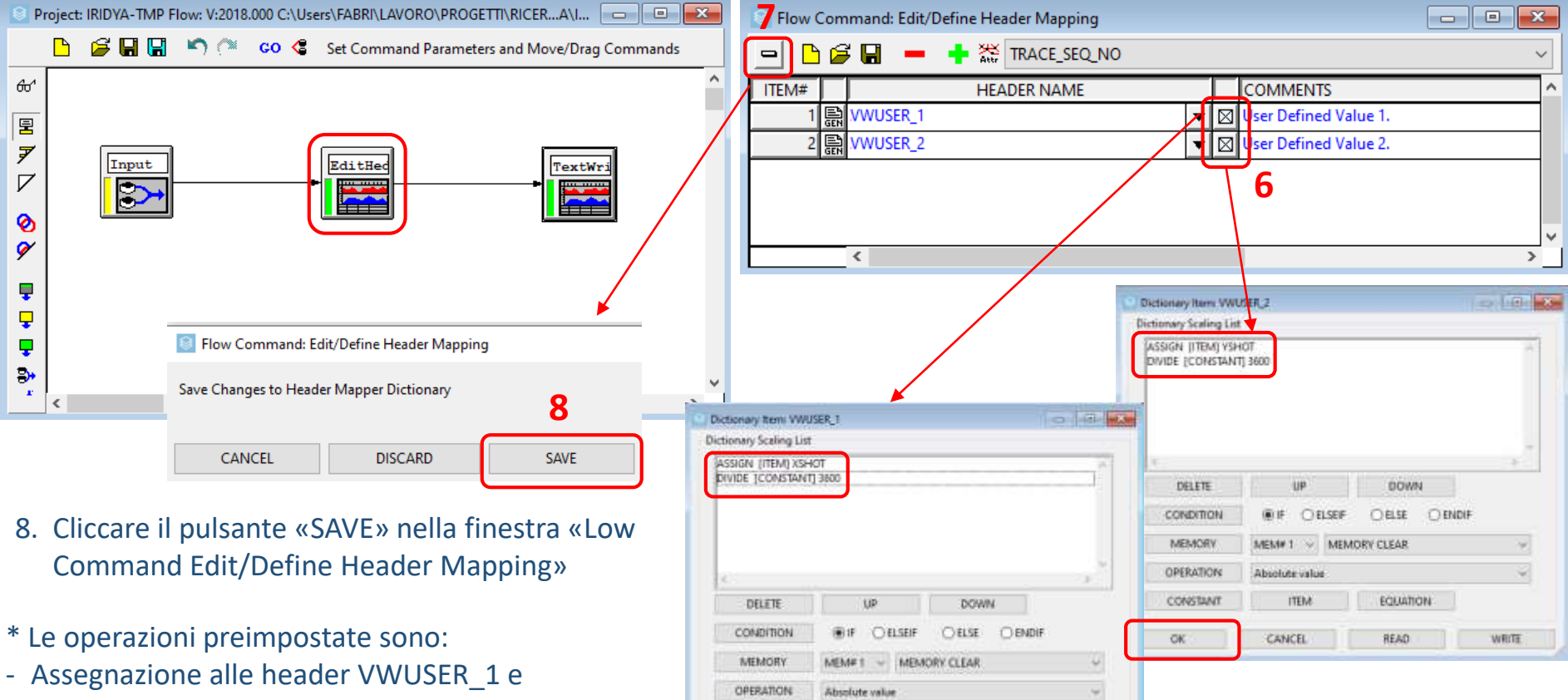

CONSTANT

**CK** 

ITEM

CANCEL

EQUATION

**WRITE** 

**READ** 

- VWUSER\_2 del valore XSHOT e YSHOT rispettivamente.
- Divisione per 3600 per ottenere il valore in gradi

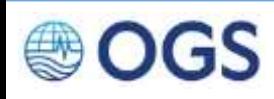

# **2.13 Esportare i dati di navigazione 7/11**

195

- 9. Doppio click sul comando «TextWrite», che definisce le voci di header da esportare in formato testo. Si aprirà la finestra «Write ASCII Attribute Values». **AZIONI**
	- 10. Fare click sul pulsante grigio per attribuire il nome al file che si andrà a salvare.

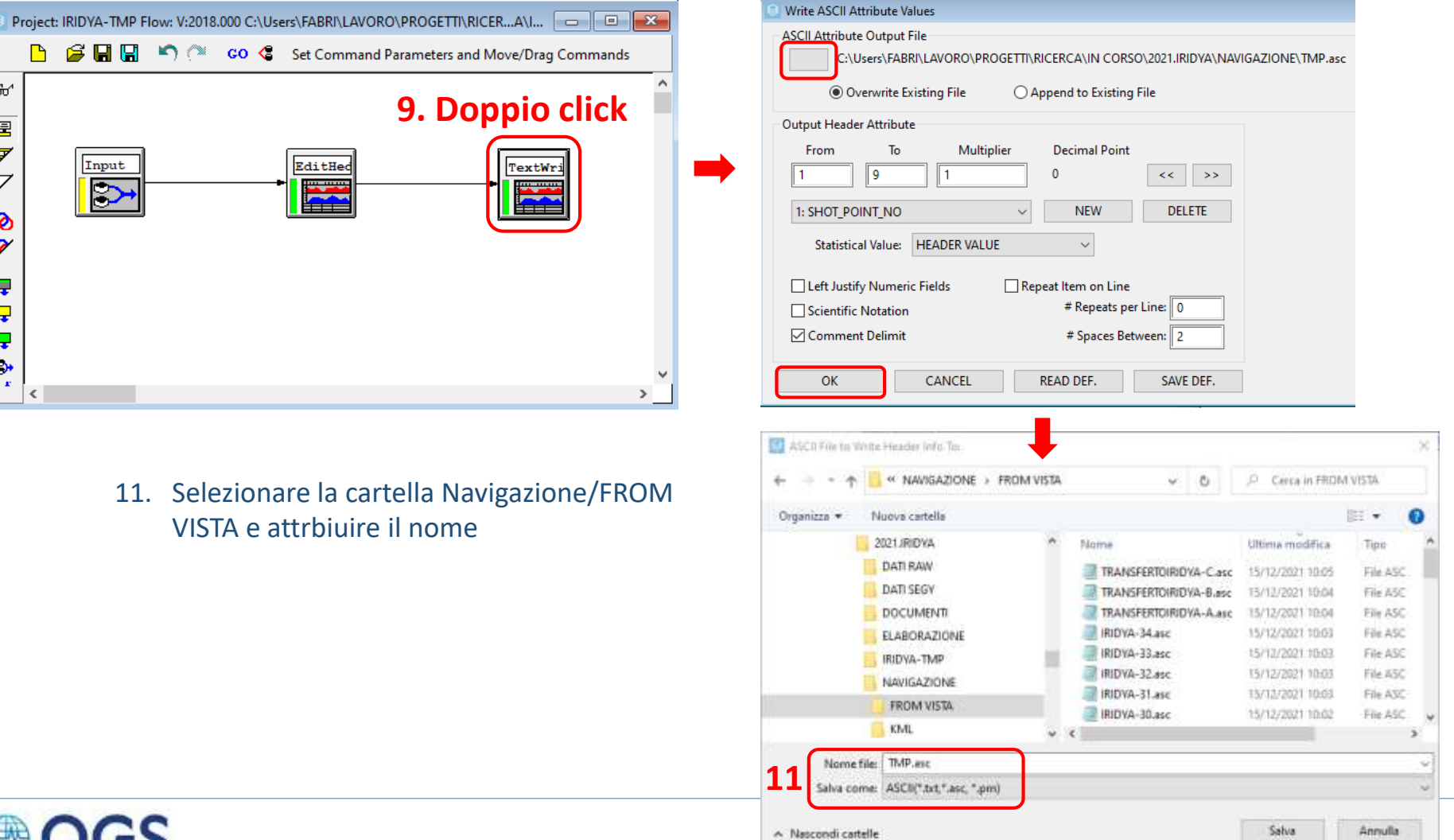

# **2.13 Esportare i dati di navigazione 8/11**

L'elenco degli elementi da esportare è ispezionabile attraverso il menu a tendina della maschera «Write ASCII Attribute Output File». La loro posizione (colonne da-a) e il numero di decimali che seguono l'intero sono riportati nelle soprastanti caselle di testo (e sono modificabili a piacimento).

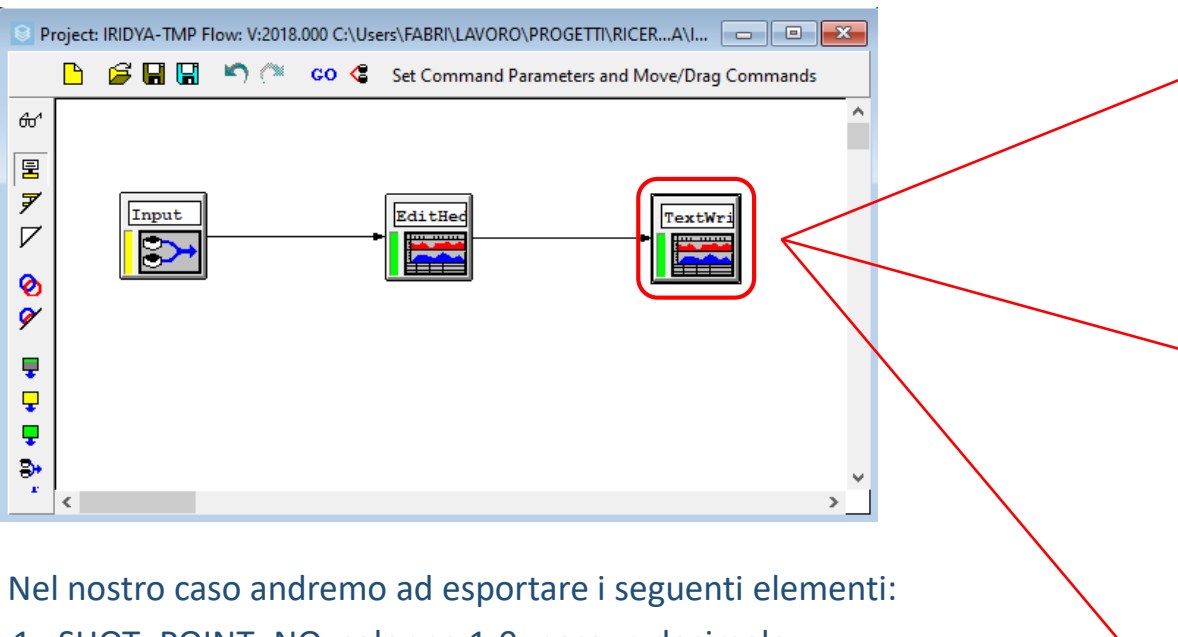

- 1. SHOT\_POINT\_NO, colonne 1-9, nessun decimale;
- 2. VWUSER\_1, colonne 11-19, 8 decimali;
- 3. VWUSER\_2, colonne 21-29, 8 decimali.

Il separatore scelto è la virgola

### **AZIONI**

12. Confermare con OK

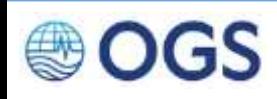

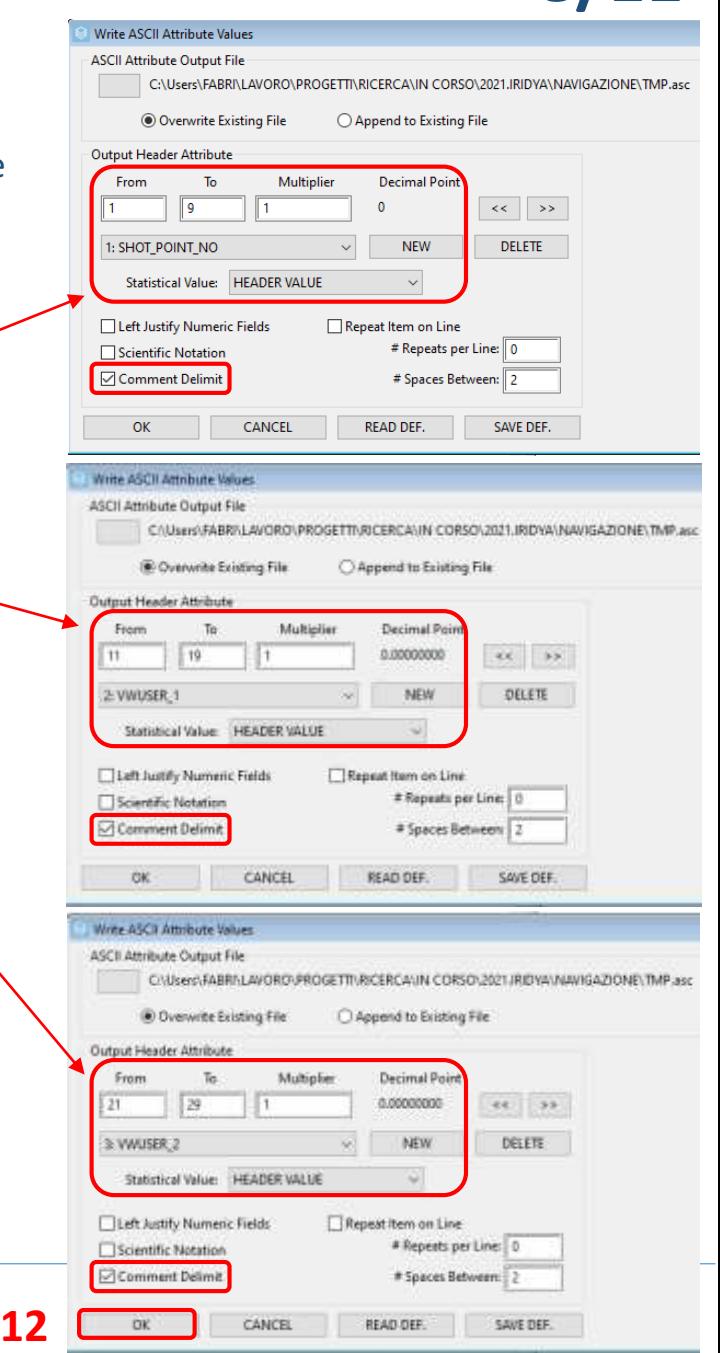

# **2.13 Esportare i dati di navigazione** 9/11

### **AZIONI**

- 13. Selezionare i tre moduli
- 14. Far partire il flow cliccando il pulsante «GO»

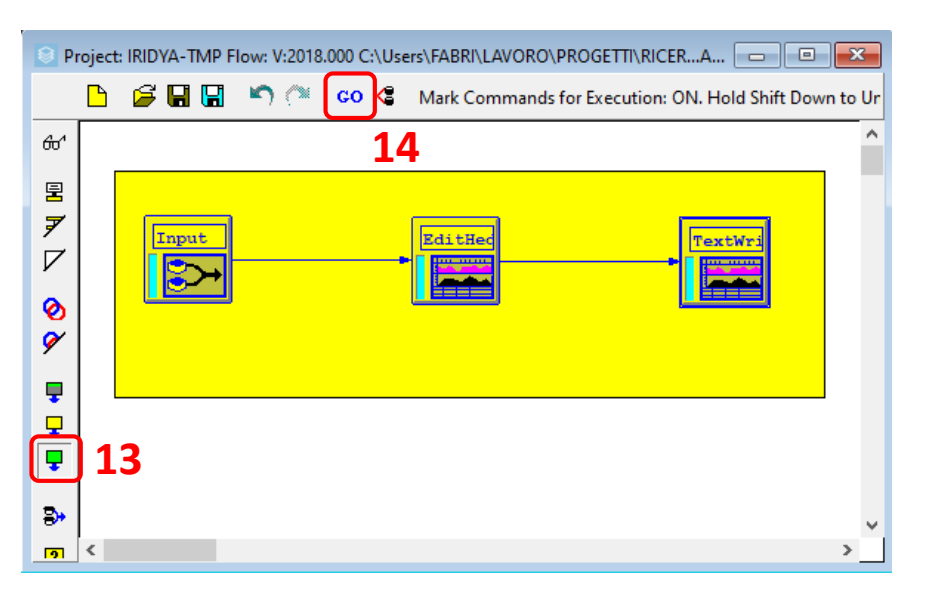

Il file generato (in questo caso aperto in wordpad) dovrebbe apparire come illustrato di fianco. Nelle prime tre righe sono riportati gli estremi degli elementi esportati. Seguono le colonne con in singoli valori

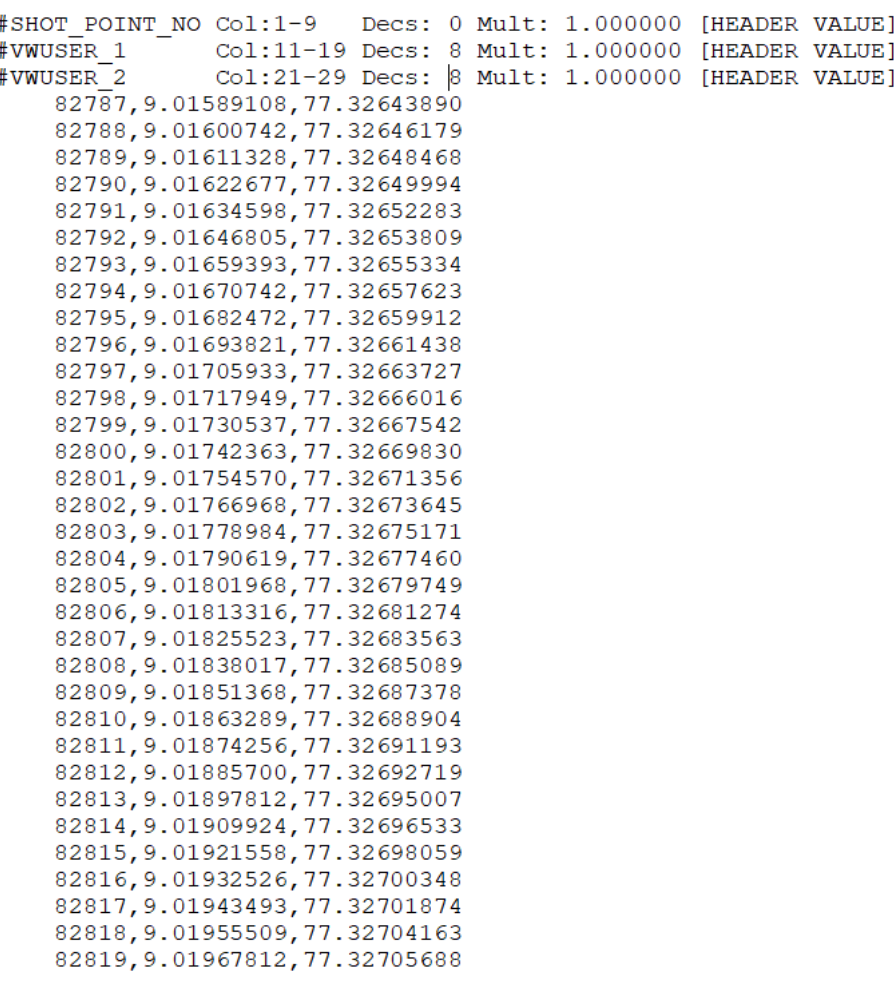

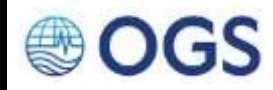

### **2.13 Esportare i dati di navigazione 10/11**

Qualora si desiderasse aggiungere ulteriori elementi da esportare, ad esempio la profondità dell'acqua (Topas riceve l'informazione dal multibeam e la immagazzina nella header «WATER\_DEPTH\_SHOT»), procedere come segue:

### **AZIONI**

- 1. Fare click sul pulsante «NEW»;
- 2. Fare click sul tast «Attr» e, tenendo premuto il pulsante del mouse, selezionare «GEO»
- 3. Nella lista che comparirà, selezionare la voce «WATER\_DEPTH\_SHOT»

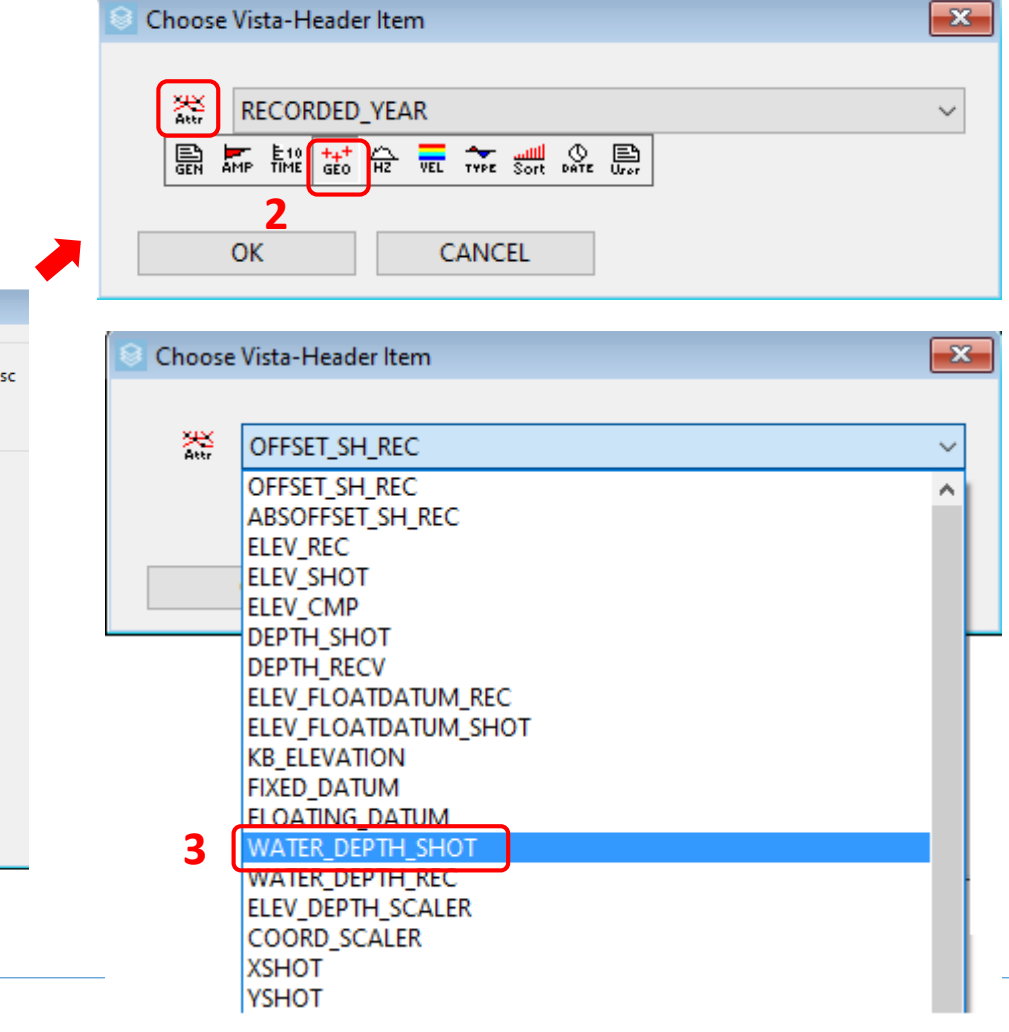

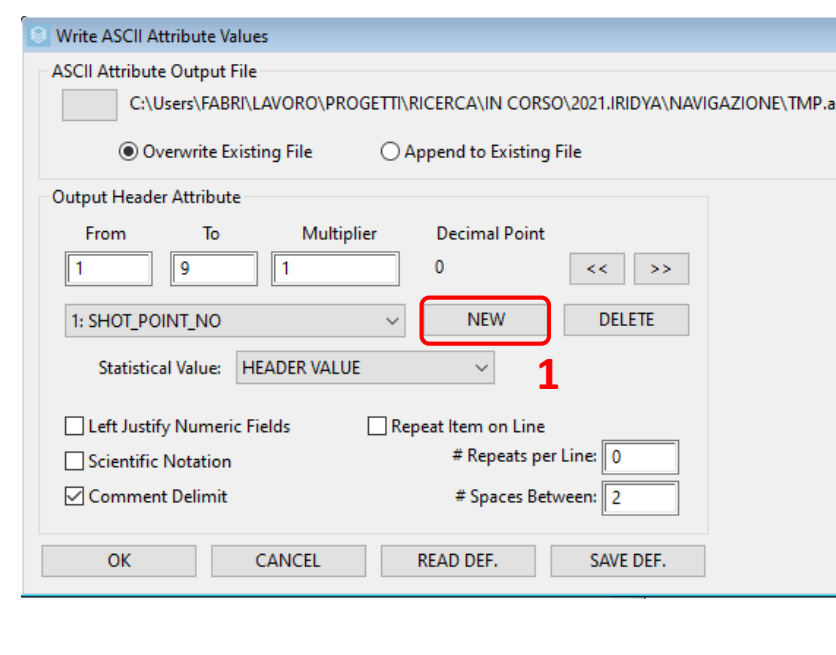

### **2.13 Esportare i dati di navigazione 11/11**

La voce «WATER\_DEPTH\_SHOT» sarà aggiunta in quarta posizione tra gli elementi da esportare.

Il software provvederà a collocare automaticamente l'elemento alla prima colonna utile (in questo caso dalla 31 alla 39). Il numero di decimali di default è 2, ma è possibile aumentarlo o diminuirlo agendo sui pulsanti freccia immediatamente a destra.

Il file che verrà generato conterrà una quarta riga descrittiva dell'elemento aggiunto, e una quarta colonna con i singoli valori.

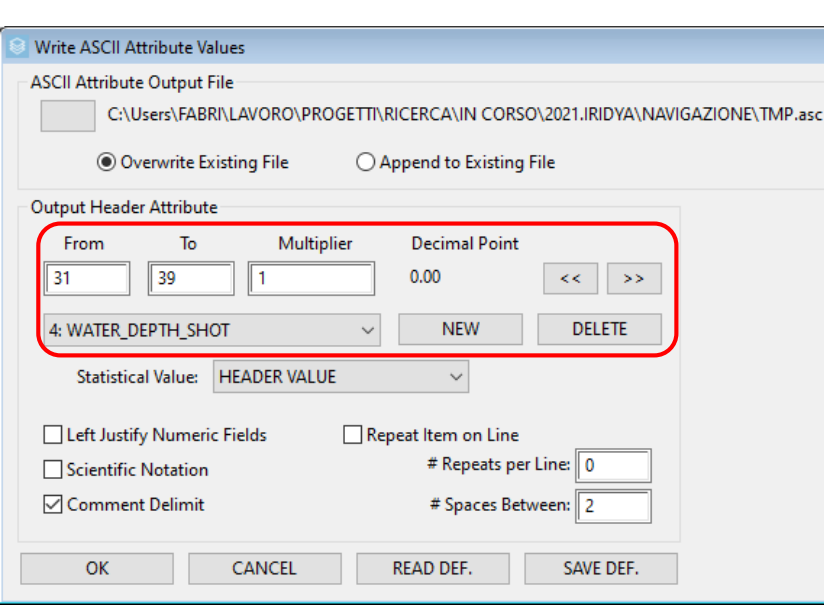

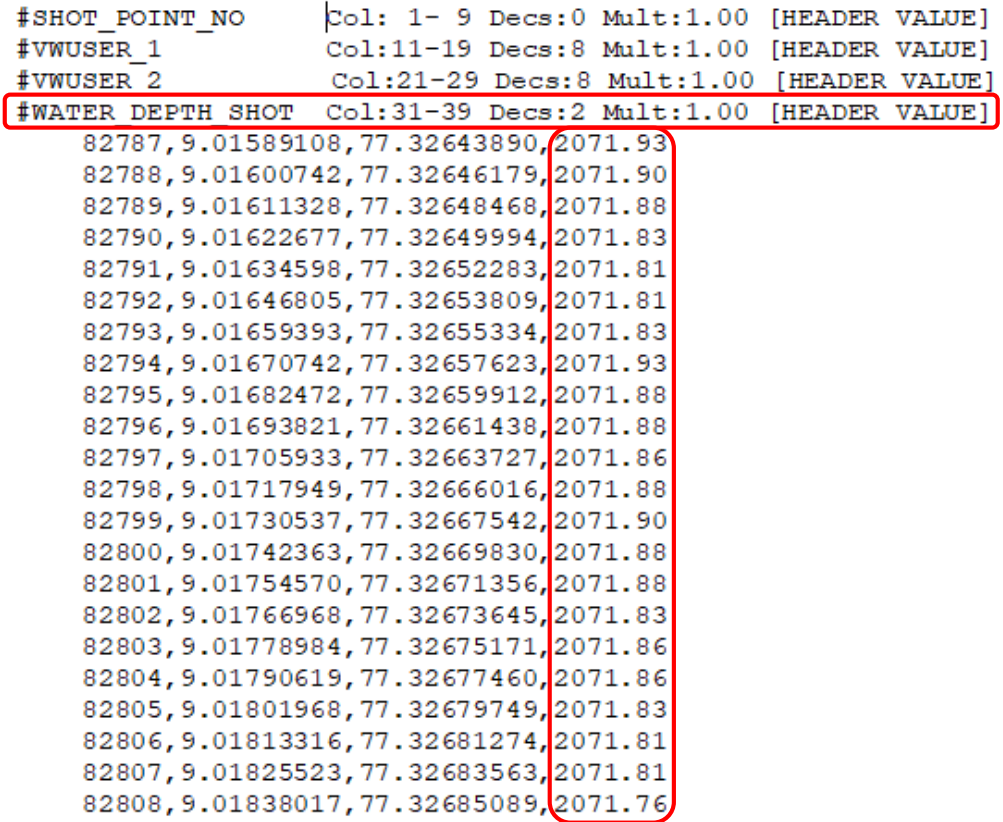

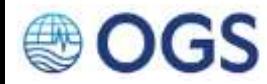

# **2.14 Operazioni sulle header (opzionale) 1/2**

Questa slide e quella successiva contengono una breve digressione sulle operazioni che possono essere effettuate sulle header attraverso il modulo «Edit Header».

Quando si accede alla finestra «Dictionary Item: NomeItem» non compilata, la «Dictionary Scaling List» è vuota. Per popolarla di «operazioni», seguire la seguente procedura.

- 1. Per assegnare (come nel nostro caso) alla header selezionata (VWUSER\_1) il valore di un'altra header, fare **AZIONI** click sul pulsante «ITEM». Si aprirà la finestra «Item Function»
	- 2. Spuntare il radio button «Assign Item»
	- 3. Cliccare sull'icona Attr e, tenendo premuto, selezionare la voce «GEO».
	- 4. Selezionare la voce XSHOT dal menu a tendina e confermare.

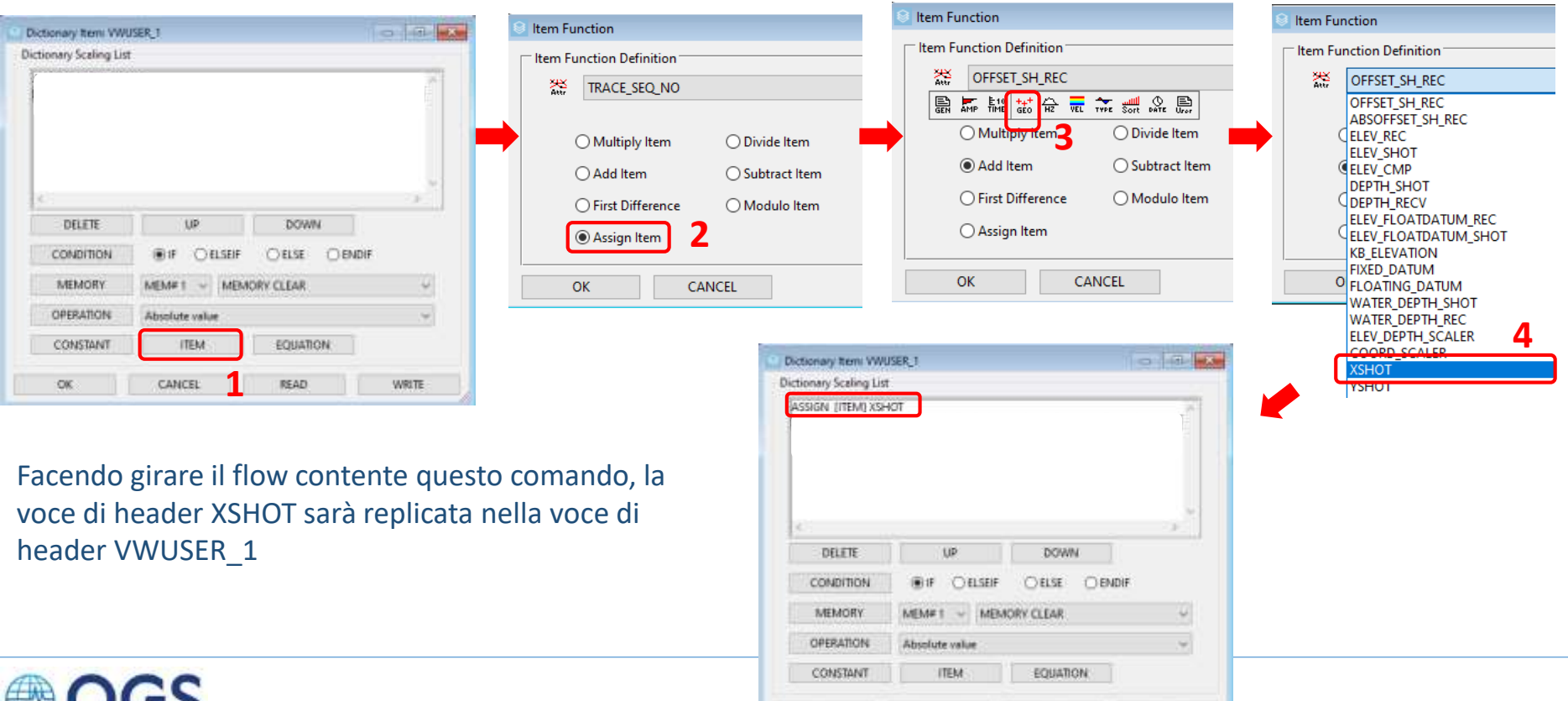

OK

CANCEL

**READ** 

**WRITE** 

# **2.14 Operazioni sulle header (opzionale) 2/2**

Se, oltre ad assegnare a una header il contenuto di un'altra header, si volesse compiere un'operazione aritmetica sulla header, seguire la seguente procedura:

- 5. Fare click sul pulsante «CONSTANT». Si aprirà la finestra «Constant Defn.» **AZIONI**
	- 6. Spuntare il radio button «Divide Constant»
	- 7. Scrivere il valore del divisore nella casella di testo
	- 8. Confermare con OK. L'operazione sarà aggiunta alla «Dictionary Scaling List»

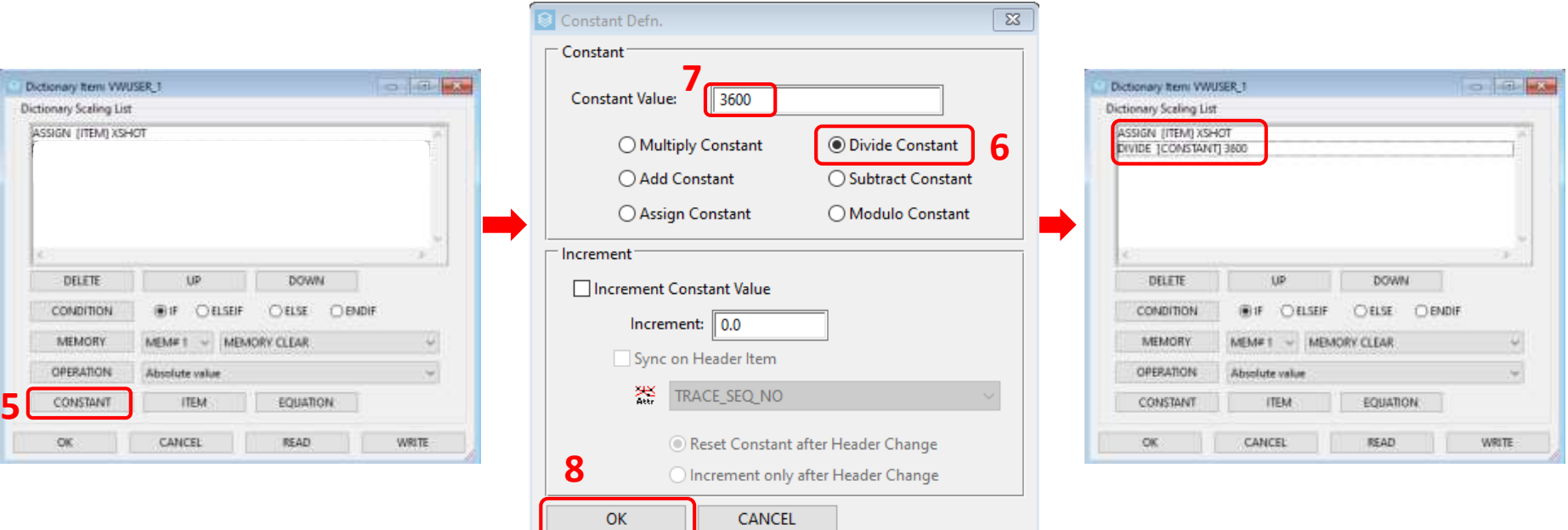

**RIEPILOGO** L'applicazione del flow avrà avuto come risultato quello di popolare la header VWUSER\_1 con i valori della header XSHOT divisi per 3600.

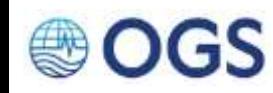